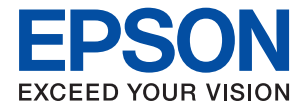

# **Administratorhandbuch**

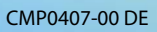

# *Inhalt*

# *[Copyright](#page-3-0)*

# *[Markennachweis](#page-4-0)*

# *[Über dieses Handbuch](#page-5-0)*

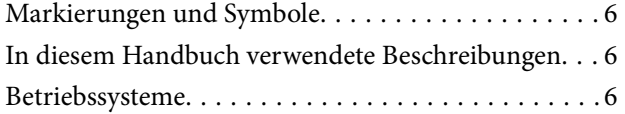

# *[Einleitung](#page-6-0)*

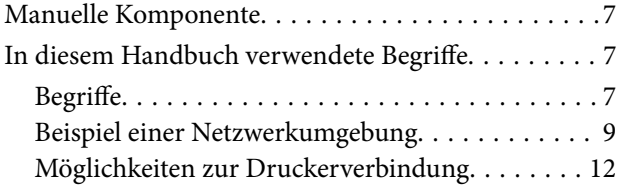

# *[Druckereinstellungen und](#page-13-0)  [verwaltung](#page-13-0)*

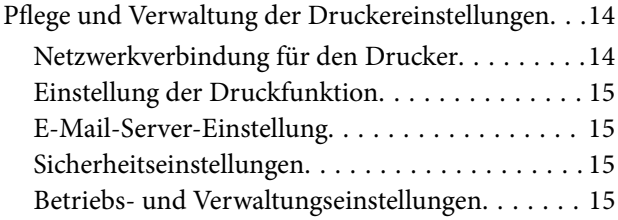

# *[Netzwerkverbindung](#page-16-0)*

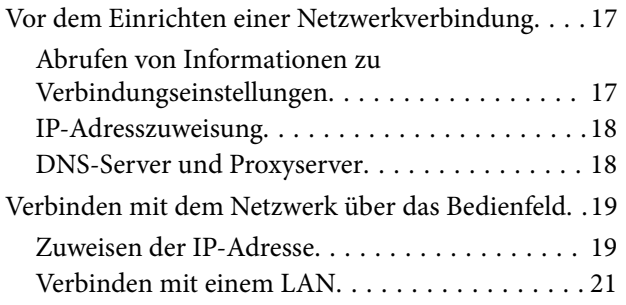

# *[Funktionseinstellungen](#page-22-0)*

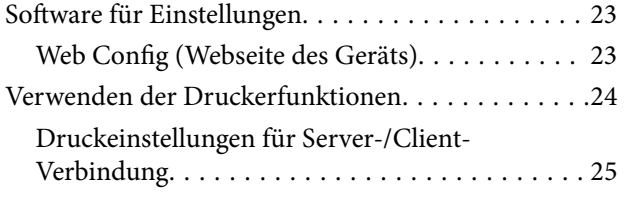

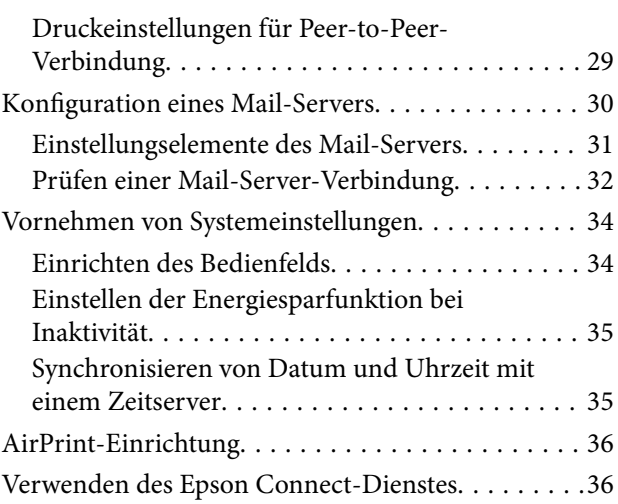

# *[Sicherheitseinstellungen für das](#page-37-0)  [Produkt](#page-37-0)*

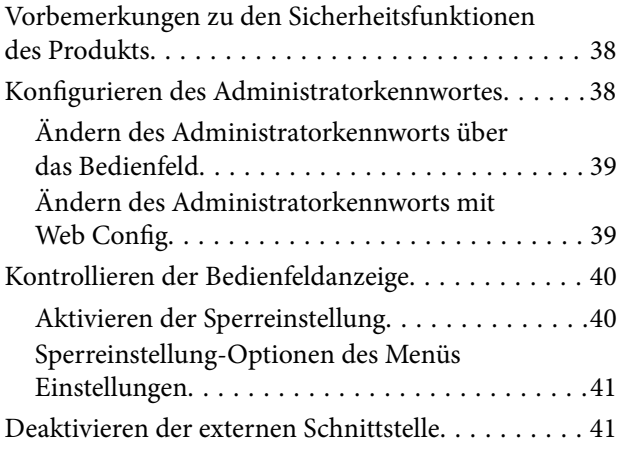

# *[Betriebs- und](#page-42-0)  [Verwaltungseinstellungen](#page-42-0)*

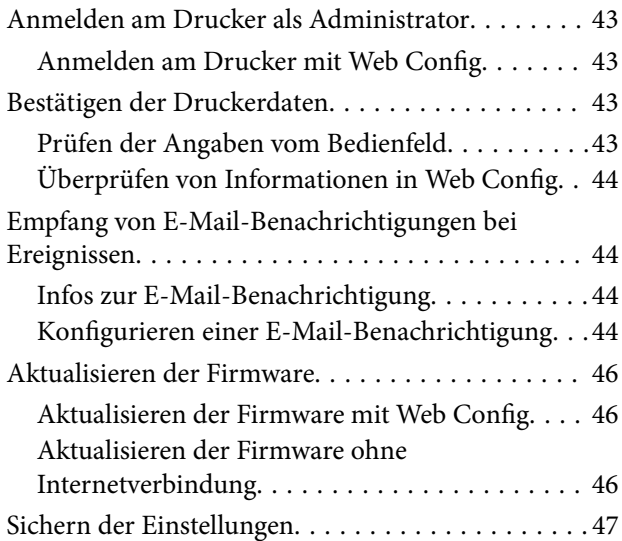

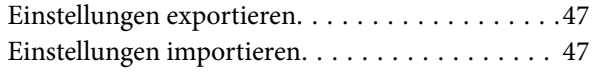

# *[Problemlösung](#page-48-0)*

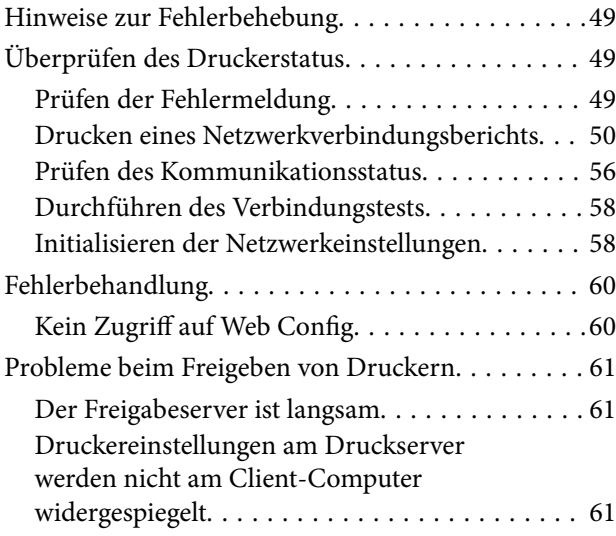

# *[Anhang](#page-62-0)*

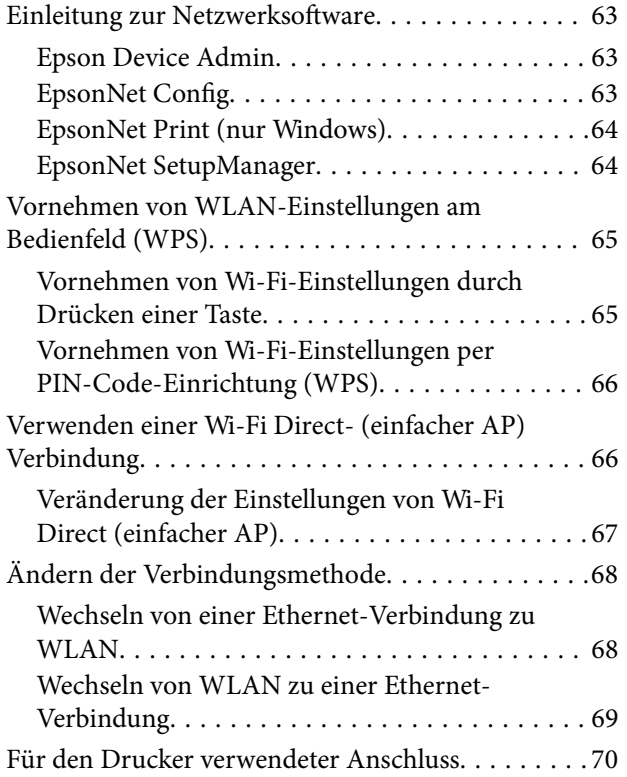

# *[Erweiterte Sicherheitseinstellungen](#page-70-0)  [für Unternehmen](#page-70-0)*

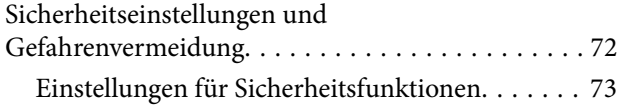

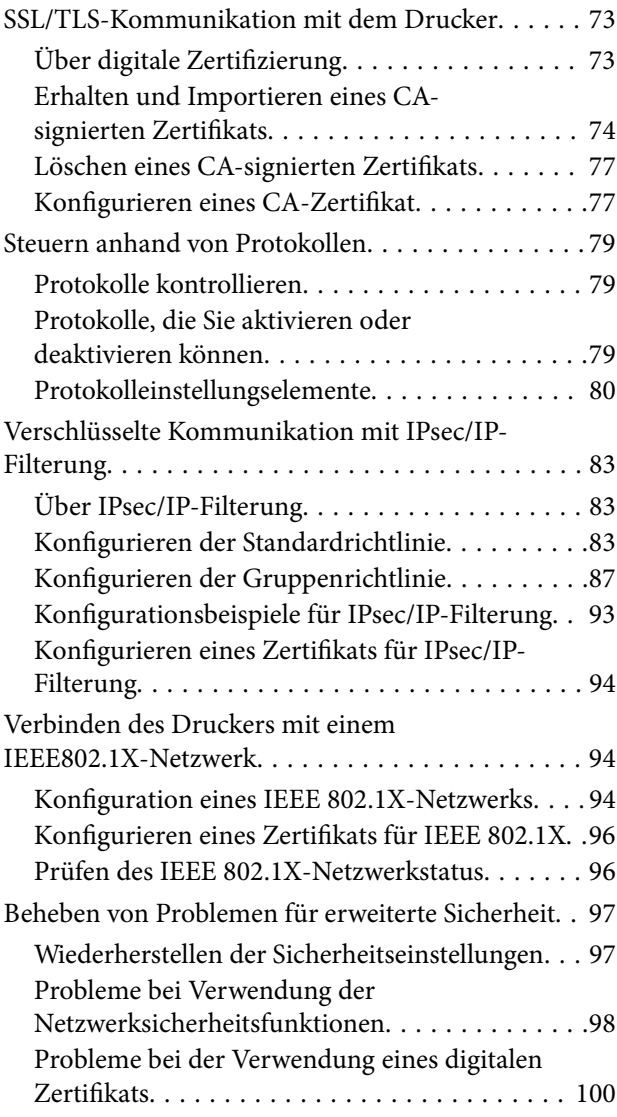

# **Copyright**

# <span id="page-3-0"></span>**Copyright**

Kein Teil dieser Veröffentlichung darf ohne die schriftliche Erlaubnis von Seiko Epson Corporation auf irgendeine Weise, ob elektronisch, mechanisch, als Fotokopie, Aufzeichnung oderanderweitig reproduziert, in einem Datenabrufsystem gespeichert oder übertragen werden. Das Unternehmen übernimmt keine patentrechtliche Haftung bezüglich der hierin enthaltenen Informationen. Ebenfalls wird keine Haftung übernommen für Schäden, die sich aus der Verwendung der hierin enthaltenen Informationen ergeben. Die hierin enthaltenen Informationen sind nur zur Verwendung mit diesem Epson-Produkt beabsichtigt. Epson übernimmt keine Verantwortung für die Verwendung dieser Informationen im Zusammenhang mit anderen Produkten.

Weder Seiko Epson Corporation noch seine Partner haften gegenüber dem Käufer dieses Produkts oder gegenüber Dritten für Schäden, Verluste, Kosten oder Aufwendungen, die dem Käufer oder Dritten als Folge von Unfällen, falschem oder missbräuchlichem Gebrauch dieses Produkts, durch unautorisierte Modifikationen, Reparaturen oder Abänderungen dieses Produkts oder (ausgenommen USA) durch Nichtbefolgung der Bedienungs- und Wartungsanweisungen von Seiko Epson Corporation entstehen.

Seiko Epson Corporation und seine Partner haften für keine Schäden oder Probleme, die durch die Verwendung anderer Optionsprodukte oder Verbrauchsmaterialien entstehen, die nicht als Original Epson-Produkte oder von Seiko Epson Corporation genehmigte Epson-Produkte gekennzeichnet sind.

Seiko Epson Corporation haftet nicht für Schäden infolge elektromagnetischer Störungen, welche durch andere Schnittstellenkabel entstehen, die nicht als von Seiko Epson Corporation genehmigte Epson-Produkte gekennzeichnet sind.

© 2022 Seiko Epson Corporation

Der Inhalt dieses Handbuchs und die technischen Daten dieses Produkts können ohne Vorankündigung geändert werden.

# <span id="page-4-0"></span>**Markennachweis**

- ❏ EPSON® ist eine eingetragene Marke und EPSON EXCEED YOUR VISION oder EXCEED YOUR VISION ist eine Marke der Seiko Epson Corporation.
- ❏ Google Cloud Print, Chrome, Chrome OS, and Android are trademarks of Google LLC.
- ❏ Microsoft®, Windows®, and Windows Server® are registered trademarks of Microsoft Corporation.
- ❏ Apple, Mac, macOS, OS X, Bonjour, ColorSync, Safari, AirPrint, iPad, iPhone, iPod touch, and iTunes are trademarks of Apple Inc., registered in the U.S. and other countries.
- ❏ Allgemeiner Hinweis: Andere hierin genannte Produktnamen dienen lediglich der Identifizierung und können Marken ihrer jeweiligen Eigentümer sein.Epson hat keinerlei Rechte an diesen Marken.

# <span id="page-5-0"></span>**Über dieses Handbuch**

# **Markierungen und Symbole**

# !*Achtung:*

Hinweise, die unbedingt beachtet werden müssen, um Körperverletzungen zu vermeiden.

# c *Wichtig:*

Hinweise, die beachtet werden müssen, um Schäden am Gerät zu vermeiden.

# *Hinweis:*

Hinweise mit nützlichen Tipps zu Betrieb und Einsatzmöglichkeiten des Druckers.

# **Zugehörige Informationen**

& Wenn Sie auf dieses Symbol klicken, werden verwandte Informationen aufgerufen.

# **In diesem Handbuch verwendete Beschreibungen**

- ❏ Die Details in Bildschirmabbildungen und anderen Abbildungen können je nach Modell variieren, die Anleitung bleibt jedoch gleich.
- ❏ Bildschirmabbildungen sind aus Windows Server 2012 R2. Details können je nach Betriebssystemversion abweichen.
- ❏ Einige der Menüpunkte in Bildschirmabbildungen können je nach Modell variieren.

# **Betriebssysteme**

# **Windows**

Im vorliegenden Handbuch beziehen sich die Begriffe wie "Windows 11", "Windows 10" und "Windows 8.1" auf die folgenden Betriebssysteme. Darüber hinaus bezieht sich der Begriff "Windows" auf alle Windows-Versionen.

- ❏ Betriebssystem Microsoft® Windows® 11
- ❏ Betriebssystem Microsoft® Windows® 10
- ❏ Betriebssystem Microsoft® Windows® 8.1

# **Mac OS**

In diesem Handbuch bezieht sich "Mac OS" auf macOS Monterey, macOS Big Sur, macOS Catalina, macOS Mojave, macOS High Sierra, macOS Sierra, OS X El Capitan, OS X Yosemite, OS X Mavericks, OS X Mountain Lion, Mac OS X v10.7.x und Mac OS X v10.6.8.

# <span id="page-6-0"></span>**Einleitung**

Diese Kurzanleitung dient dem Administrator bei der Nutzung und Verwaltung des Druckers.

Als gekürzte Fassung enthält es nicht alle Funktionen und Menüs. Neben den Einstellungspunkten oder Menüs befinden sich entsprechende Angaben.

Informationen zur Nutzung der Funktionen finden Sie im Benutzerhandbuch.

# **Manuelle Komponente**

## **Druckereinstellungen und -verwaltung**

Erläutert den Ablauf von der Netzwerkverbindung über das Einstellen der einzelnen Funktionen bis hin zur Druckerverwaltung.

## **Verbindung**

Erläutert das Anschließen des Geräts ans Netzwerk. Erläutert auch die Verwendung des Druckerports sowie des DNS- und Proxyservers.

## **Funktionseinstellungen**

Erläutert die Einstellungen der einzelnen Druckerfunktionen.

### **Sicherheitseinstellungen für das Produkt**

Erläutert grundlegende Sicherheitseinstellungen wie das Einrichten eines Administratorkennworts.

### **Betriebs- und Verwaltungseinstellungen**

Erläutert Betrieb und Verwaltung nach Inbetriebnahme des Druckers, beispielsweise das Überprüfen von Druckerdaten und von Benachrichtigungseinstellungen im Falle von Ereignissen.

### **Problemlösung**

Erläutert das Initialisieren von Einstellungen, sowie die Fehlerbehebung des Netzwerks.

### **Erweiterte Sicherheitseinstellungen für Unternehmen**

Erläutert die erweiterten Sicherheitseinstellungen im Netzwerk, beispielsweise SSL/TLS-Kommunikation und IPsec/IP-Filterung.

# **In diesem Handbuch verwendete Begriffe**

# **Begriffe**

Die folgenden Begriffe werden in diesem Handbuch verwendet.

## **Administrator**

Die Person, die für die Installation und Einrichtung des Geräts oder des Netzwerks in einem Büro oder einer Organisation zuständig ist. Für kleine Organisationen kann dieselbe Person sowohl für die Geräte- als auch für die Netzwerkverwaltung zuständig sein. In großen Organisationen haben Administratoren Autorität über das Netzwerk oder die Geräte einer Gruppe, der Abteilung oder anderen Geschäftseinheit, und Netzwerkadministratoren sind zuständig für die Kommunikationseinstellungen außerhalb der Organisation, beispielsweise für das Internet.

## **Netzwerkadministrator**

Die Person, die für die Kontrolle der Netzwerkkommunikation zuständig ist. Die Person, die Router, Proxyserver, DNS-Server und Mailserver einrichtet, um die Kommunikation mit dem Internet oder dem Netzwerk zu ermöglichen.

## **Benutzer**

Die Person, die Geräte wie z. B. Drucker oder Scanner verwendet.

# **Client/Server-Verbindung (Druckerfreigabe mit Windows-Server)**

Eine Verbindung des Druckers mit dem Windows-Server über das Netzwerk oder per USB-Kabel, und die auf dem Drucker eingerichtete Druckerwarteschlange, die freigegeben sein kann. Die Kommunikation zwischen dem Drucker und dem Computer verläuft über den Server, und der Drucker wird vom Server gesteuert.

## **Peer-to-peer-Verbindung (direktes Drucken)**

Eine Verbindung des Druckers mit dem Computer über einen Hub oder Zugangspunkt, wobei der Druckauftrag direkt vom Computer ausgeführt werden kann.

# **Web Config (Webseite des Geräts)**

Der in das Gerät eingebaute Web-Server. Der Server heißt Web Config. Mit dem Browser kann der Gerätezustand geprüft und verändert werden.

### **Druckerwarteschlange**

Unter Windows das für jeden Anschluss angezeigte Symbol in **Geräte und Drucker**, beispielsweise als Drucker. Selbst für ein Einzelgerät werden zwei Symbole erstellt, wenn das Gerät mit zwei oder mehr Anschlüssen an das Netzwerk angeschlossen ist, beispielsweise als Standard-TCP/IP- und WSD -Netzwerk.

### **Werkzeug**

Ein Sammelbegriff für Epson-Software zur Einrichtung oder Verwaltung eines Geräts, z. B. Epson Device Admin, EpsonNet Config, EpsonNet SetupManager usw.

### **Einleitung**

## <span id="page-8-0"></span>**ASCII (American Standard Code for Information Interchange)**

Einer der Standard-Zeichencodes. Darin sind 128 Zeichen definiert, einschließlich der Buchstaben des Alphabets (a–z, A–Z), arabischer Ziffern (0–9), Symbole, Leerzeichen und Steuerzeichen. When in diesem Handbuch von "ASCII" die Rede ist, sind die folgenden Zeichen 0x20–0x7E (Hexzahlen) gemeint, ohne die Steuerzeichen.

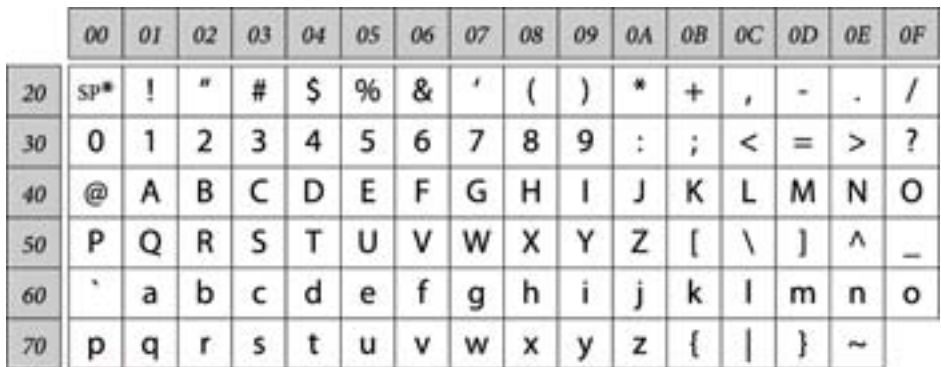

Leerzeichen.

### **Unicode (UTF-8)**

Ein internationaler Standardcode, der die meisten wichtigen Sprachen weltweit abbildet. Wenn in diesem Handbuch von "UTF-8" die Rede ist, sind Zeichen gemeint, die im UTF-8-Format kodiert sind.

# **Beispiel einer Netzwerkumgebung**

Dies ist ein Beispiel für die Produkte zur Anbindung an die Netzwerkumgebung. Funktionen und Dienste, die bei Ihrem Produkt nicht verfügbar sind, können enthalten sein.

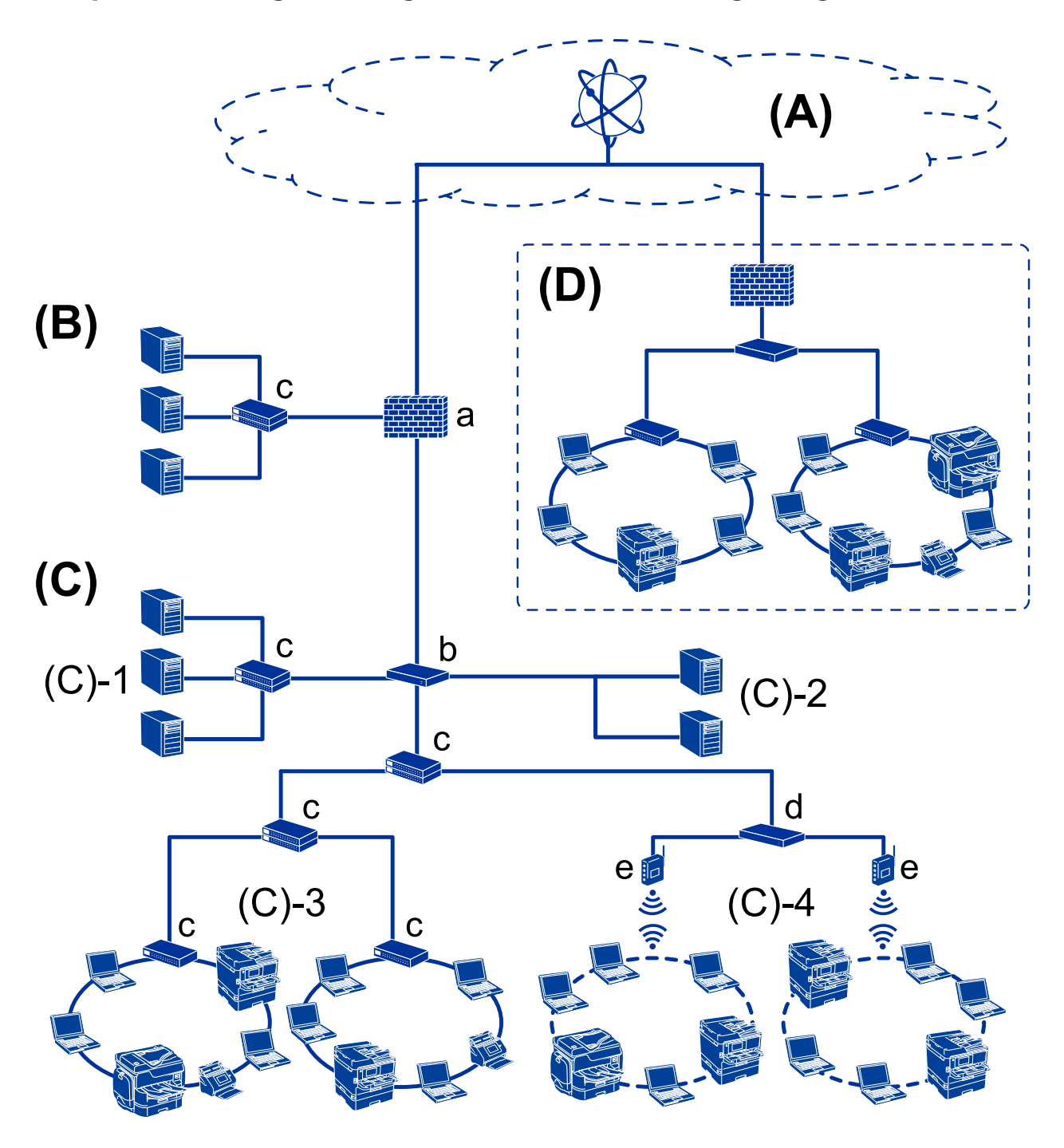

# **Beispiel für mittelgroße bis große Büronetzwerk-Umgebungen**

### **(A): Internet**

Folgende Dienste stehen zur Verfügung, wenn der Drucker sich mit dem Internet verbinden kann.

❏ Epson Connect

E-Mail-Druck, Remote-Druck usw.

❏ Cloud-Dienste

Google Cloud Print, Evernote usw.

❏ Epson-Website

Zum Downloaden von Treibern und Software sowie zum Aktualisieren der Drucker-Firmware usw.

### **Einleitung**

### **(B): DMZ (neutraler Netzwerkbereich)**

Dieser Bereich befindet sich zwischen dem internen Netzwerk (Intranet) und dem externen Netzwerk (Internet). Beide Netzwerke sind durch eine Firewall getrennt. Hier wird häufig der Server aufgestellt, der für das externe Netzwerk geöffnet ist. Der Bereich kann gegen die Ausbreitung einer externen Bedrohung in das interne Netzwerk schützen. Er schützt auch gegen einen unbefugten Zugriff aus dem internen Netzwerk heraus auf den geöffneten Server.

- ❏ DNS-Server
- ❏ Proxy-Server
- ❏ E-Mail-Transfer-Server
- ❏ Web-Server
- ❏ FTP-Server

## **(C): Vertrauensbereich (Intranet)**

Dies ist ein vertrauenswürdiges Netzwerk, das durch die Firewall oder UTM (Unified Thread Management) geschützt wird.

❏ (C)-1: Server im Innern des Intranets

Dieser Server stellt Firmenrechnern Dienste zur Verfügung.

- ❏ DNS-Server
- ❏ DHCP-Server
- ❏ E-Mail-Server
- ❏ Active-Directory-Server/LDAP-Server
- ❏ Dateiserver
- ❏ (C)-2: Anwendungs-Server

Auf diesem Server laufen Serveranwendungen, beispielsweise.

- ❏ Epson Print Admin
- ❏ Document Capture Pro Server
- ❏ (C)-3: Kabel-LAN (Ethernet), (C)-4: WLAN (Wi-Fi)

Anschluss von Druckern, Scannern, Computern usw. an das Netzwerk über Kabel oder per WLAN.

### **(D): Weiterer Zweig**

Dies ist ein weiterer Netzwerkzweig. Er wird über das Internet, Leased-Line usw. angeschlossen.

### **Netzwerkgeräte**

- ❏ a: Firewall, UTM
- ❏ b: Router
- ❏ c: LAN-Switch
- ❏ d: WLAN-Controller
- ❏ e: Zugangspunkt

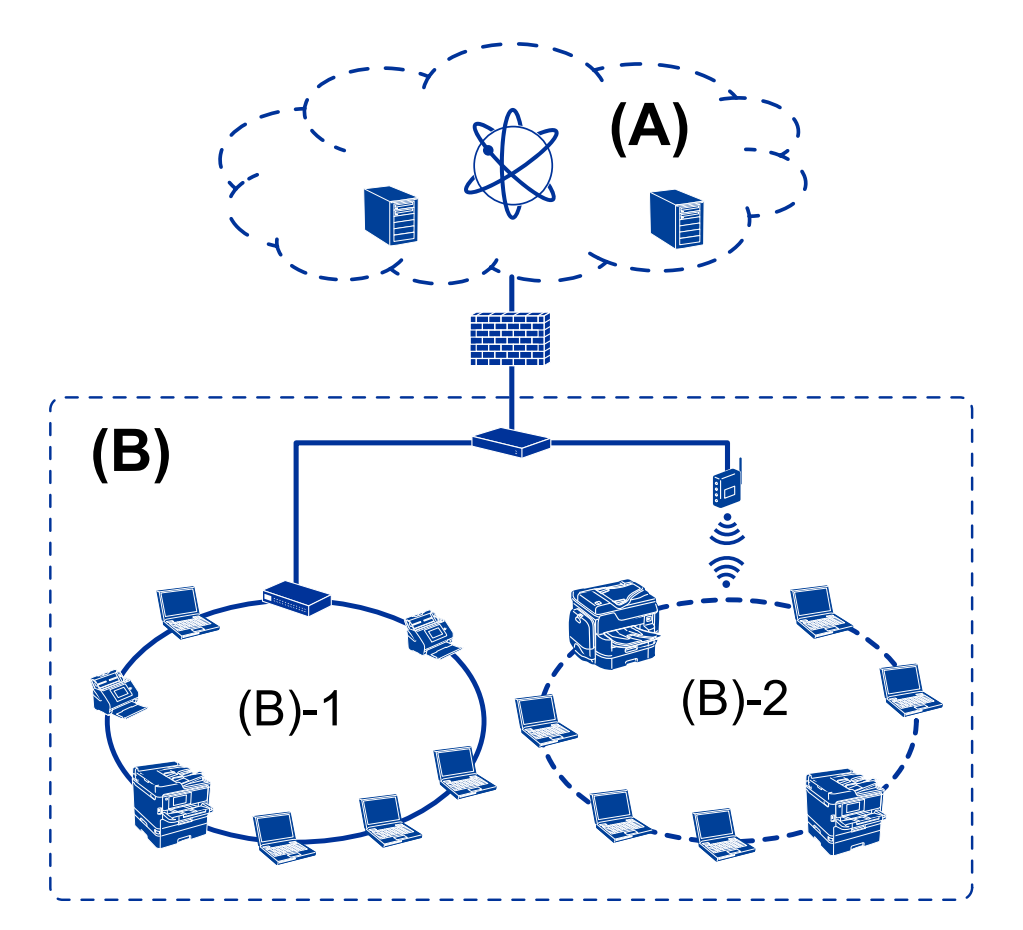

# <span id="page-11-0"></span>**Beispiel eines Kleinbüro-Netzwerks**

### **(A): Internet**

- ❏ Epson Connect
- ❏ Cloud-Dienste
- ❏ E-Mail-Server, FTP-Server

# **(B): Vertrauensbereich (Intranet)**

- ❏ (B)-1: Kabel-LAN (Ethernet)
- $\Box$  (B)-2: WLAN (Wi-Fi)

# **Möglichkeiten zur Druckerverbindung**

Folgende zwei Möglichkeiten stehen für die Netzwerkverbindung des Druckers zur Verfügung.

- ❏ Client/Server-Verbindung (Druckerfreigabe mit Windows-Server)
- ❏ Peer-to-peer-Verbindung (direktes Drucken)

# **Server/Client-Verbindungseinstellungen**

Hier geht es um die Verbindung, die der Server-Computer gemeinsam mit dem Drucker nutzt. Indem Sie ohne eine Verbindung zum Server-Computer vorgehen, können Sie die Sicherheit verbessern.

### **Einleitung**

Über USB kann der Drucker auch ohne Netzwerkfunktion gemeinsam genutzt werden.

### **Verbindungsmethode:**

Verbinden Sie den Drucker über einen LAN-Switch oder Zugriffspunkt mit dem Netzwerk.

Der Drucker lässt sich über ein USB-Kabel auch direkt mit dem Server verbinden.

### **Druckertreiber:**

Installieren Sie den Druckertreiber auf dem Windows-Server in Abhängigkeit vom Betriebssystem der Client-Computer.

Durch den Zugriff auf den Windows-Server und das Einbinden des Druckers werden die Druckertreiber auf dem Client-Computer installiert und können verwendet werden.

### **Funktionen:**

- ❏ Verwalten des Druckers und des Druckertreibers im Batch.
- ❏ Je nach Server-Spezifikation kann das Starten eines Druckauftrags einige Zeit dauern, da alle Druckaufträge über den Druckerserver laufen.
- ❏ Bei ausgeschaltetem Windows-Server ist das Drucken nicht möglich.

### **Zugehörige Informationen**

 $\rightarrow$  ["Begriffe" auf Seite 7](#page-6-0)

# **Peer-to-Peer-Verbindungseinstellungen**

Bei einer solchen Verbindung wird der Drucker im Netzwerk direkt mit dem Computer verbunden. Nur netzwerkfähige Modelle lassen sich derart verbinden.

#### **Verbindungsmethode:**

Verbinden Sie den Drucker direkt über einen Hub oder Zugriffspunkt mit dem Netzwerk.

### **Druckertreiber:**

Installieren Sie den Druckertreiber auf jedem Client-Computer.

Bei der Verwendung von EpsonNet SetupManager können Sie ein Treiberpaket zur Verfügung stellen, in dem die Druckereinstellungen enthalten sind.

### **Funktionen:**

- ❏ Der Druckauftrag beginnt sofort, da er direkt an den Drucker gesendet wird.
- ❏ Das Drucken ist möglich, solange der Drucker eingeschaltet ist.

### **Zugehörige Informationen**

 $\rightarrow$  ["Begriffe" auf Seite 7](#page-6-0)

# <span id="page-13-0"></span>**Druckereinstellungen und -verwaltung**

# **Pflege und Verwaltung der Druckereinstellungen**

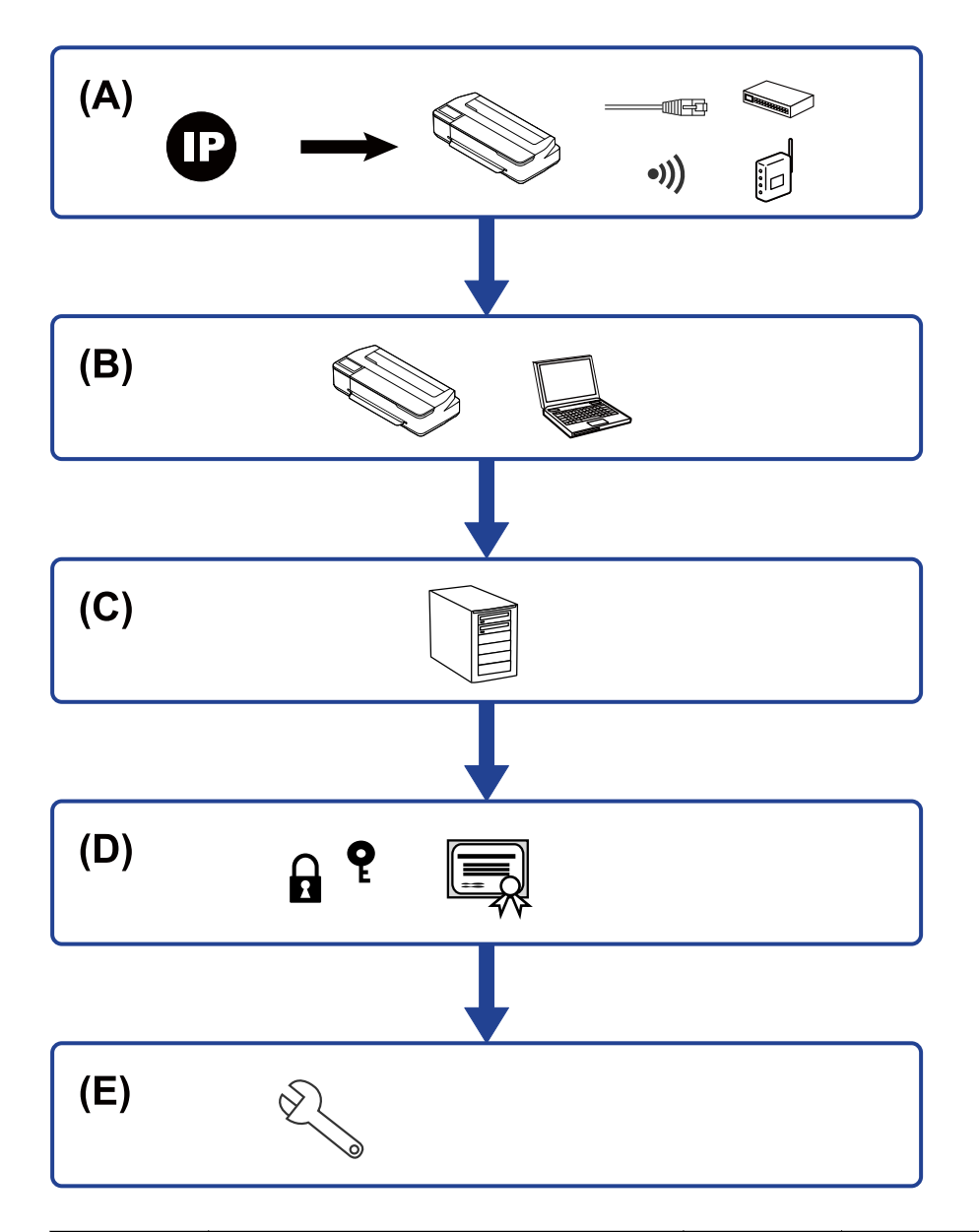

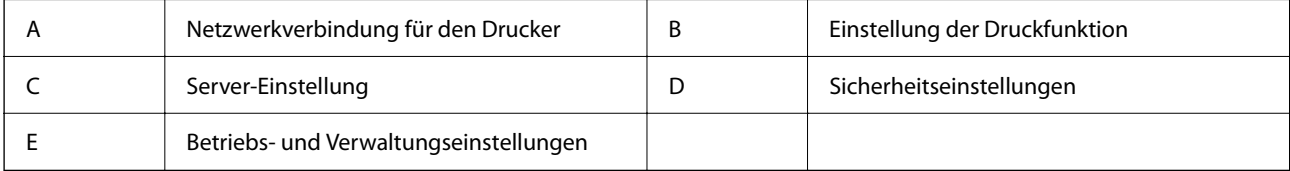

# **Netzwerkverbindung für den Drucker**

Richten Sie die IP-Adresse am Drucker ein und verbinden Sie ihn mit dem Netzwerk.

- <span id="page-14-0"></span>❏ IP-Adress-Einstellung
- ❏ Netzwerkverbindung (LAN-Kabelverbindung/Wi-Fi-Einstellungen)

 $\blacktriangleright$  ["Netzwerkverbindung" auf Seite 17](#page-16-0)

# **Einstellung der Druckfunktion**

Zum Aktivieren der Druckfunktion.

- ❏ Druckeinstellungen für Server-/Client-Verbindung
- ❏ Druckeinstellungen für Peer-to-Peer-Verbindung

### **Zugehörige Informationen**

& ["Verwenden der Druckerfunktionen" auf Seite 24](#page-23-0)

# **E-Mail-Server-Einstellung**

Zum Konfigurieren des E-Mail-Servers für die E-Mail-Weiterleitung oder -Benachrichtigung.

- ❏ SMTP-Server
- ❏ POP3-Server

### **Zugehörige Informationen**

& ["Konfiguration eines Mail-Servers" auf Seite 30](#page-29-0)

# **Sicherheitseinstellungen**

- ❏ Einstellen des Administratorkennworts
- ❏ Steuern anhand von Protokollen
- ❏ Erweiterte Sicherheitseinstellungen

#### **Zugehörige Informationen**

- & ["Sicherheitseinstellungen für das Produkt" auf Seite 38](#page-37-0)
- & ["Erweiterte Sicherheitseinstellungen für Unternehmen" auf Seite 71](#page-70-0)

# **Betriebs- und Verwaltungseinstellungen**

- ❏ Prüfen des Gerätezustands
- ❏ Reagieren auf Ereignisse
- ❏ Sichern der Geräteeinstellungen

Administratorhandbuch

# **Druckereinstellungen und -verwaltung**

# **Zugehörige Informationen**

 $\blacklozenge$  ["Betriebs- und Verwaltungseinstellungen" auf Seite 43](#page-42-0)

# <span id="page-16-0"></span>**Netzwerkverbindung**

In diesem Kapitel wird das Verfahren zum Verbinden des Druckers mit dem Netzwerk erläutert.

# **Vor dem Einrichten einer Netzwerkverbindung**

Prüfen Sie für die Verbindung mit dem Netzwerk zuvor die Verbindungsmethode und die Verbindungseinstellungen.

# **Abrufen von Informationen zu Verbindungseinstellungen**

Bereiten Sie die zur Verbindung erforderlichen Einstellungsdaten vor. Prüfen Sie folgende Punkte im Voraus.

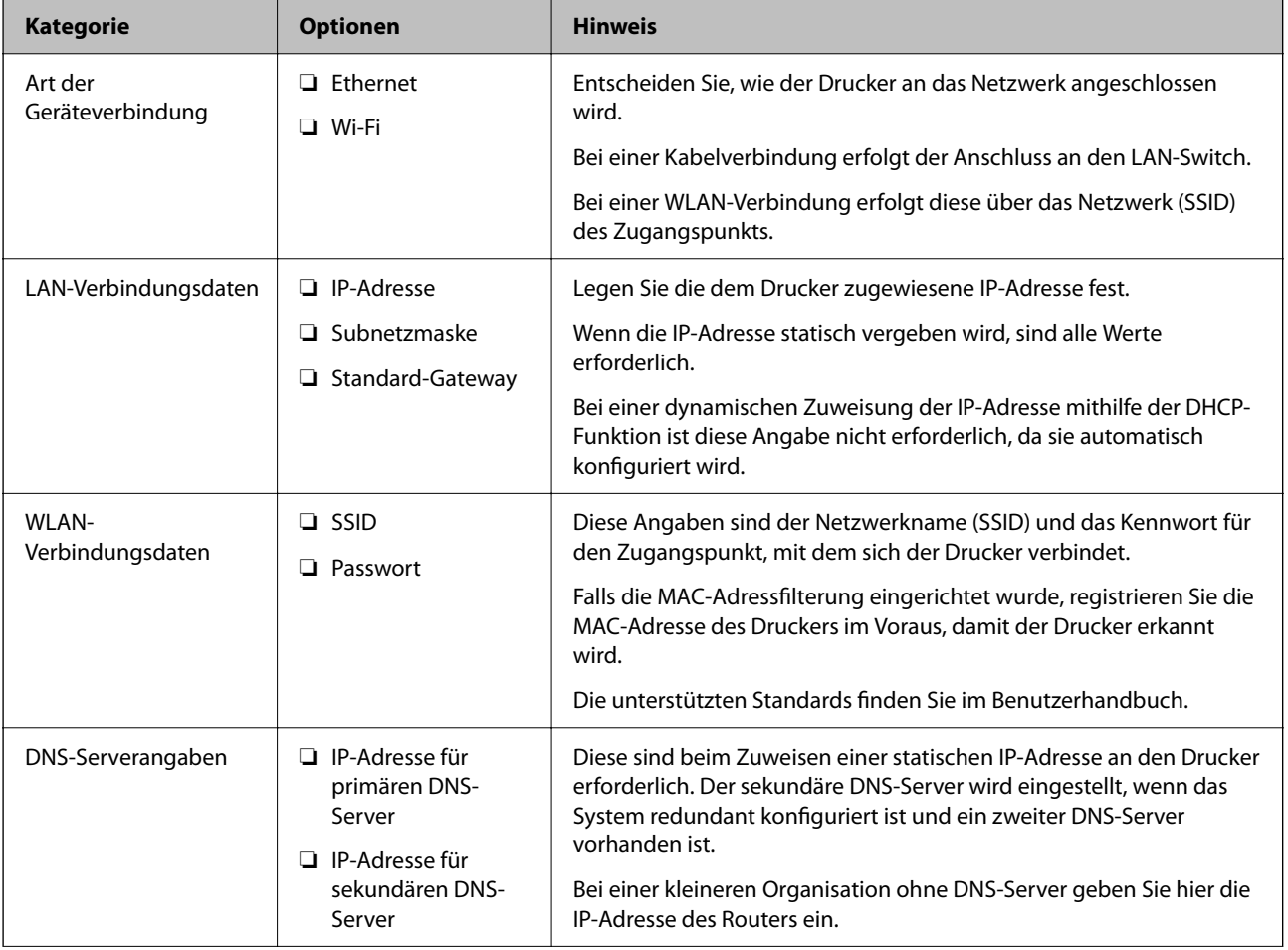

<span id="page-17-0"></span>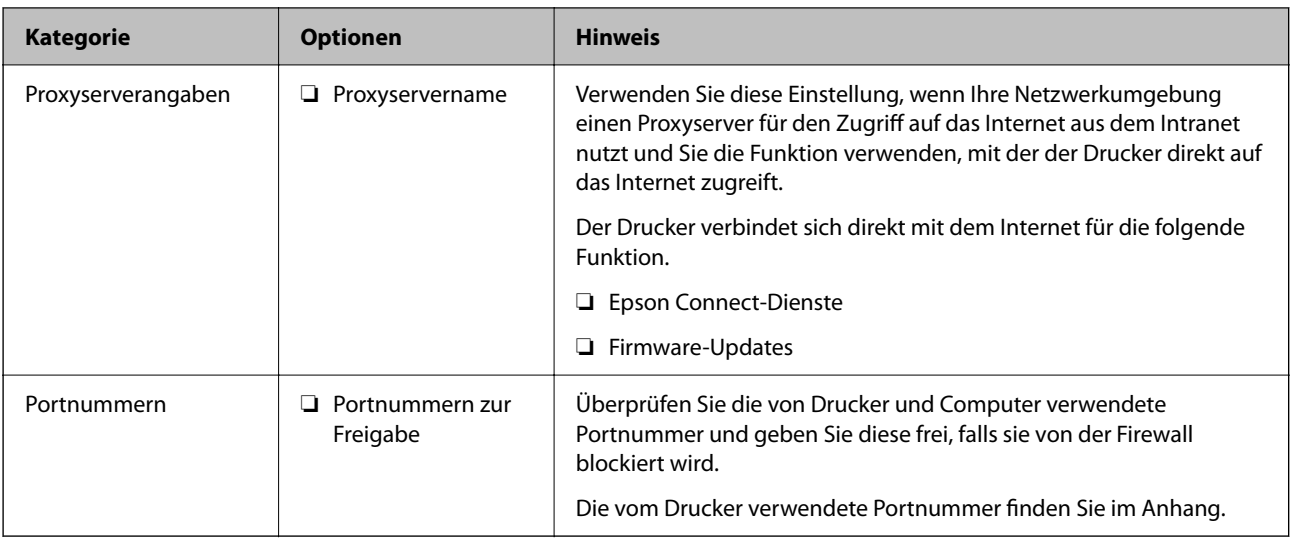

# **IP-Adresszuweisung**

IP-Adressen können auf folgende Arten zugewiesen werden.

# **Statische IP-Adresse:**

Es wird eine manuell vergebene IP-Adresse an den Drucker (Host) vergeben.

Die für die Verbindung mit dem Netzwerk erforderlichen Angaben (Subnetzmaske, Standardgateway, DNS-Server usw.) müssen manuell eingestellt werden.

Die IP-Adresse ändert sich auch dann nicht, wenn das Gerät ausgeschaltet wird. Daher eignet sich diese Einstellung zur Verwaltung von Geräten in einer Umgebung, in denen die IP-Adresse nicht verändert werden kann bzw. Geräte anhand der IP-Adresse verwaltet werden sollen. Diese Einstellung empfiehlt sich für Drucker, Server usw., auf die von vielen Computern zugegriffen wird. Weisen Sie eine feste IP-Adresse auch dann zu, wenn Funktionen wie IPsec/IP-Filterung verwendet werden, damit sich die IP-Adresse nicht ändert.

# **Automatisches Zuweisen mithilfe der DHCP-Funktion (dynamische IP-Adresse):**

Die IP-Adresse wird dem Drucker (Host) automatisch über die DHCP-Funktion des DHCP-Servers oder Routers zugewiesen.

Die Angaben zur Verbindung mit dem Netzwerk (Subnetzmaske, Standardgateway, DNS-Server usw.) werden automatisch festgelegt, damit Sie das Gerät einfach mit dem Netzwerk verbinden können.

Falls das Gerät oder der Router ausgeschaltet wird, kann sich die IP-Adresse je nach den Einstellungen des DHCP-Servers ändern.

Es ist empfehlenswert, dass die Geräteverwaltung in diesem Fall nicht anhand der IP-Adresse erfolgt und Protokolle eingesetzt werden, die der IP-Adresse folgen können.

### *Hinweis:*

Durch Nutzung der DHCP-Funktion zur IP-Adressreservierung lässt sich den Geräten jederzeit dieselbe IP-Adresse zuweisen.

# **DNS-Server und Proxyserver**

Der DNS-Server ermittelt aus Hostnamen, Domainnamen für E-Mail-Adressen usw. deren IP-Adresse.

<span id="page-18-0"></span>Eine Kommunikation ist nicht möglich, wenn die Gegenstelle zwar über ihren Host- oder Domainnamen bekannt ist, der Computer oder Drucker jedoch nur über IP kommuniziert.

Daher findet eine Abfrage des DNS-Servers nach diesen Angaben statt, der die IP-Adresse der Gegenstelle übermittelt. Dieser Vorgang wird als Auflösung bezeichnet.

Auf diese Weise können Geräte wie Computer und Drucker anhand der IP-Adresse miteinander kommunizieren.

Die Namensauflösung ist auch für die Kommunikation des Druckers per E-Mails und für seine Internetverbindung erforderlich.

Konfigurieren Sie die DNS-Server-Einträge, wenn Sie diese Funktion nutzen.

Die IP-Adresse wird mit der DHCP-Funktion des DHCP-Servers oder Routers automatisch zugewiesen.

Der Proxyserver wird am Gateway zwischen Netzwerk und Internet platziert und kommuniziert als Mittler zwischen Computer, Drucker und Internet (Gegenstelle). Der Server der Gegenstelle kommuniziert nur mit dem Proxyserver. Daher hat er keinen Zugriff auf Druckerinformationen wie IP-Adresse und Portnummer, wodurch die Sicherheit verbessert wird.

Konfigurieren Sie auf dem Drucker die Einstellung für den Proxyserver, wenn Sie sich über einen Proxyserver mit dem Internet verbinden.

# **Verbinden mit dem Netzwerk über das Bedienfeld**

Verbinden Sie den Drucker über das Bedienfeld des Druckers mit dem Netzwerk.

Weitere Informationen über das Bedienfeld des Druckers finden Sie im Benutzerhandbuch.

# **Zuweisen der IP-Adresse**

Richten Sie grundlegende Elemente wie Host-Adresse, Subnetzmaske oder Standard-Gateway ein. In diesem Abschnitt wird das Vorgehen zum Einstellen einer statischen IP-Adresse erläutert.

- 1. Schalten Sie den Drucker ein.
- 2. Wählen Sie auf der Startseite des Druckerbedienfelds **Einstellungen**.

Um ein Element auszuwählen, verwenden Sie die Tasten  $\blacktriangle \blacktriangledown \blacktriangle \blacktriangleright$  und drücken Sie dann die Taste OK.

- 3. Wählen Sie **Netzwerk- einstellungen** > **Erweiterte Einrichtung** > **TCP/IP**.
- 4. Wählen Sie **Manuell**.

Wählen Sie **Auto** zur automatischen Einstellung der IP-Adresse über die DHCP-Funktion eines Gerätes, wie einem Router. Die Einstellungen **IP-Adresse**, **Subnetzmaske** und **Standard-Gateway** werden automatisch vorgenommen und die Einrichtung der IP-Adresse ist abgeschlossen.

5. Geben Sie die IP-Adresse ein.

Wenn Sie  $\blacktriangleleft$  oder  $\blacktriangleright$  wählen, verschiebt sich der Fokus zwischen den durch Punkte getrennten Segmenten vor und zurück.

6. Stellen Sie **Subnetzmaske** und **Standard-Gateway** auf die gleiche Weise ein.

Bei Abschluss der Einrichtung gelangen Sie wieder zum Bildschirm **Erweiterte Einrichtung**.

*Hinweis:*

Die Einrichtung kann nicht fortgesetzt werden, wenn die Kombination aus IP-Adresse, Subnetzmaske und Standard-Gateway falsch ist. Prüfen Sie, ob die eingegebenen Werte richtig sind.

# **Einrichten des DNS-Servers**

Wenn Sie die Einrichtung der IP-Adresse abgeschlossen haben, konfigurieren Sie den DNS-Server bei Bedarf.

1. Wählen Sie **Einstellungen** auf dem Startbildschirm.

Um ein Element auszuwählen, verwenden Sie die Tasten  $\blacktriangle \blacktriangledown \blacktriangle \blacktriangleright$  und drücken Sie dann die Taste OK.

Beim Vornehmen von Einstellungen nach dem Festlegen der IP-Adresseinstellungen wird der Bildschirm **Erweiterte Einrichtung** angezeigt. Fahren Sie mit Schritt 3 fort.

- 2. Wählen Sie **Netzwerk- einstellungen** > **Erweiterte Einrichtung**.
- 3. Wählen Sie **DNS-Server**.
- 4. Wählen Sie **Auto** oder **Manuell**.

Wenn die IP-Adresse auf **Auto** eingestellt ist, können Sie in den DNS-Servereinstellungen **Auto** oder **Manuell** wählen. Wenn die Adresse des DNS-Servers nicht automatisch ermittelt werden kann, wählen Sie **Manuell** aus, gehen Sie dann zum nächsten Schritt und geben Sie die DNS-Server-Adresse ein.

Wenn Sie **Auto** wählen, ist die Einrichtung des DNS-Servers abgeschlossen.

5. Geben Sie die IP-Adresse für das primäre DNS ein.

Wenn Sie < oder > wählen, verschiebt sich der Fokus zwischen den durch Punkte getrennten Segmenten vor und zurück.

6. Richten Sie den sekundären DNS-Server auf die gleiche Weise ein.

Stellen Sie dies auf "0.0.0.0" ein, wenn es keine nsekundären DNS-Server gibt.

Bei Abschluss der Einrichtung gelangen Sie wieder zum Bildschirm **Erweiterte Einrichtung**.

# **Einrichten des Proxy-Servers**

Richten Sie einen Proxyserver ein, wenn folgende beide Punkte zutreffen.

- ❏ Der Proxyserver wird zur Verbindung mit dem Internet betrieben.
- ❏ Es wird eine Funktion genutzt, bei der sich der Drucker direkt mit dem Internet verbindet, beispielsweise der Epson Connect-Dienst oder bei Aktualisierung der Firmware.
- 1. Wählen Sie **Einstellungen** auf dem Startbildschirm.

Um ein Element auszuwählen, verwenden Sie die Tasten  $\blacktriangle \blacktriangledown \blacktriangle \blacktriangleright$  und drücken Sie dann die Taste OK.

Beim Vornehmen von Einstellungen nach dem Festlegen der IP-Adresseinstellungen wird der Bildschirm **Erweiterte Einrichtung** angezeigt. Fahren Sie mit Schritt 3 fort.

- 2. Wählen Sie **Netzwerk- einstellungen** > **Erweiterte Einrichtung**.
- 3. Wählen Sie **Proxy-Server**.
- <span id="page-20-0"></span>4. Wählen Sie **Verw.**.
- 5. Geben Sie die Adresse für den Proxyserver im IPv4- oder FQDN-Format ein.
- 6. Geben Sie die Portnummer für den Proxyserver ein.

Bei Abschluss der Einrichtung gelangen Sie wieder zum Bildschirm **Erweiterte Einrichtung**.

# **Verbinden mit einem LAN**

Netzwerkverbindung des Druckers über Ethernet oder WLAN.

### **Zugehörige Informationen**

- $\blacktriangleright$  "Herstellen einer Ethernet-Verbindung" auf Seite 21
- & "Verbindung mit WLAN (Wi-Fi) herstellen" auf Seite 21

# **Herstellen einer Ethernet-Verbindung**

So verbinden Sie den Drucker über ein Ethernetkabel mit dem Netzwerk und prüfen die Verbindung.

- 1. Verbinden Sie den Drucker mit einem Hub (LAN-Switch) über ein Ethernet-Kabel.
- 2. Wählen Sie **Einstellungen** auf dem Startbildschirm.

Um ein Element auszuwählen, verwenden Sie die Tasten  $\blacktriangle \blacktriangledown \blacktriangle \blacktriangleright$  und drücken Sie dann die Taste OK.

3. Wählen Sie **Netzwerk- einstellungen** > **Verbindungstest**.

Das Ergebnis der Verbindungsdiagnose wird angezeigt. Überprüfen Sie, dass die Verbindung korrekt ist.

4. Drücken Sie zum Abschließen die Taste  $\oslash$ .

Wenn Sie OK drücken, können Sie das Diagnoseergebnis drucken. Befolgen Sie zum Drucken die Bildschirmanleitung.

### **Zugehörige Informationen**

 $\rightarrow$  ["Wechseln von einer Ethernet-Verbindung zu WLAN" auf Seite 68](#page-67-0)

# **Verbindung mit WLAN (Wi-Fi) herstellen**

Die für die Verbindung mit einem Zugangspunkt erforderlichen Informationen können Sie manuell im Druckerbedienfeld einrichten. Für die manuelle Einrichtung benötigen Sie die SSID und das Passwort für einen Zugangspunkt.

#### *Hinweis:*

Wenn der Zugangspunkt WPS unterstützt, können Sie die WLAN-Verbindungseinstellungen automatisch vornehmen lassen, indem Sie die Taste oder den PIN-Code verwenden, ohne SSID und Kennwort einzugeben.

1. Wählen Sie **Wi-Fi-Setup** auf dem Startbildschirm.

Um ein Element auszuwählen, verwenden Sie die Tasten  $\blacktriangle \blacktriangledown \blacktriangle \blacktriangleright$  und drücken Sie dann die Taste OK.

- 2. Wählen Sie **Wi-Fi (Empfohlen)**.
- 3. Drücken Sie zum Fortfahren die Taste OK.
- 4. Wählen Sie **Wi-Fi-Setup-Assistent**.
- 5. Wählen Sie die SSID für den WLAN-Router im Bedienfeld des Druckers und drücken Sie dann die Taste OK.

### *Hinweis:*

- ❏ Wenn die SSID, zu der Sie die Verbindung durchführen möchten, nicht auf dem Bedienfeld des Druckers angezeigt wird, wählen Sie *Erneut suchen* und geben Sie die SSID dann direkt ein. Wird sie weiterhin nicht angezeigt, wählen Sie *Andere SSIDs* und geben Sie die SSID dann direkt ein.
- ❏ Falls Sie die SSID nicht kennen, sehen Sie bitte nach, ob sie sich auf dem Aufkleber am WLAN-Router befindet. Falls Sie den WLAN-Router mit seinen Standardeinstellungen verwenden, können Sie die auf dem Aufkleber aufgedruckte SSID verwenden.
- 6. Geben Sie das Passwort ein.

Wählen Sie, ob Sie nach Abschluss der Einstellungen einen Netzwerkverbindungsbericht drucken möchten.

### *Hinweis:*

- ❏ Beachten Sie beim Kennwort die Groß-/Kleinschreibung.
- ❏ Falls Sie den Netzwerknamen (SSID) nicht kennen, sehen Sie bitte nach, ob sich die Information auf dem Aufkleber am WLAN-Router befindet. Falls Sie den WLAN-Router mit seinen Standardeinstellungen verwenden, können Sie die SSID auf dem Aufkleber verwenden. Falls Sie keine Informationen finden können, beachten Sie die mit dem WLAN-Router gelieferte Dokumentation.
- 7. Wenn Sie mit der Einrichtung fertig sind, drücken Sie die Taste OK.

#### *Hinweis:*

Wenn die Verbindung nicht hergestellt werden kann, legen Sie Papier ein und drücken Sie dann die Taste OK, um einen Netzwerkverbindungsbericht auszudrucken.

### **Zugehörige Informationen**

- & ["Meldungen und Abhilfemaßnahmen im Netzwerkverbindungsbericht" auf Seite 51](#page-50-0)
- & ["Vornehmen von WLAN-Einstellungen am Bedienfeld \(WPS\)" auf Seite 65](#page-64-0)
- & ["Wechseln von WLAN zu einer Ethernet-Verbindung" auf Seite 69](#page-68-0)

# <span id="page-22-0"></span>**Funktionseinstellungen**

In diesem Kapitel werden die grundlegenden Einstellungen für die Nutzung der einzelnen Gerätefunktionen erläutert.

# **Software für Einstellungen**

In diesem Thema wird das Vornehmen von Einstellungen vom Computer des Administrators aus mithilfe von Web Config erläutert.

# **Web Config (Webseite des Geräts)**

# **Informationen zu Web Config**

Web Config ist eine in den Drucker integrierte Web-Seite zur Konfiguration der Druckereinstellungen. Der über das Netzwerk verbundene Drucker lässt sich vom Computer aus bedienen.

Um Web Config aufrufen zu können, muss dem Drucker zuerst eine IP-Adresse zugewiesen werden.

### *Hinweis:*

Sie können die Einstellungen durch Festlegen eines Administratorkennwortes für den Drucker sperren.

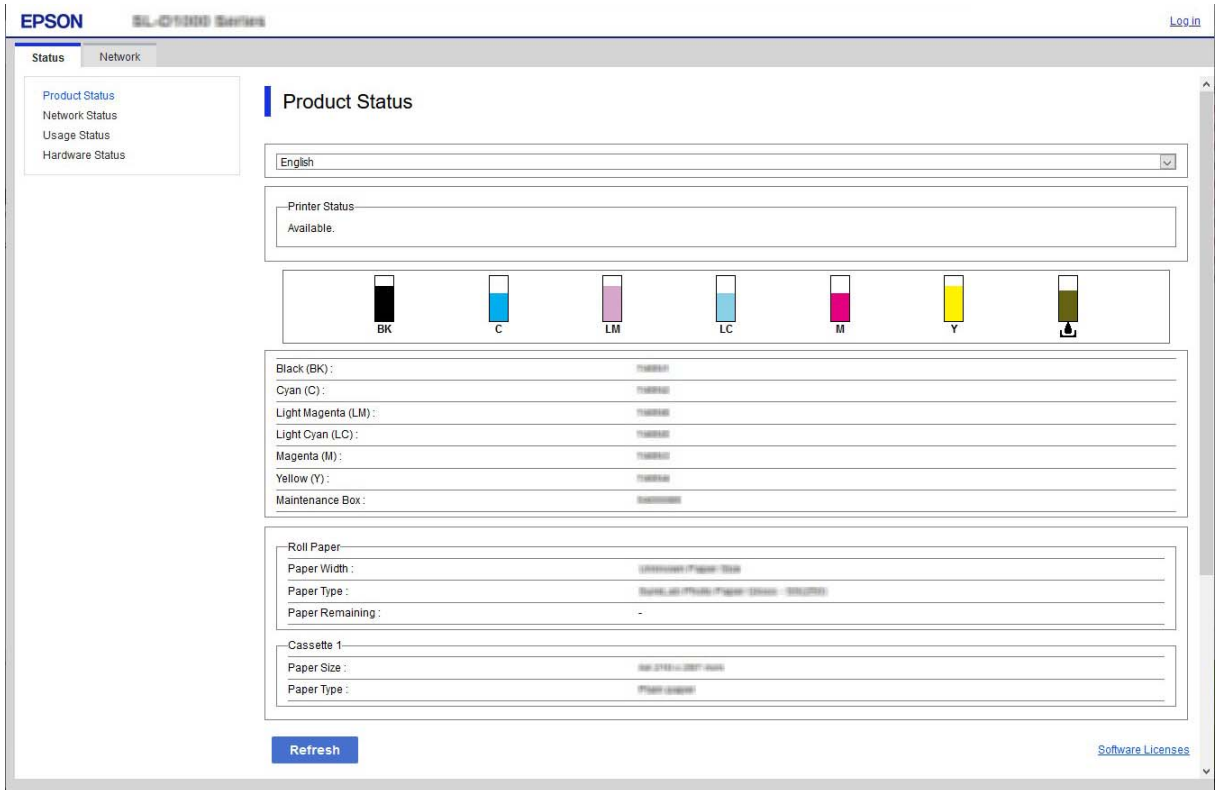

# <span id="page-23-0"></span>**Aufrufen von Web Config**

Geben Sie die IP-Adresse des Druckers in einen Webbrowser ein. JavaScript muss aktiviert sein. Beim Zugriff auf Web Config über HTTPS wird im Browser eine Warnmeldung angezeigt, da im Drucker ein selbstsigniertes Zertifikat gespeichert ist, aber es liegt kein Problem vor.

❏ Aufruf über HTTPS

```
IPv4: https://<Drucker-IP-Adresse> (ohne < >)
```

```
IPv6: https://[Drucker-IP-Adresse] (mit [ ])
```
❏ Aufruf über HTTP

```
IPv4: http://<Drucker-IP-Adresse> (ohne < >)
```

```
IPv6: http://[Drucker-IP-Adresse] (mit [ ])
```
## **Beispiele**

```
❏ IPv4:
```

```
https://192.0.2.111/
http://192.0.2.111/
```
## ❏ IPv6:

```
https://[2001:db8::1000:1]/
http://[2001:db8::1000:1]/
```
### *Hinweis:*

Wenn der Druckername mit dem DNS-Server registriert ist, können Sie anstelle der Drucker-IP-Adresse den Druckernamen verwenden.

### c *Wichtig:*

Der Ausgangswert des Administratornutzernamens ist leer (nichts ist eingegeben) und der Ausgangswert des Administratorkennworts ist die Produktseriennummer. Prüfen Sie die Produktseriennummer am Typenschild des Druckers.

Sie sollten das Ausgangskennwort so bald wie möglich ändern, damit niemand unautorisiert auf das Gerät zugreifen kann.

### **Zugehörige Informationen**

- & ["SSL/TLS-Kommunikation mit dem Drucker" auf Seite 73](#page-72-0)
- & ["Über digitale Zertifizierung" auf Seite 73](#page-72-0)

# **Verwenden der Druckerfunktionen**

Zum Aktivieren der Funktion zum Drucken über das Netzwerk.

Um den Drucker im Netzwerk verwenden zu können, muss der Port für die Netzwerkverbindung am Computer sowie die Netzwerkverbindung des Druckers eingerichtet werden.

❏ Server-/Client-Verbindung: den Port am Server-Computer einrichten

Für die Server-/Client-Verbindung wird die manuelle Einrichtung des Ports erläutert.

<span id="page-24-0"></span>❏ Peer-to-Peer-Verbindung: den Port an den einzelnen Computern einrichten

Für die Peer-to-Peer-Verbindung wird die automatische Einrichtung des Ports mit dem Installationsprogramm des Installationsmediums oder von der Epson-Website erläutert.

# **Druckeinstellungen für Server-/Client-Verbindung**

Aktivieren Sie diese Funktion für das Drucken mit einem Drucker, der über eine Server-/Client-Verbindung angeschlossen ist.

Richten Sie bei einer Server-/Client-Verbindung zunächst den Druckserver ein, und geben Sie den Drucker dann im Netzwerk frei.

Wenn zur Verbindung mit dem Server ein USB-Kabel verwendet wird, richten Sie ebenfalls zunächst den Druckserver ein, und geben Sie den Drucker dann im Netzwerk frei.

# **Einrichtung der Netzwerkports**

Erstellen Sie die Druckwarteschlange für den Netzwerkdruck auf dem Druckserver mit Standard-TCP/IP und legen Sie dann den Netzwerkport fest.

Dieses Beispiel gilt für Windows Server 2012 R2.

1. Öffnen Sie das Fenster "Geräte und Drucker".

**Desktop** > **Einstellungen** > **Systemsteuerung** > **Hardware und Sound** oder **Hardware** > **Geräte und Drucker**.

2. Fügen Sie einen Drucker hinzu.

Klicken Sie auf **Drucker hinzufügen** und wählen Sie anschließend **Der gesuchte Drucker ist nicht aufgeführt**.

3. Fügen Sie einen lokalen Drucker hinzu.

Wählen Sie **Lokalen Drucker oder Netzwerkdrucker mit manuellen Einstellungen hinzufügen** und klicken Sie dann auf **Weiter**.

4. Wählen Sie **Einen neuen Anschluss erstellen**, wählen Sie **Standard TCP/IP Anschluss** als Anschlusstyp und klicken Sie dann auf **Weiter**.

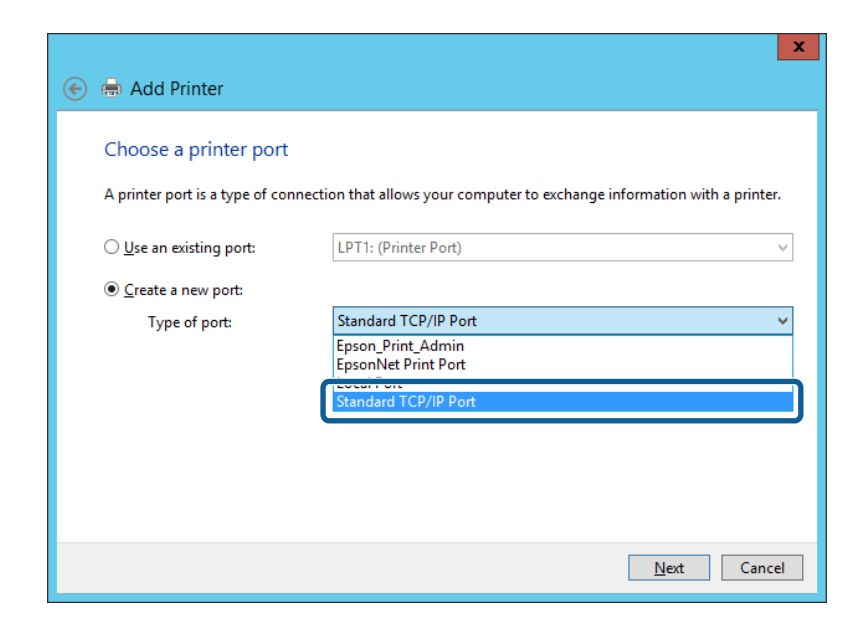

5. Geben Sie in **Hostname oder IP-Adresse** oder **Druckername oder IP-Adresse** die Drucker-IP-Adresse oder den Druckernamen ein, und klicken Sie dann auf **Weiter**.

Beispiel:

❏ Druckername: EPSONA1A2B3C

❏ IP-Adresse: 192.0.2.111

Lassen Sie **Anschlussname** unverändert.

Klicken Sie bei Anzeige der **Benutzerkontensteuerung** auf **Fortsetzen**.

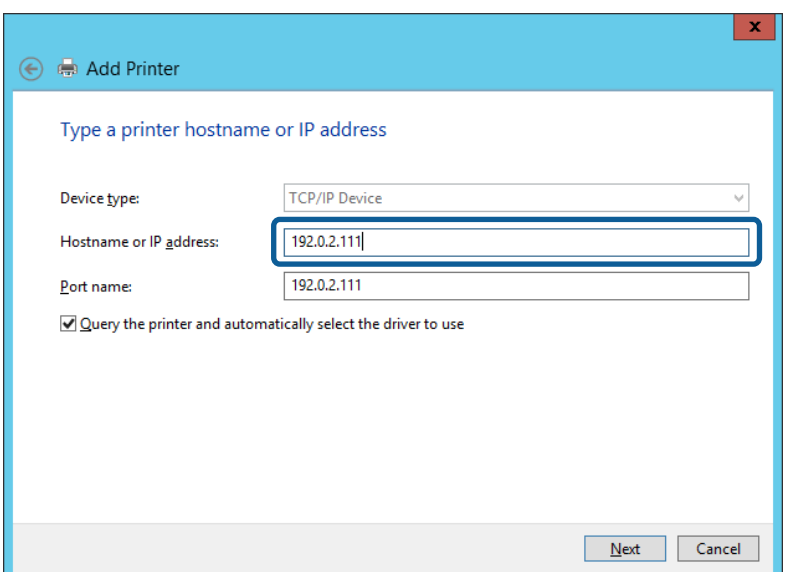

#### *Hinweis:*

Falls Sie den Druckernamen im Netzwerk angeben, in dem eine Namensauflösung zur Verfügung steht, wird die IP-Adresse selbst dann nachgeführt, wenn die IP-Adresse des Druckers über DHCP geändert wird. Sie können den Druckernamen in der Netzwerkstatusanzeige auf dem Bedienfeld des Druckers oder auf dem Netzwerkstatusblatt überprüfen.

- <span id="page-26-0"></span>6. Richten Sie den Druckertreiber ein.
	- ❏ Wenn der Druckertreiber bereits installiert ist:

Wählen Sie **Hersteller** und **Drucker** aus. Klicken Sie auf **Weiter**.

❏ Wenn der Druckertreiber noch nicht installiert ist:

Klicken Sie auf **Datenträger** und legen Sie dann die mit dem Drucker gelieferte Software-CD ein. Klicken Sie auf **Durchsuchen** und wählen Sie dann auf der CD den Ordner, der den Druckertreiber enthält. Achten Sie darauf, dass Sie den richtigen Ordner auswählen. Je nach Betriebssystem kann der Speicherort des Ordners abweichen.

- 32-Bit-Version von Windows: WINX86
- 64-Bit-Version von Windows: WINX64
- 7. Folgen Sie der Bildschirmanleitung.

Beim Gebrauch des Druckers in Server/Client-Verbindung (Druckerfreigabe mithilfe von Windows-Server) sind anschließend Freigabeeinstellungen vorzunehmen.

### **Zugehörige Informationen**

& "Freigeben des Druckers (nur Windows)" auf Seite 27

### *Prüfen der Anschlusskonfiguration — Windows*

Prüfen Sie, ob der korrekte Port für die Druckerwarteschlange eingestellt ist.

1. Öffnen Sie das Fenster "Geräte und Drucker".

### **Desktop** > **Einstellungen** > **Systemsteuerung** > **Hardware und Sound** oder **Hardware** > **Geräte und Drucker**.

2. Öffnen Sie den Bildschirm Druckereigenschaften.

Klicken Sie mit der rechten Maustaste auf das Druckersymbol und wählen Sie **Druckereigenschaften**.

- 3. Klicken Sie auf die Registerkarte **Anschlüsse**, wählen Sie **Standard TCP/IP-Anschluss** und klicken Sie dann auf **Anschluss konfigurieren**.
- 4. Prüfen Sie die Anschlusskonfiguration.
	- ❏ Für RAW

Prüfen Sie, dass **Raw** unter **Protokoll** ausgewählt ist und klicken Sie dann auf **OK**.

❏ Für LPR

Prüfen Sie, dass LPR unter Protokoll ausgewählt ist. Geben Sie "PASSTHRU" in Warteschlangenname unter **LPR-Einstellungen** ein. Aktivieren Sie **LPR-Byte-Zähler aktivieren** und klicken Sie dann auf **OK**.

# **Freigeben des Druckers (nur Windows)**

Beim Gebrauch des Druckers in Server/Client-Verbindung (Druckerfreigabe mithilfe von Windows-Server) muss zuvor die Druckerfreigabe auf dem Druckerserver eingerichtet werden.

1. Wählen Sie **Systemsteuerung** > **Geräte und Drucker anzeigen** auf dem Druckerserver.

- 2. Klicken Sie mit der rechten Maustaste auf das Symbol des Druckers (Druckerwarteschlange), der freigegeben werden soll, und wählen Sie dann **Druckereigenschaften** > Registerkarte **Freigabe**.
- 3. Wählen Sie **Drucker freigeben** und geben Sie dann den Namen in **Freigabename** ein.

### *Hinweis:*

Probleme beim Freigeben von Druckern

- $\Box$ , Der Freigabeserver ist langsam" auf Seite 61
- ❏ ["Druckereinstellungen am Druckserver werden nicht am Client-Computer widergespiegelt" auf Seite 61](#page-60-0)

# **Installieren zusätzlicher Treiber (nur Windows)**

Falls die Windows-Versionen von Server und Client unterschiedlich sind, wird das Installieren zusätzlicher Treiber auf dem Druckerserver empfohlen.

- 1. Wählen Sie **Systemsteuerung** > **Geräte und Drucker anzeigen** auf dem Druckerserver.
- 2. Klicken Sie mit der rechten Maustaste auf das Symbol des Druckers, der für die Clients freigegeben werden soll, und klicken Sie dann unter **Druckereigenschaften** auf die Registerkarte **Freigabe**.
- 3. Klicken Sie auf **Zusätzliche Treiber**.
- 4. Wählen Sie die Windows-Versionen für die Clients und klicken Sie dann auf OK.
- 5. Wählen Sie die Informationsdatei (.inf) für den Druckertreiber aus, und installieren Sie den Treiber.

### **Zugehörige Informationen**

& "Verwenden des freigegebenen Druckers – Windows" auf Seite 28

# **Verwenden des freigegebenen Druckers – Windows**

Der Administrator muss die Clients über den Computernamen informieren, der dem Druckerserver zugewiesen ist, und wie dieser in ihren Computern hinzugefügt werden kann. Wenn noch keine zusätzlichen Treiber konfiguriert sind, informieren Sie die Clients, wie sie in **Geräte und Drucker** einen freigegebenen Drucker hinzufügen können.

Wenn im Druckerserver bereits zusätzliche Treiber konfiguriert sind, führen Sie die folgenden Schritte aus:

- 1. Wählen Sie den Namen, der dem Druckerserver zugewiesen ist, im **Windows Explorer**.
- 2. Doppelklicken Sie auf den Drucker, den Sie verwenden möchten.

### **Zugehörige Informationen**

- & ["Freigeben des Druckers \(nur Windows\)" auf Seite 27](#page-26-0)
- & "Installieren zusätzlicher Treiber (nur Windows)" auf Seite 28

# <span id="page-28-0"></span>**Druckeinstellungen für Peer-to-Peer-Verbindung**

Für eine Peer-to-Peer-Verbindung (direktes Drucken) wird zwischen einem Drucker und einem Client-Computer vorübergehend eine Verbindung aufgebaut.

Der Druckertreiber muss auf jedem Client-Computer installiert werden.

## **Zugehörige Informationen**

& "Einrichtung des Druckertreibers" auf Seite 29

# **Einrichtung des Druckertreibers**

Für kleine Organisationen empfehlen wir, den Druckertreiber auf jedem Client-Computer zu installieren. Verwenden Sie das Installationsprogramm von der Epson-Website oder den mitgelieferten Datenträger.

### *Hinweis:*

Wenn der Drucker von vielen Client-Computern verwendet wird, kann durch den Einsatz von EpsonNet SetupManager mit Bereitstellung des Treibers als Paket die Installationszeit drastisch reduziert werden.

- 1. Führen Sie das Installationsprogramm aus.
	- ❏ Ausführen von der Website

Rufen Sie die folgende Webseite auf und geben Sie dann den Produktnamen ein. Wechseln Sie zu **Setup**, downloaden Sie die Software, und starten Sie sie.

[http://epson.sn](http://epson.sn/?q=2)

❏ Ausführung mithilfe des Datenträgers (nur für Modelle, die mit Datenträger geliefert werden, bzw. für Computer mit optischen Laufwerken.)

Legen Sie den Datenträger in das Laufwerk ein.

<span id="page-29-0"></span>2. Wählen Sie die Verbindungsmethode für den Drucker aus, und klicken Sie auf **Weiter**.

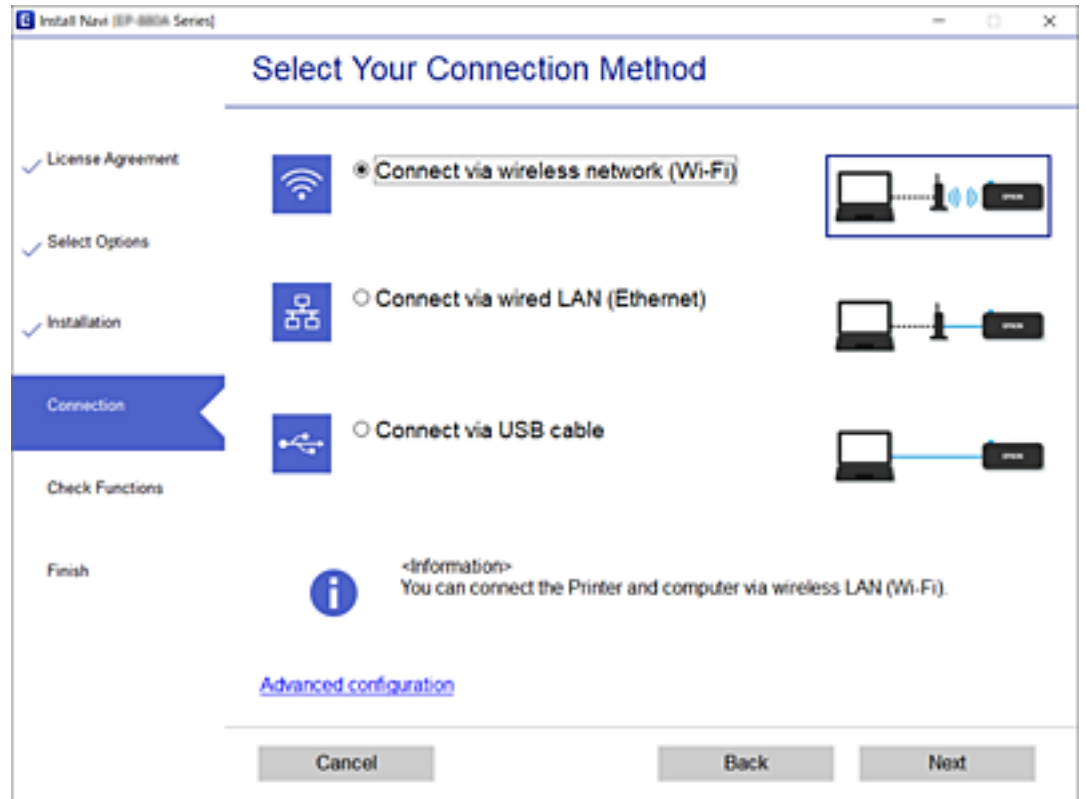

#### *Hinweis:*

Wenn *Software installieren* angezeigt wird, wählen Sie *Drucker-Verbindung erneut einrichten (bei neuem Netzwerk-Router oder Wechsel von USB zu Netzwerk usw.)* aus, und klicken Sie auf *Weiter*.

3. Folgen Sie der Bildschirmanleitung.

### **Zugehörige Informationen**

& ["EpsonNet SetupManager" auf Seite 64](#page-63-0)

# **Konfiguration eines Mail-Servers**

Zum Einrichten eines E-Mail-Servers in Web Config.

Überprüfen Sie folgende Punkte vor dem Einrichten.

- ❏ Der Drucker ist mit dem Netzwerk verbunden.
- ❏ Die E-Mail-Einstellungen des Computers für den E-Mail-Server sind dieselben wie die des Druckers.

#### *Hinweis:*

Falls Sie einen E-Mail-Server im Internet verwenden, bestätigen Sie die Einstellungsdaten Ihres Providers bzw. der Website.

- 1. Rufen Sie hierzu Web Config auf und öffnen Sie dann die Registerkarte **Netzwerk** > **eMail-Server** > **Grundlegend**.
- 2. Geben Sie einen Wert für jedes Element ein.

<span id="page-30-0"></span>3. Wählen Sie **OK**.

Die gewählten Einstellungen werden angezeigt.

## **Zugehörige Informationen**

- & ["Prüfen einer Mail-Server-Verbindung" auf Seite 32](#page-31-0)
- $\blacktriangleright$  "Einstellungselemente des Mail-Servers" auf Seite 31
- & ["Aufrufen von Web Config" auf Seite 24](#page-23-0)
- $\blacklozenge$  ["Anmelden am Drucker mit Web Config" auf Seite 43](#page-42-0)

# **Einstellungselemente des Mail-Servers**

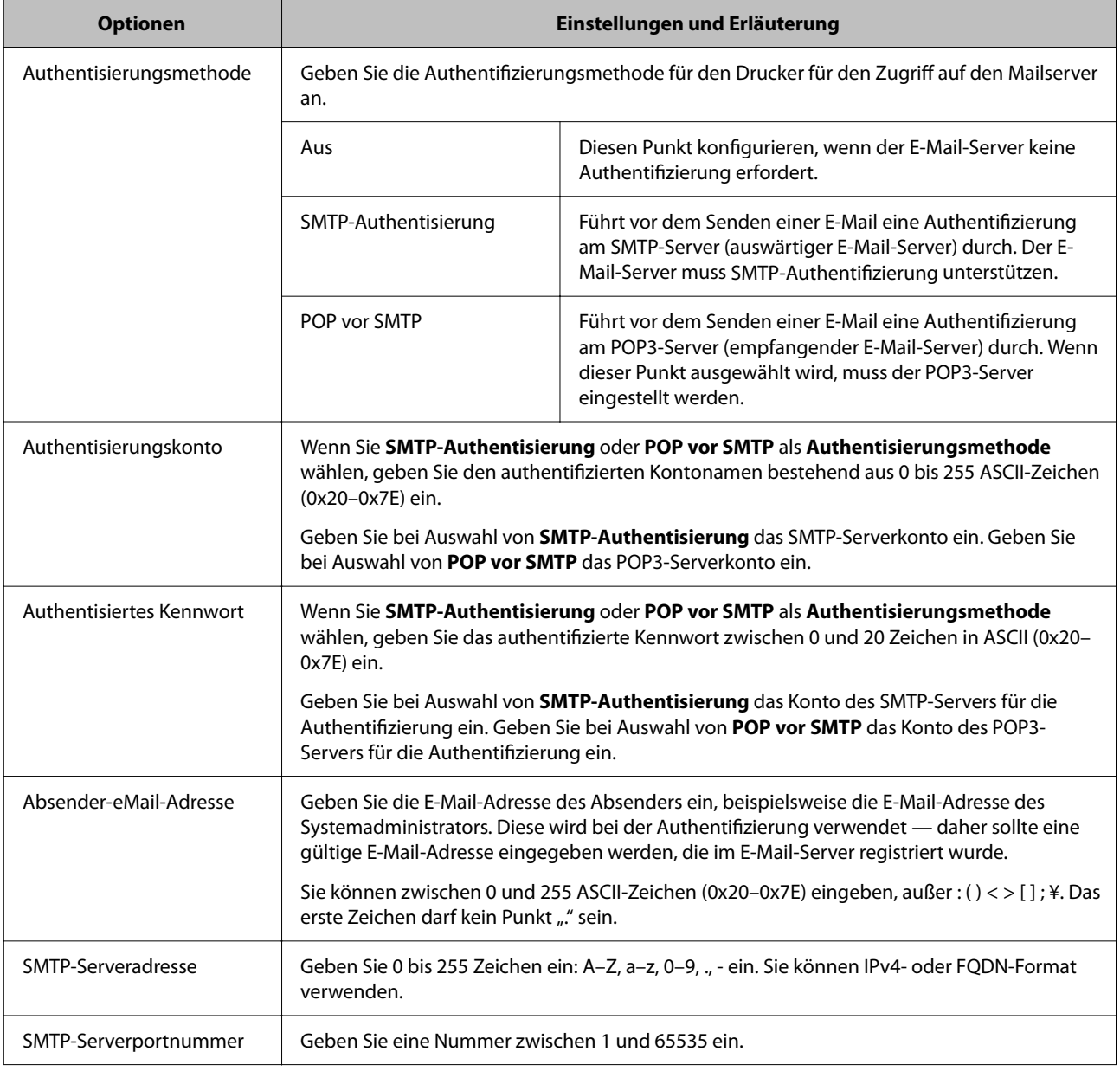

<span id="page-31-0"></span>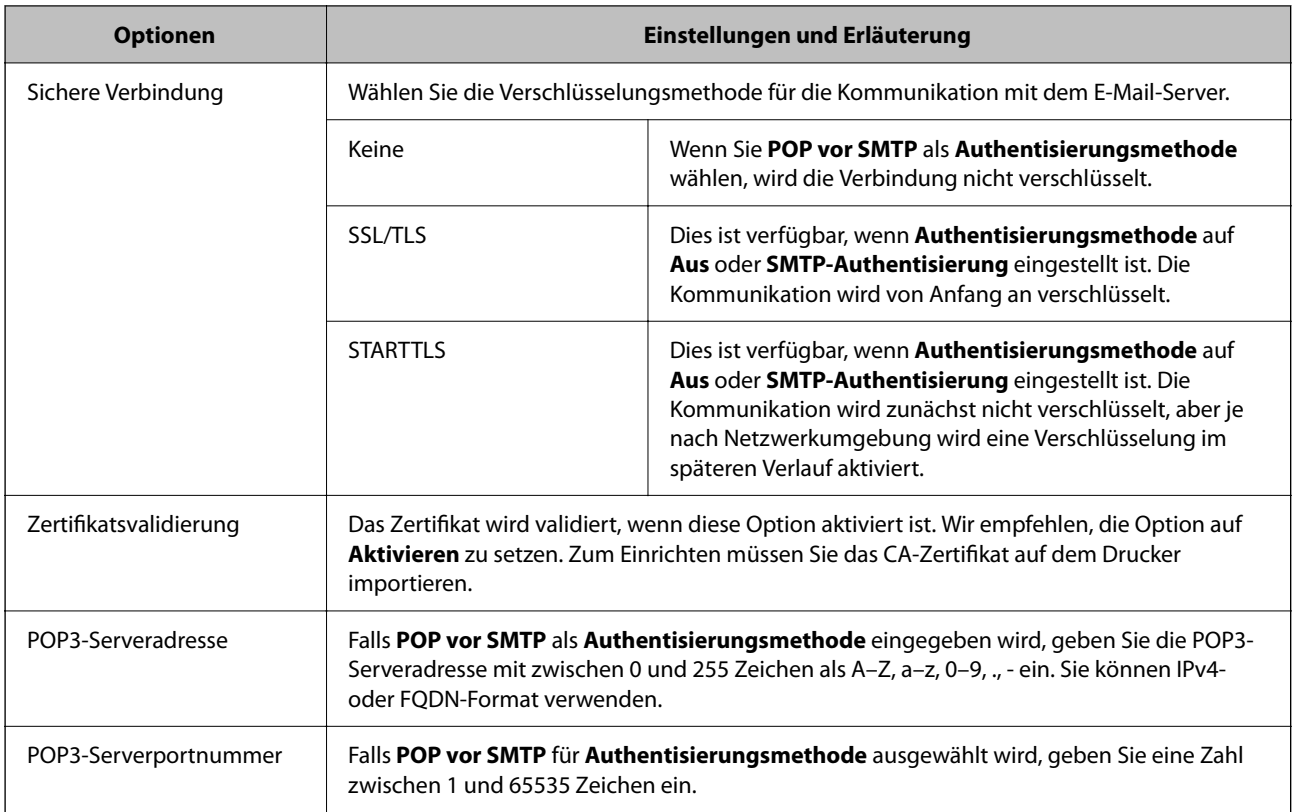

& ["Konfiguration eines Mail-Servers" auf Seite 30](#page-29-0)

# **Prüfen einer Mail-Server-Verbindung**

Zum Prüfen der Verbindung mit dem E-Mail-Server anhand eines Verbindungstests.

- 1. Rufen Sie hierzu Web Config auf und öffnen Sie dann die Registerkarte **Netzwerk** > **eMail-Server** > **Verbindungstest**.
- 2. Wählen Sie **Start**.

Der Verbindungstest mit dem Mail-Server wird gestartet. Nach dem Test wird der Prüfbericht angezeigt.

# **Zugehörige Informationen**

- & ["Aufrufen von Web Config" auf Seite 24](#page-23-0)
- & ["Anmelden am Drucker mit Web Config" auf Seite 43](#page-42-0)
- & "Referenz zur Mailserver-Verbindungsprüfung" auf Seite 32

# **Referenz zur Mailserver-Verbindungsprüfung**

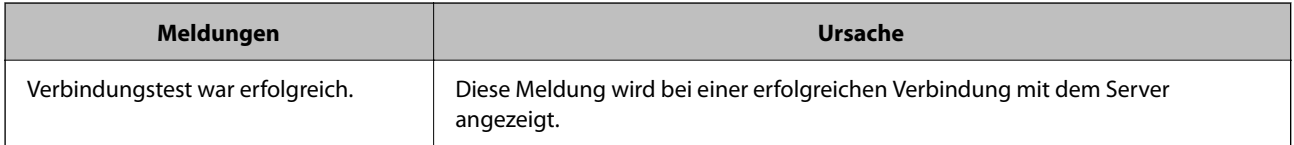

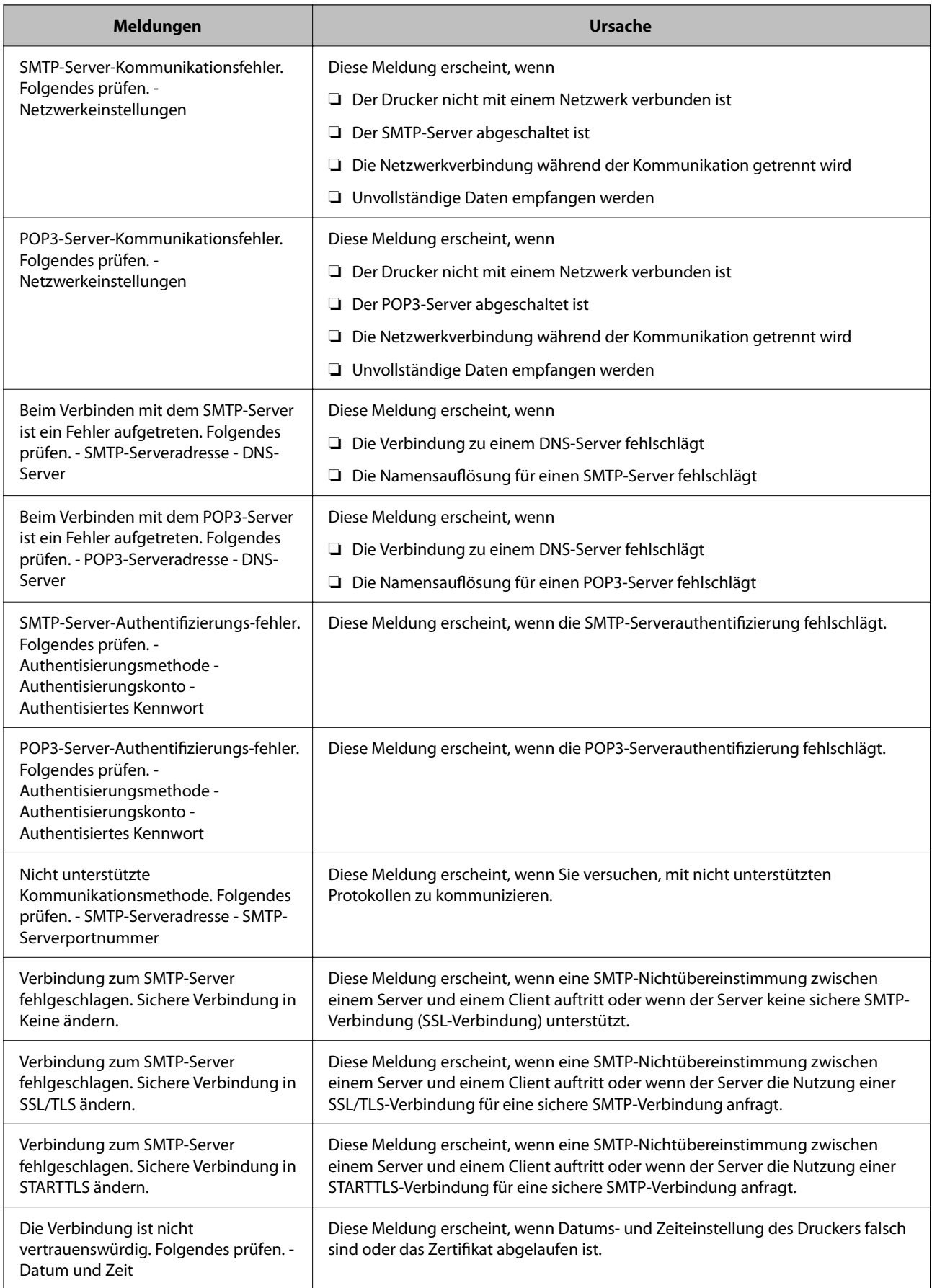

<span id="page-33-0"></span>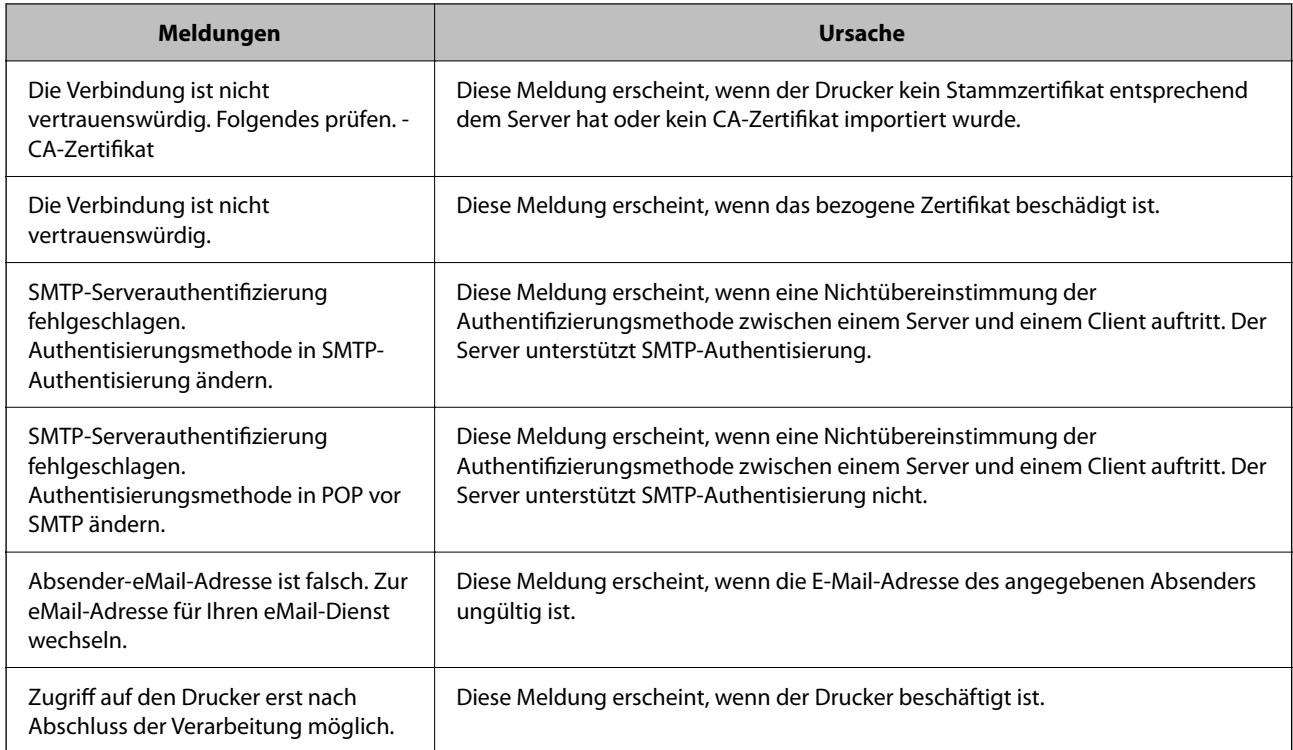

& ["Prüfen einer Mail-Server-Verbindung" auf Seite 32](#page-31-0)

# **Vornehmen von Systemeinstellungen**

# **Einrichten des Bedienfelds**

So richten Sie das Druckerbedienfeld ein. Die Einrichtung umfasst folgende Schritte.

- 1. Rufen Sie hierzu Web Config auf und öffnen Sie dann die Registerkarte **Geräteverwaltung** > **Bedienfeld**.
- 2. Stellen Sie die folgenden Punkte nach Bedarf ein.
	- ❏ Sprache

Wählen Sie die am Bedienfeld eingestellte Sprache ein.

❏ Bedienfeldsperre

Bei der Einstellung **Ein** ist das Administratorkennwort erforderlich, wenn ein Vorgang ausgeführt wird, der Administratorbefugnis erfordert. Falls kein Administratorkennwort eingerichtet ist, wird die Bedienfeldsperre deaktiviert.

### *Hinweis:*

Die Einstellung lässt sich auch über das Bedienfeld des Druckers vornehmen.

❏ Sprache: *Einstellungen* > *Druckereinstellungen* > *Sprache/Language*

❏ Bedienfeldsperre : *Einstellungen* > *Sicherheit* > *Admin-Einstellungen* > *Sperreinstellung*

3. Klicken Sie auf **OK**.

- <span id="page-34-0"></span>& ["Aufrufen von Web Config" auf Seite 24](#page-23-0)
- & ["Anmelden am Drucker mit Web Config" auf Seite 43](#page-42-0)

# **Einstellen der Energiesparfunktion bei Inaktivität**

Zum Konfigurieren der Zeitspanne bis zum Wechsel in den Stromsparmodus bzw. bis zum Abschalten der Stromversorgung, wenn das Druckerbedienfeld für eine bestimmte Zeit nicht bedient wird. Passen Sie die Zeitspanne an Ihr Nutzungsverhalten an.

- 1. Rufen Sie hierzu Web Config auf und öffnen Sie dann die Registerkarte **Geräteverwaltung** > **Energiesparen**.
- 2. Geben Sie eine Zeitspanne für den **Schlaf-Timer** ein, nach der bei Inaktivität in den Energiesparmodus gewechselt wird.

*Hinweis:* Die Einstellung lässt sich auch über das Bedienfeld des Druckers vornehmen.

*Einstellungen* > *Druckereinstellungen* > *Schlaftimer*

3. Wählen Sie die Abschaltzeit für den **Abschalttimer** aus.

*Hinweis:* Die Einstellung lässt sich auch über das Bedienfeld des Druckers vornehmen.

*Einstellungen* > *Druckereinstellungen* > *Ausschalttimer*

4. Klicken Sie auf **OK**.

### **Zugehörige Informationen**

- & ["Aufrufen von Web Config" auf Seite 24](#page-23-0)
- & ["Anmelden am Drucker mit Web Config" auf Seite 43](#page-42-0)

# **Synchronisieren von Datum und Uhrzeit mit einem Zeitserver**

Durch das Synchronisieren mit einem Zeitserver (NTP-Server) lassen sich die am Drucker eingestellte Zeit und die des Computers im Netzwerk synchronisieren. Der Zeitserver kann innerhalb des Unternehmens betrieben werden, oder im Internet.

Insbesondere bei der Nutzung von CA-Zertifikaten lassen sich durch Synchronisieren mit einem Zeitserver Probleme vermeiden, die durch abweichende Zeiteinstellungen auftreten.

- 1. Rufen Sie hierzu Web Config auf und öffnen Sie dann die Registerkarte **Geräteverwaltung** > **Datum und Zeit** > **Zeitserver**.
- 2. Wählen Sie **Verwenden** bei **Zeitserver verwenden**.
- 3. Geben Sie die Adresse des Zeitservers in das Feld **Zeitserveradresse** ein.

Sie können das IPv4-, IPv6 oder FQDN-Format verwenden. Geben Sie nicht mehr als 252 Zeichen ein. Wenn Sie dies nicht angeben, lassen Sie es leer.

<span id="page-35-0"></span>4. Geben Sie **Aktualisierungsintervall (Min.)** ein.

Die Zeitspanne kann in Minutenabstufung bis zu 10080 Minuten betragen.

5. Klicken Sie auf **OK**.

*Hinweis:* Sie können den Status der Verbindung mit dem Zeitserver mit *Zeitserverstatus* prüfen.

# **Zugehörige Informationen**

- & ["Aufrufen von Web Config" auf Seite 24](#page-23-0)
- & ["Anmelden am Drucker mit Web Config" auf Seite 43](#page-42-0)

# **AirPrint-Einrichtung**

Aktivieren Sie diese Option, falls AirPrint-Drucken verwendet wird.

Rufen Sie hierzu Web Config auf und öffnen Sie dann die Registerkarte **Netzwerk** > **AirPrint-Einrichtung**.

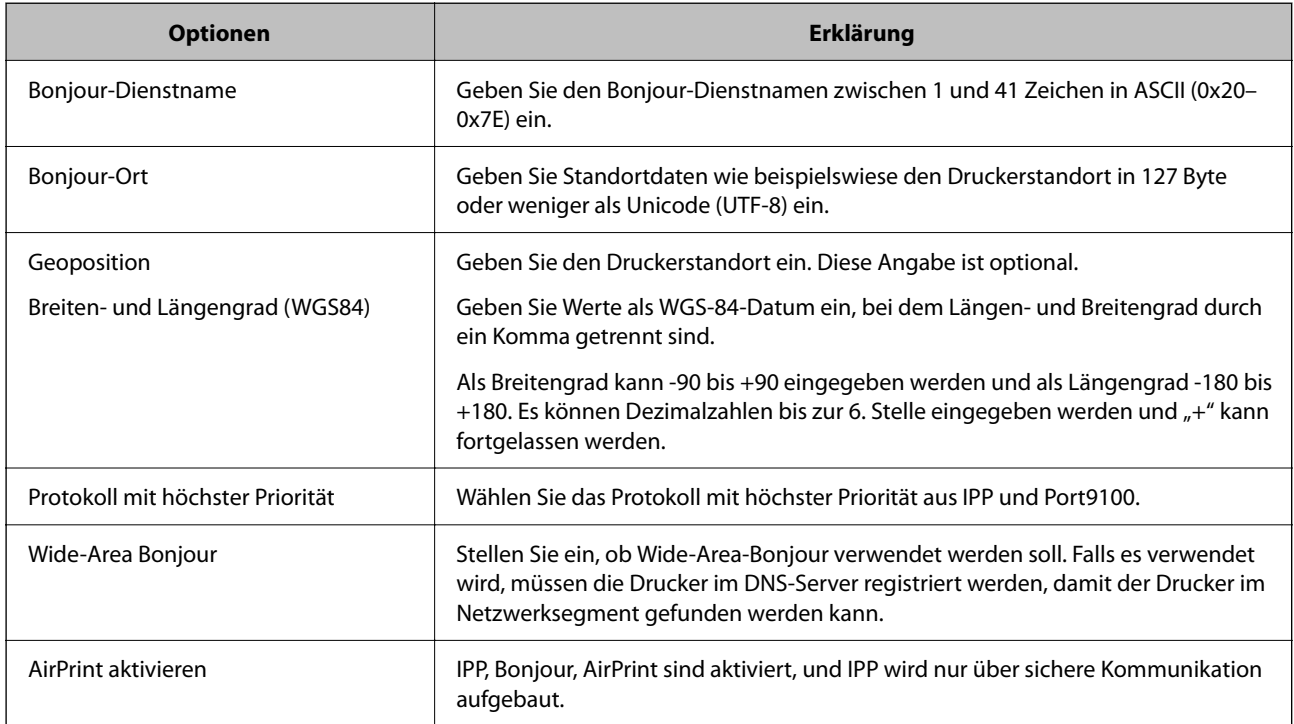

# **Verwenden des Epson Connect-Dienstes**

Durch die Nutzung des Epson Connect Dienstes im Internet können Sie auf einfache Weise direkt von Ihrem Smartphone, Tablet-PC oder Laptop jederzeit und von praktisch überall drucken.

Im Internet sind die folgenden Funktionen verfügbar.

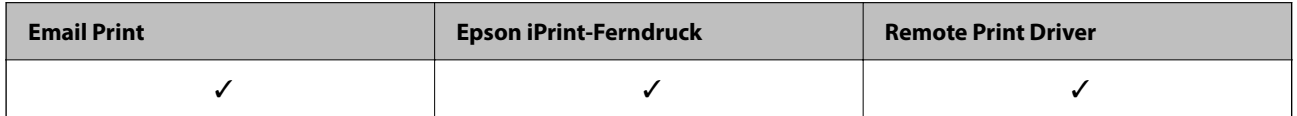
### **Funktionseinstellungen**

Weitere Informationen finden Sie auf der Epson Connect-Portal-Website.

<https://www.epsonconnect.com/>

[http://www.epsonconnect.eu](http://www.epsonconnect.eu/) (nur Europa)

# **Sicherheitseinstellungen für das Produkt**

In diesem Kapitel werden die Sicherheitseinstellungen des Geräts erläutert.

# **Vorbemerkungen zu den Sicherheitsfunktionen des Produkts**

Dieser Abschnitt beschreibt die Sicherheitsfunktionen des Epson-Geräts.

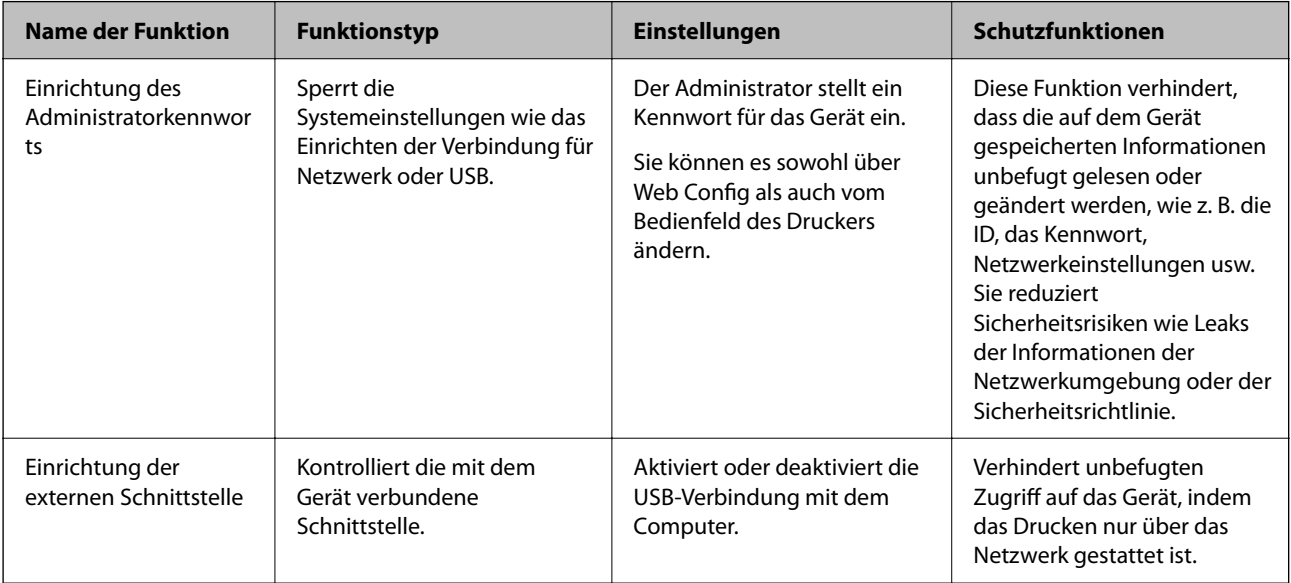

### **Zugehörige Informationen**

- & ["Informationen zu Web Config" auf Seite 23](#page-22-0)
- ◆ ["EpsonNet Config" auf Seite 63](#page-62-0)
- $\blacklozenge$  "Konfigurieren des Administratorkennwortes" auf Seite 38
- & ["Deaktivieren der externen Schnittstelle" auf Seite 41](#page-40-0)

# **Konfigurieren des Administratorkennwortes**

Durch Einrichten des Administratorkennworts können Benutzer davon abgehalten werden, Einstellungen zur Systemverwaltung zu ändern. Das Administratorkennwort lässt sich entweder mit Web Config, am Druckerbedienfeld oder mit der Software (Epson Device Admin) ändern. Lesen Sie zum Gebrauch der Software zunächst die jeweilige Dokumentation.

### **v***Wichtig*:

Der Ausgangswert des Administratornutzernamens ist leer (nichts ist eingegeben) und der Ausgangswert des Administratorkennworts ist die Produktseriennummer. Prüfen Sie die Produktseriennummer am Typenschild des Druckers.

Sie sollten das Ausgangskennwort so bald wie möglich ändern, damit niemand unautorisiert auf das Gerät zugreifen kann.

#### **Zugehörige Informationen**

- & "Ändern des Administratorkennworts über das Bedienfeld" auf Seite 39
- & "Ändern des Administratorkennworts mit Web Config" auf Seite 39
- & ["Epson Device Admin" auf Seite 63](#page-62-0)

### **Ändern des Administratorkennworts über das Bedienfeld**

So ändern Sie ein Administratorkennwort über das Druckerbedienfeld.

1. Wählen Sie auf dem Bedienfeld des Druckers **Einstellungen**.

Um ein Element auszuwählen, verwenden Sie die Tasten  $\blacktriangle \blacktriangledown \blacktriangle \blacktriangleright$  und drücken Sie dann die Taste OK.

- 2. Wählen Sie **Sicherheit** > **Admin-Einstellungen**.
- 3. Wählen Sie **Admin-Kennwort** > **Ändern**.
- 4. Geben Sie das aktuelle Kennwort ein.
- 5. Geben Sie das neue Kennwort ein.
- 6. Geben Sie das Kennwort erneut ein.

#### *Hinweis:*

Sie können das Administratorkennwort auf das Standardkennwort zurücksetzen, indem Sie *Standard wiederherst.* am Bildschirm *Admin-Kennwort* wählen und das Administratorkennwort eingeben.

### **Ändern des Administratorkennworts mit Web Config**

Das Administratorkennwort lässt sich mit Web Config ändern.

- 1. Öffnen Sie Web Config und wählen Sie die Registerkarte **Produktsicherheit** > **Administratorkennwort ändern**.
- 2. Geben Sie das aktuelle Kennwort in **Aktuelles Kennwort** ein.
- 3. Geben Sie das neue Kennwort in **Neues Kennwort** und in **Neues Kennwort bestätigen** ein. Geben Sie falls erforderlich einen Benutzernamen ein.

#### **Sicherheitseinstellungen für das Produkt**

4. Wählen Sie **OK**.

#### *Hinweis:*

- ❏ Um die gesperrten Menüpunkte einzustellen oder zu ändern, klicken Sie auf *anmelden*, und geben Sie dann das Administratorkennwort ein.
- ❏ Zur Rücksetzung des Administratorkennworts auf das Standardkennwort klicken Sie auf *Werkseinstellungen wiederherstellen* am Bildschirm *Administratorkennwort ändern*.

#### **Zugehörige Informationen**

- & ["Aufrufen von Web Config" auf Seite 24](#page-23-0)
- & ["Anmelden am Drucker mit Web Config" auf Seite 43](#page-42-0)

# **Kontrollieren der Bedienfeldanzeige**

Falls ein Administratorkennwort und die Funktion Sperreinstellung eingerichtet wird, können die Menüpunkte für Druckersystemeinstellungen gesperrt werden, damit Benutzer sie nicht ändern können.

### **Aktivieren der Sperreinstellung**

Zum Aktivieren der Sperreinstellung, falls für den Drucker ein Kennwort eingerichtet wurde.

### **Aktivieren von Sperreinstellung über das Bedienfeld**

1. Wählen Sie auf dem Bedienfeld des Druckers **Einstellungen**.

Um ein Element auszuwählen, verwenden Sie die Tasten  $\blacktriangle \blacktriangledown \blacktriangle \blacktriangleright$  und drücken Sie dann die Taste OK.

- 2. Wählen Sie **Sicherheit** > **Admin-Einstellungen**.
- 3. Wählen Sie **Sperreinstellung** > **Ein**.
- 4. Drücken Sie auf dem Bestätigungsbildschirm die OK-Taste.
- 5. Wählen Sie **Einstellungen** > **Netzwerk- einstellungen** und überprüfen Sie dann, ob das Kennwort abgefragt wird.

### **Aktivieren der Sperreinstellung mit Web Config**

- 1. Rufen Sie hierzu Web Config auf und klicken Sie auf **anmelden**.
- 2. Geben Sie Benutzernamen und Kennwort ein, klicken Sie dann auf **OK**.
- 3. Wählen Sie die Registerkarte **Geräteverwaltung** > **Bedienfeld**.
- 4. Wählen Sie unter **Bedienfeldsperre** die Option **Ein**.
- 5. Klicken Sie auf **OK**.

<span id="page-40-0"></span>6. Wählen Sie **Einstellungen** > **Netzwerk- einstellungen** auf dem Bedienfeld des Druckers und überprüfen Sie dann, ob das Kennwort abgefragt wird.

### **Sperreinstellung-Optionen des Menüs Einstellungen**

Das ist eine Liste der Sperreinstellung-Optionen unter **Einstellungen** auf dem Bedienfeld.

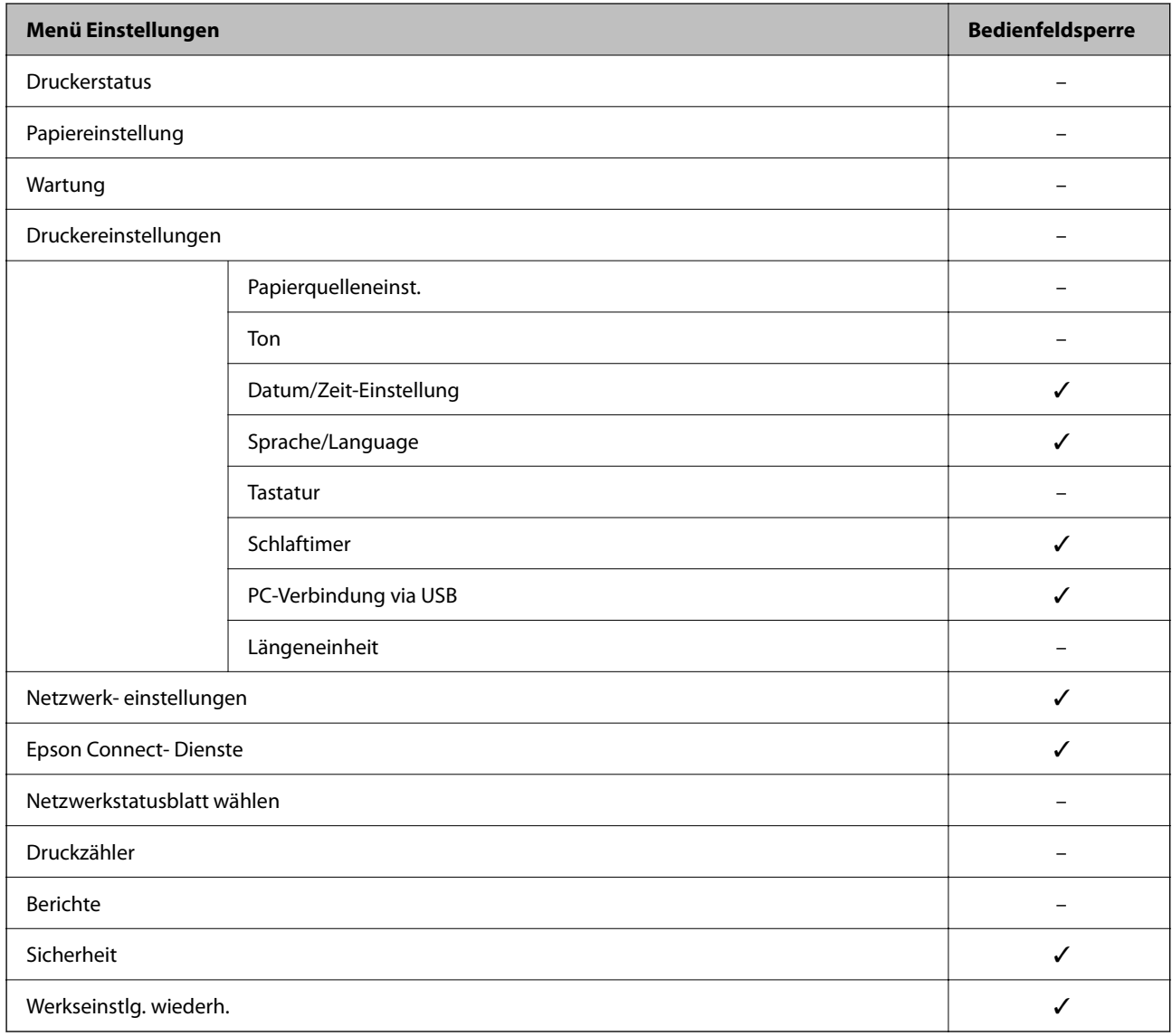

 $\checkmark$  = Sperren.

– = Nicht sperren.

# **Deaktivieren der externen Schnittstelle**

Sie können die Schnittstelle deaktivieren, über die das Gerät mit dem Drucker verbunden ist. Schränken Sie das Drucken in anderer Weise als über das Netzwerk ein.

#### **Sicherheitseinstellungen für das Produkt**

#### *Hinweis:*

Sie können die Einschränkungseinstellungen auch auf dem Bedienfeld des Druckers vornehmen.

- ❏ PC-Verbindung via USB: *Einstellungen* > *Druckereinstellungen* > *PC-Verbindung via USB*
- 1. Öffnen Sie Web Config und wählen Sie die Registerkarte **Produktsicherheit** > **Externe Schnittstelle**.
- 2. Wählen Sie für die Funktionen, die Sie einstellen möchten **Deaktivieren**.

Wählen Sie **Aktivieren**, wenn Sie die Steuerung beenden möchten.

PC-Verbindung via USB

Sie können die Verwendung der USB-Verbindung auf dem Computer einschränken. Wenn Sie sie einschränken möchten, wählen Sie **Deaktivieren**.

- 3. Klicken Sie auf **OK**.
- 4. Überprüfen Sie, ob der deaktivierte Anschluss nicht mehr verwendet werden kann.

PC-Verbindung via USB

Wenn der Treiber auf dem Computer installiert ist

Verbinden Sie den Drucker über ein USB-Kabel mit dem Computer und vergewissern Sie sich, dass der Drucker nicht mehr druckt.

Wenn der Treiber nicht auf dem Computer installiert ist

Windows:

Öffnen Sie den Geräte-Manager und lassen Sie ihn geöffnet. Verbinden Sie den Drucker über ein USB-Kabel mit dem Computer und vergewissern Sie sich, dass sich die angezeigten Inhalte im Geräte-Manager nicht ändern.

Mac OS:

Verbinden Sie den Drucker über ein USB-Kabel mit dem Computer und vergewissern Sie sich, dass der Drucker nicht aufgeführt ist, wenn Sie den Drucker zu **Drucker und Scanner** hinzufügen möchten.

#### **Zugehörige Informationen**

- & ["Aufrufen von Web Config" auf Seite 24](#page-23-0)
- & ["Anmelden am Drucker mit Web Config" auf Seite 43](#page-42-0)

# <span id="page-42-0"></span>**Betriebs- und Verwaltungseinstellungen**

In diesem Kapitel werden die für den täglichen Einsatz und die Verwaltung des Geräts relevanten Punkte erläutert.

# **Anmelden am Drucker als Administrator**

Falls am Drucker ein Administratorkennwort eingerichtet ist, ist eine Anmeldung als Administrator erforderlich, um gesperrte Menüpunkte in Web Config aufrufen zu können.

Geben Sie das Kennwort ein, um die gesperrten Menüpunkte am Bedienfeld aufzurufen.

### **Anmelden am Drucker mit Web Config**

Wenn Sie sich in Web Config als Administrator anmelden, lassen sich Elemente der Kategorie Sperreinstellung einstellen.

- 1. Geben Sie zum Starten von Web Config die Drucker-IP-Adresse in einen Browser ein.
- 2. Klicken Sie auf **anmelden**.
- 3. Geben Sie einen **Benutzername** und ein **Aktuelles Kennwort** ein.
- 4. Klicken Sie auf **OK**.

Die gesperrten Punkte und **abmelden** werden beim Authentifizieren angezeigt.

Klicken Sie zum Abmelden auf **abmelden**.

# **Bestätigen der Druckerdaten**

### **Prüfen der Angaben vom Bedienfeld**

Folgende Angaben lassen sich vom Bedienfeld aus prüfen und ausdrucken.

❏ Verbrauchsmaterial

#### **Einstellungen** > **Druckerstatus** > **Versorgungsstatus**

Zum Prüfen der Angaben zum Tintenstand und zur Wartungsbox.

❏ Netzwerkdaten

#### **Einstellungen** > **Netzwerk- einstellungen** > **Statusblatt drucken**

#### **Einstellungen** > **Netzwerkstatusblatt wählen**

Sie können Netzwerkinformationen, wie den Netzwerkverbindungsstatus usw., durch Drucken eines Netzwerkstatusblatts prüfen.

<span id="page-43-0"></span>❏ Netzwerkverbindungsbericht

**Einstellungen** > **Netzwerk- einstellungen** > **Verbindungstest**

**Einstellungen** > **Berichte** > **Netzwerk**

Für Diagnosen anhand des Netzwerkverbindungsstatus des Druckers und zum Drucken des zugehörigen Berichts.

### **Überprüfen von Informationen in Web Config**

Sie können unter **Status** mithilfe von Web Config die folgenden Informationen des aktuellen Druckers überprüfen.

❏ Produktstatus

Status, Produktnummer, MAC-Adresse usw.

❏ Netzwerkstatus

Informationen über den Verbindungsstatus des Netzwerks, die IP-Adresse, den DNS-Server usw.

❏ Nutzungsstatus

Überprüfen Sie das Startdatum des Druckens, gedruckter Seiten, die Anzahl der Ausdrucke für jede Sprache usw.

❏ Hardwarestatus

Status der einzelnen Druckerfunktionen.

# **Empfang von E-Mail-Benachrichtigungen bei Ereignissen**

### **Infos zur E-Mail-Benachrichtigung**

Mit dieser Funktion lassen sich bei Ereignissen wie abgeschlossenen Druckvorgängen oder Druckerfehlern E-Mail-Benachrichtigungen an die festgelegte Adresse senden.

Es können bis zu fünf Ziele festgelegt werden, für die individuelle Benachrichtigungseinstellungen gewählt werden können.

Um diese Funktion nutzen zu können, muss vor dem Einstellen der Benachrichtigungen der E-Mail-Server eingerichtet werden.

#### **Zugehörige Informationen**

& ["Konfiguration eines Mail-Servers" auf Seite 30](#page-29-0)

### **Konfigurieren einer E-Mail-Benachrichtigung**

Konfigurieren Sie E-Mail-Benachrichtigung in Web Config.

1. Wechseln Sie zu Web Config und wählen Sie die Registerkarte **Geräteverwaltung** > **eMail-Benachrichtigung**.

2. Legen Sie die Betreffzeile der E-Mail-Benachrichtigung fest.

Wählen Sie aus den beiden Pulldown-Menüs die im Betreff angezeigten Inhalte aus.

- ❏ Die ausgewählten Inhalte werden neben dem **Betreff** angezeigt.
- ❏ Der gleiche Inhalt kann nicht zugleich links und rechts eingestellt werden.
- ❏ Wenn die Anzahl der Zeichen in **Ort** 32 Bytes überschreitet, werden Zeichen nach dem 32. Byte nicht dargestellt.
- 3. Geben Sie die E-Mail-Adresse für den Versand der Benachrichtigungs-E-Mail ein.

Verwenden Sie A–Z a–z 0–9 ! # \$ % & ' \* + - . /= ? ^ \_ { | } ~ @, und geben Sie zwischen 1 und 255 Zeichen ein.

- 4. Wählen Sie die Sprache für die E-Mail-Benachrichtigungen aus.
- 5. Aktivieren Sie das Kontrollkästchen für das Ereignis, für das Sie eine Benachrichtigung erhalten möchten.

Die Anzahl der **Benachrichtigungseinstellungen** wird mit der Zielnummer der **eMail-Adresseinstellungen** verknüpft.

Beispiel:

Falls Sie eine Benachrichtigung an die E-Mail-Adresse senden möchten, die für Nr. 1 in **eMail-Adresseinstellungen** festgelegt wurde, aktivieren Sie die Spalte **1** mit Kontrollkästchen in der Zeile **Papier leer**.

6. Klicken Sie auf **OK**.

Bestätigen Sie, dass eine E-Mail-Benachrichtigung gesendet wird, indem Sie ein Ereignis auslösen.

Beispiel: Drucken unter Angabe der Papierzufuhr, wenn kein Papier festgelegt wurde.

### **Zugehörige Informationen**

- & ["Aufrufen von Web Config" auf Seite 24](#page-23-0)
- & ["Anmelden am Drucker mit Web Config" auf Seite 43](#page-42-0)
- & ["Konfiguration eines Mail-Servers" auf Seite 30](#page-29-0)

### **Optionen der E-Mail-Benachrichtigung**

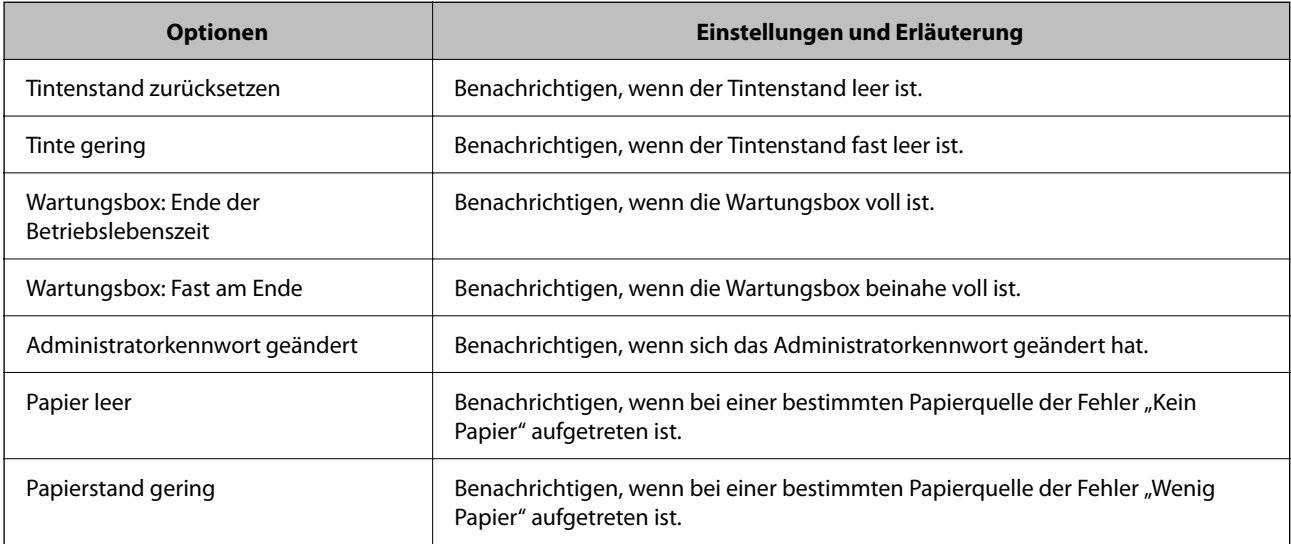

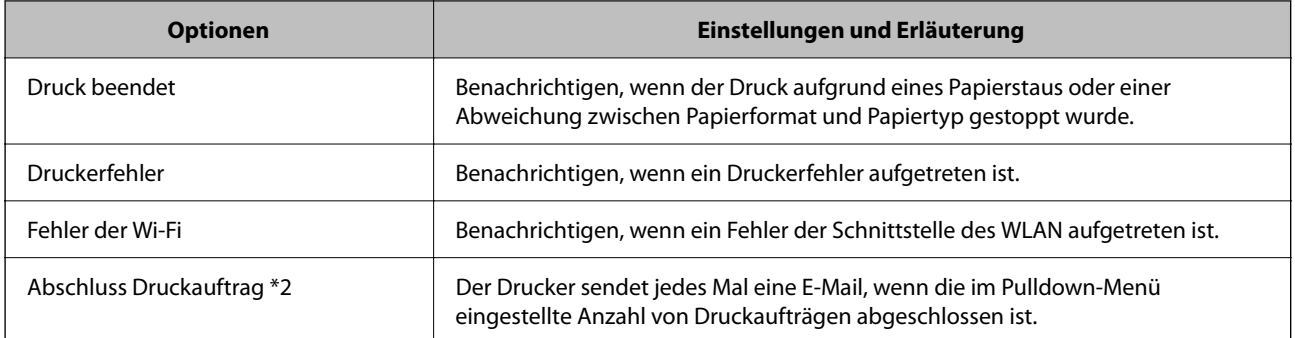

## **Aktualisieren der Firmware**

Falls eine neue Firmware vorhanden ist, führt eine Aktualisierung der Drucker-Firmware zu verbesserter Funktionalität oder behebt Probleme.

### **Aktualisieren der Firmware mit Web Config**

Wenn der Drucker eine Internetverbindung herstellen kann, lässt sich die Firmware über Web Config aktualisieren.

- 1. Rufen Sie hierzu Web Config auf und öffnen Sie dann die Registerkarte **Geräteverwaltung** > **Firmware-Update**.
- 2. Klicken Sie auf **Start**.

Die Firmware-Überprüfung beginnt, und die Firmware-Angaben werden angezeigt, falls eine aktualisierte Firmware vorhanden ist.

3. Klicken Sie auf **Start**, und befolgen Sie die Anweisungen am Bildschirm.

#### *Hinweis:*

Sie können die Firmware auch mithilfe von Epson Device Admin aktualisieren. In der Geräteliste lassen sich die Firmware-Angaben ablesen. Dies ist nützlich, wenn die Firmware mehrerer Geräte aktualisiert werden soll. Weitere Informationen finden Sie im Epson Device Admin-Handbuch oder in der Hilfe.

#### **Zugehörige Informationen**

- & ["Aufrufen von Web Config" auf Seite 24](#page-23-0)
- & ["Anmelden am Drucker mit Web Config" auf Seite 43](#page-42-0)
- & ["Epson Device Admin" auf Seite 63](#page-62-0)

### **Aktualisieren der Firmware ohne Internetverbindung**

Die Firmware für das Gerät lässt sich von der Epson-Website auf den Computer herunterladen, und über eine USB-Verbindung zwischen dem Computer und dem Gerät lässt sich dann dessen Firmware aktualisieren. Falls eine Aktualisierung über das Netzwerk nicht möglich ist, versuchen Sie folgende Methode.

1. Rufen Sie die Epson-Website auf, und laden Sie die Firmware herunter.

- 2. Verbinden Sie den Computer, auf dem die Firmware gespeichert ist, über ein USB-Kabel mit dem Drucker.
- 3. Doppelklicken Sie auf die heruntergeladene EXE-Datei. Epson Firmware Updater wird gestartet.
- 4. Folgen Sie der Bildschirmanleitung.

# **Sichern der Einstellungen**

Die Einstellungen aus Web Config lassen sich in eine Datei exportieren. Diese Datei dient der Datensicherung von Einstellungen usw. und kann z. B. beim Auswechseln des Druckers wiederhergestellt werden.

Die exportierte Datei kann nicht bearbeitet werden, da sie als Binärdatei exportiert wird.

### **Einstellungen exportieren**

Exportieren Sie die Einstellung des Druckers.

- 1. Rufen Sie hierzu Web Config auf und öffnen Sie dann die Registerkarte **Geräteverwaltung** > **Einstellungswert exportieren und importieren** > **Exportieren**.
- 2. Wählen Sie die Einstellungen, die Sie exportieren möchten.

Wählen Sie die Einstellungen, die Sie exportieren möchten. Wenn Sie die übergeordnete Kategorie wählen, werden auch die Unterkategorien ausgewählt. Unterkategorien, die durch Duplikation innerhalb desselben Netzwerks Fehler verursachen (wie IP-Adressen usw.), können jedoch nicht ausgewählt werden.

3. Geben Sie ein Kennwort zur Verschlüsselung der exportierten Datei ein.

Sie benötigen das Kennwort, um die Datei zu importieren. Lassen Sie dies leer, wenn Sie die Datei nicht verschlüsseln möchten.

4. Klicken Sie auf **Exportieren**.

#### **T** *Wichtig*:

Wenn Sie die Netzwerkeinstellungen des Druckers, wie den Gerätenamen und die IPv6-Adresse, exportieren möchten, wählen Sie *Zur Auswahl der individuellen Geräteeinstellungen aktivieren* und dann weitere Elemente. Verwenden Sie nur die ausgewählten Werte für den Ersatzdrucker.

#### **Zugehörige Informationen**

- & ["Aufrufen von Web Config" auf Seite 24](#page-23-0)
- & ["Anmelden am Drucker mit Web Config" auf Seite 43](#page-42-0)

### **Einstellungen importieren**

Importieren Sie die exportierte Web Config-Datei auf den Drucker.

#### **Betriebs- und Verwaltungseinstellungen**

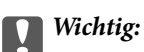

Beim Importieren von Werten, die individuelle Informationen, wie einen Druckernamen oder eine IP-Adresse enthalten, achten Sie darauf, dass die IP-Adresse nicht bereits im Netzwerk existiert.Falls die IP-Adresse bereits vorhanden ist, reflektiert der Drucker den Wert nicht.

- 1. Rufen Sie hierzu Web Config auf und öffnen Sie dann die Registerkarte **Geräteverwaltung** > **Einstellungswert exportieren und importieren** > **Importieren**.
- 2. Wählen Sie die exportierte Datei, geben Sie dann das Verschlüsselungskennwort ein.
- 3. Klicken Sie auf **Weiter**.
- 4. Wählen Sie das Laufwerk, das Sie einbinden möchten, klicken Sie dann auf **Weiter**.
- 5. Klicken Sie auf **OK**.

Die Einstellungen werden auf den Drucker angewandt.

# **Problemlösung**

# **Hinweise zur Fehlerbehebung**

❏ Prüfen der Fehlermeldung

Prüfen Sie beim Auftreten eines Fehlers zunächst, ob am Bedienfeld des Druckers oder im Treiberfenster Meldungen angezeigt wurden. Falls beim Auftreten des Ereignisses Benachrichtigungs-E-Mails konfiguriert wurden, erhalten Sie anhand dieser umgehend eine Statusmeldung.

❏ Netzwerkverbindungsbericht

Zur Diagnose des Netzwerk- und Druckerstatus und Drucken des Ergebnisberichts.

Die Fehlerdiagnose steht dann am Drucker zur Verfügung.

❏ Prüfen des Kommunikationsstatus

Prüfen Sie den Kommunikationsstatus des Servercomputers oder Clientcomputers mit Befehlen wie ping und ipconfig.

❏ Verbindungstest

Zum Überprüfen der Verbindung zwischen Drucker und E-Mail-Server über einen am Drucker durchgeführten Verbindungstest. Prüfen Sie auch die Verbindung vom Clientcomputer zum Server, um den Kommunikationsstatus zu prüfen.

❏ Initialisieren der Einstellungen

Falls der Status von Einstellungen und Kommunikation in Ordnung ist, wird das Problem eventuell durch Deaktivieren oder Initialisieren der Netzwerkeinstellungen des Druckers und anschließende Neukonfiguration behoben.

# **Überprüfen des Druckerstatus**

Überprüfen Sie den Drucker- und Netzwerkstatus, um die Ursache von Problemen zu erkennen.

## **Prüfen der Fehlermeldung**

### **Prüfen der Fehlermeldung anhand einer E-Mail-Benachrichtigung**

Achten Sie beim Einrichten einer E-Mail-Benachrichtigung darauf, dass die Fehlermeldung vom Drucker versendet wird.

Gehen Sie anhand der in der E-Mail-Benachrichtigung enthaltenen Anleitung zur Fehlerbehebung vor.

### **Zugehörige Informationen**

& ["Empfang von E-Mail-Benachrichtigungen bei Ereignissen" auf Seite 44](#page-43-0)

### **Überprüfen von Meldungen auf dem LCD-Bildschirm**

Wenn eine Fehlermeldung auf dem LCD-Bildschirm angezeigt wird, führen Sie die Anweisungen auf dem Bildschirm oder die unten stehenden Lösungsschritte aus, um das Problem zu lösen.

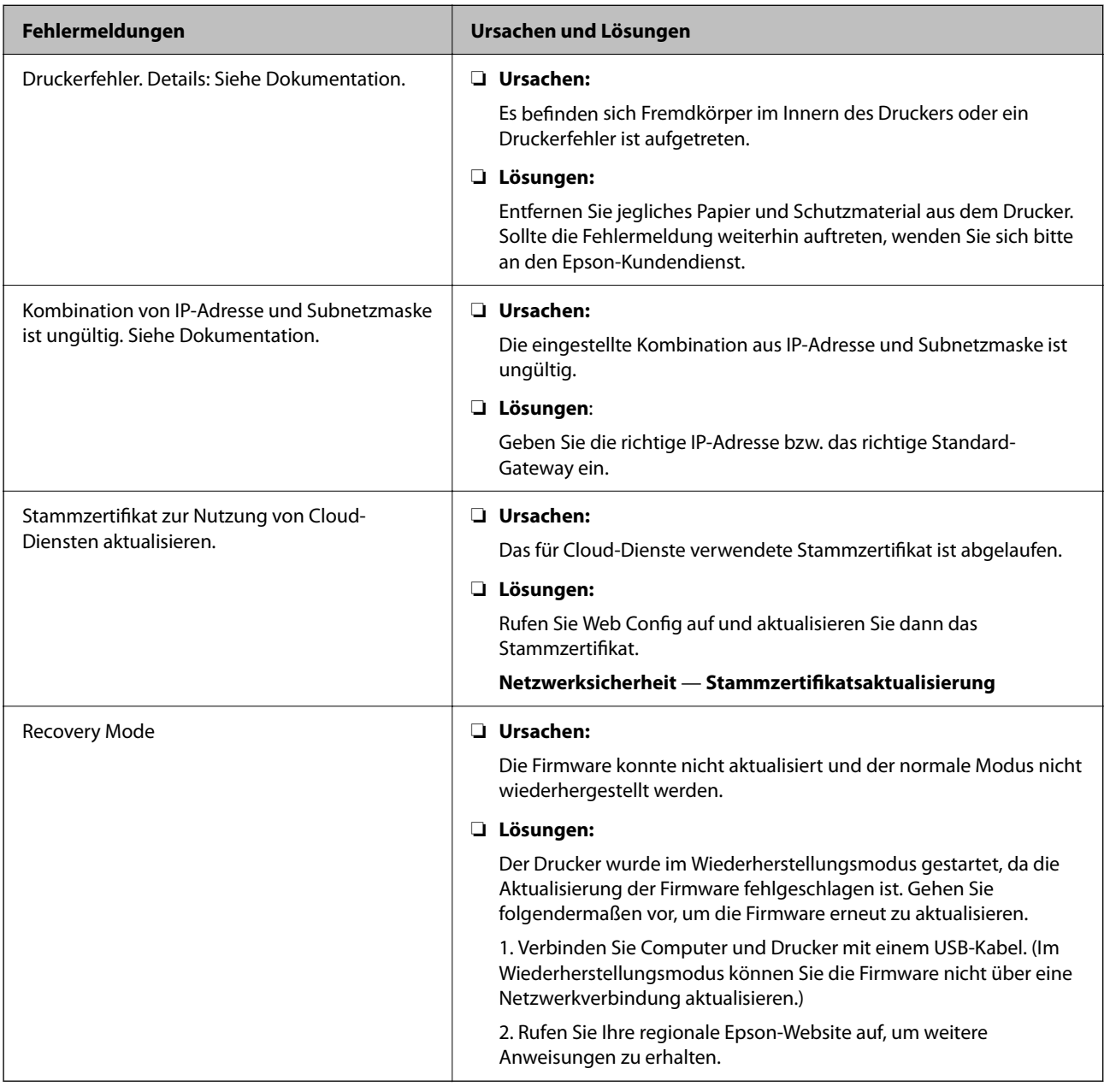

### **Drucken eines Netzwerkverbindungsberichts**

Sie können einen Netzwerkverbindungsbericht drucken, um den Status zwischen dem Drucker und dem Drahtlos-Router zu prüfen.

- 1. Legen Sie Papier ein.
- 2. Wählen Sie **Einstellungen** auf dem Startbildschirm.

Um ein Element auszuwählen, verwenden Sie die Tasten  $\blacktriangle \blacktriangledown \blacktriangle \blacktriangleright$  und drücken Sie dann die Taste OK.

3. Wählen Sie **Berichte** > **Netzwerk**.

Die Überprüfung der Verbindung beginnt.

- 4. Drücken Sie die Taste OK.
- 5. Befolgen Sie die Anleitung auf dem Druckerbildschirm, um den Netzwerk-Verbindungsbericht auszudrucken.

Wenn ein Fehler aufgetreten ist, prüfen Sie den Netzwerkverbindungsbericht und folgen Sie den gedruckten Abhilfemaßnahmen.

### **Zugehörige Informationen**

 $\rightarrow$  "Meldungen und Abhilfemaßnahmen im Netzwerkverbindungsbericht" auf Seite 51

### **Meldungen und Abhilfemaßnahmen im Netzwerkverbindungsbericht**

Überprüfen Sie die Meldungen und Fehlercodes im Netzwerkverbindungsbericht und führen Sie dann die folgenden Abhilfemaßnahmen durch.

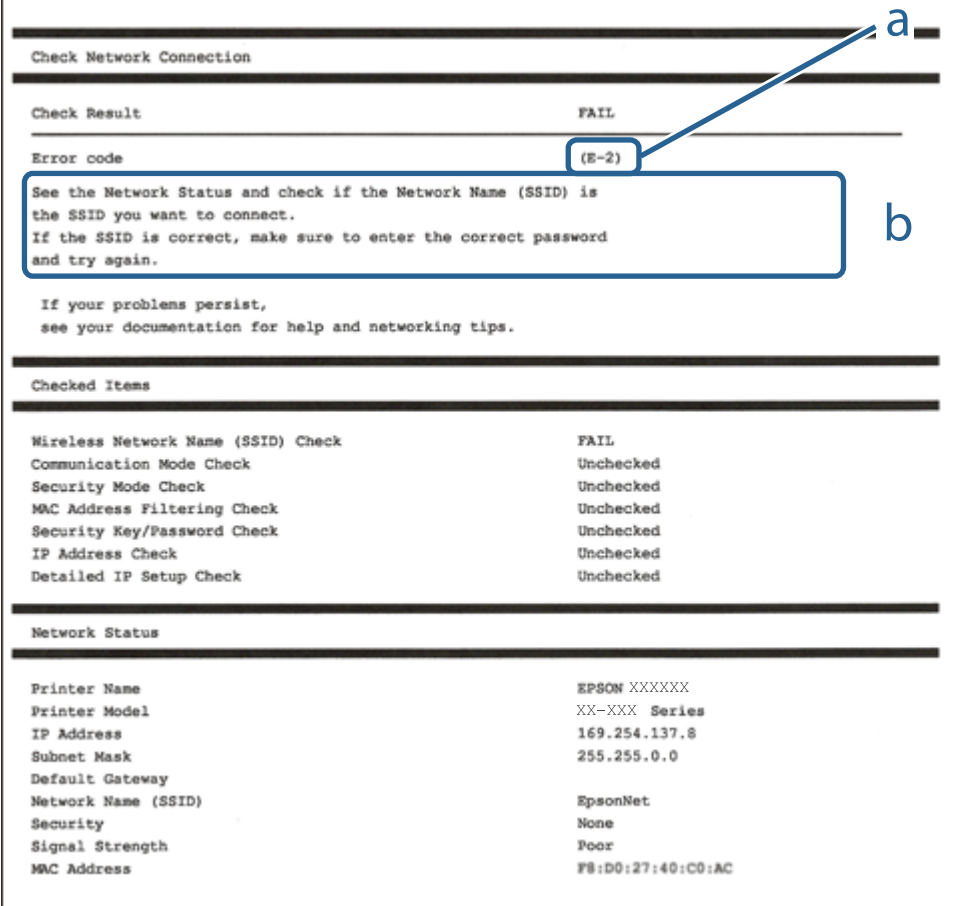

#### a. Fehlercode

b. Meldungen zur Netzwerkumgebung

#### **Problemlösung**

### **E-1**

#### **Abhilfemaßnahmen:**

- ❏ Vergewissern Sie sich, dass das Ethernet-Kabel sicher an Ihren Drucker und Ihren Hub oder ein anderes Netzwerkgerät angeschlossen ist.
- ❏ Vergewissern Sie sich, dass Ihr Hub oder anderes Netzwerkgerät eingeschaltet ist.
- ❏ Wenn Sie den Drucker per WLAN verbinden möchten, nehmen Sie WLAN-Einstellungen für den Drucker erneut vor, da er deaktiviert ist.

### **E-2, E-3, E-7**

#### **Abhilfemaßnahmen:**

- ❏ Vergewissern Sie sich, dass Ihr Wireless-Router eingeschaltet ist.
- ❏ Bestätigen Sie, dass Ihr Computer oder Gerät richtig mit dem Wireless-Router verbunden ist.
- ❏ Schalten Sie den Wireless-Router aus. Warten Sie etwa 10 Sekunden und schalten Sie ihn wieder ein.
- ❏ Platzieren Sie den Drucker näher an Ihrem Wireless-Router und entfernen Sie etwaige Hindernisse zwischen den Geräten.
- ❏ Falls Sie die SSID manuell eingegeben haben, überprüfen Sie, ob sie richtig ist. Prüfen Sie die SSID im Abschnitt **Netzwerkstatus** im Netzwerkverbindungsbericht.
- ❏ Falls ein Wireless-Router mehrere SSIDs hat, wählen Sie die angezeigte SSID. Wenn die SSID eine nicht konforme Frequenz nutzt, zeigt der Drucker sie nicht an.
- ❏ Falls Sie über die Drucktasten-Einrichtung eine Netzwerkverbindung herstellen, achten Sie darauf, dass Ihr Wireless-Router WPS unterstützt. Sie können die Drucktasten-Einrichtung nicht nutzen, falls Ihr Wireless-Router WPS nicht unterstützt.
- ❏ Stellen Sie sicher, dass Ihre SSID nur ASCII-Zeichen nutzt (alphanumerische Zeichen und Symbole). Der Drucker kann eine SSID, die andere Schriftzeichen als ASCII-Zeichen enthält, nicht anzeigen.
- ❏ Stellen Sie sicher, dass Sie sich an Ihre SSID und Ihr Kennwort erinnern, bevor Sie sich am Wireless-Router anmelden. Falls Sie einen Wireless-Router mit seinen Standardeinstellungen verwenden, befinden sich SSID und Passwort auf einem Aufkleber am Wireless-Router. Falls Sie SSID und Passwort nicht kennen, wenden Sie sich an die Person, die den Wireless-Router eingerichtet hat, oder werfen Sie einen Blick in die mit dem Wireless-Router gelieferte Dokumentation.
- ❏ Wenn Sie eine Verbindung zu einer SSID herstellen möchten, die von einem Tethering nutzenden Smart-Gerätes generiert wurde, prüfen Sie die SSID und das Kennwort in der mit dem Smart-Gerät gelieferten Dokumentation.
- ❏ Wenn Ihre Wi-Fi-Verbindung plötzlich unterbrochen wird, überprüfen Sie, ob eine der nachstehenden Bedingungen zutrifft. Falls eine dieser Bedingungen zutrifft, legen Sie die Netzwerkeinstellungen erneut fest, indem Sie die Software von der folgenden Website herunterladen und ausführen.

#### [http://epson.sn](http://epson.sn/?q=2) > **Setup**

- ❏ Es wurde ein weiteres Smart-Gerät mittels Push Button Setup zum Netzwerk hinzugefügt.
- ❏ Das Wi-Fi-Netzwerk wurde mit einer anderen Methode als Push Button Setup eingerichtet.

### **E-5**

#### **Lösungen:**

Stellen Sie sicher, dass der Sicherheitstyp des Wireless-Routers einer der folgenden Einstellungen entspricht. Ist dies nicht der Fall, ändern Sie den Sicherheitstyp des Wireless-Routers und führen Sie dann eine Rücksetzung der Netzwerkeinstellungen des Druckers durch.

- ❏ WEP-64 Bit (40 Bit)
- ❏ WEP-128 Bit (104 Bit)
- ❏ WPA PSK (TKIP/AES)\*
- ❏ WPA2 PSK (TKIP/AES)\*
- ❏ WPA (TKIP/AES)
- ❏ WPA2 (TKIP/AES)
- ❏ WPA3-SAE (AES)
- ❏ WPA2/WPA3-Enterprise
- \* WPA PSK ist auch als WPA Personal bekannt. WPA2 PSK ist auch als WPA2 Personal bekannt.

### **E-6**

#### **Abhilfemaßnahmen:**

- ❏ Vergewissern Sie sich, dass die MAC-Adressfilterung deaktiviert ist. Falls sie aktiviert ist, registrieren Sie die MAC-Adresse des Druckers, damit sie nicht herausgefiltert wird. Einzelheiten finden Sie in den Dokumenten, die mit dem Wireless-Router geliefert wurden. Sie können die MAC-Adresse des Druckers im Abschnitt **Netzwerkstatus** im Netzwerkverbindungsbericht prüfen.
- ❏ Falls Ihr Wireless-Router eine gemeinsame Authentifizierung mit WEP-Sicherheit nutzt, stellen Sie sicher, dass Authentifizierungsschlüssel und Index richtig sind.
- ❏ Falls die Anzahl der mit dem Wireless-Router verbindbaren Geräte geringer ist als die Anzahl der Netzwerkgeräte, die Sie verbinden möchten, erhöhen Sie die Anzahl verbindbarer Geräte über die Einstellungen am Wireless-Router. Einzelheiten zur Konfiguration finden Sie in den Dokumenten, die mit dem Wireless-Router geliefert wurden.

### **E-8**

#### **Lösungen:**

- ❏ Wenn die TCP/IP-Einstellung des Druckers auf **Auto** eingestellt ist, aktivieren Sie DHCP am WLAN-Router.
- ❏ Wenn die Einstellung TCP/IP des Druckers auf **Manuell** eingestellt ist, ist die IP-Adresse, die Sie manuell eingestellt haben, ungültig, da sie außerhalb des zulässigen Bereichs liegt (z. B.: 0.0.0.0). Legen Sie eine gültige IP-Adresse über das Druckerbedienfeld fest.

### **E-9**

#### **Abhilfemaßnahmen:**

Überprüfen Sie Folgendes.

- ❏ Die Geräte sind eingeschaltet.
- ❏ Sie können über die Geräte, die Sie mit dem Drucker verbinden möchten, auf das Internet und andere Computer oder Netzwerkgeräte in demselben Netzwerk zugreifen.

Schalten Sie den Wireless-Router aus, falls nach Bestätigung der obigen Punkte immer noch keine Verbindung zu Ihren Drucker- und Netzwerkgeräten hergestellt wird. Warten Sie etwa 10 Sekunden und schalten Sie ihn wieder ein. Legen Sie die Netzwerkeinstellungen dann erneut fest, indem Sie das Installationsprogramm von der folgenden Website herunterladen und ausführen.

[http://epson.sn](http://epson.sn/?q=2) > **Setup**

### **E-10**

### **Lösungen:**

Überprüfen Sie Folgendes.

- ❏ Andere Geräte im Netzwerk sind eingeschaltet.
- ❏ Die Netzwerk-Adressen (IP-Adresse, Subnet-Maske und Standard-Gateway) sind korrekt, wenn Sie die TCP/IP-Einstellung des Drucker auf **Manuell** eingestellt haben.

Falls diese Einstellungen falsch sind, stellen Sie die Netzwerk-Adresse erneut ein. Sie können die IP-Adresse, Subnetzmaske und das Standard-Gateway über den Abschnitt **Netzwerkstatus** des Netzwerkverbindungsberichts überprüfen.

Falls DHCP aktiviert ist, ändern Sie die TCP/IP-Einstellung des Druckers in **Auto**. Wenn Sie die IP-Adresse manuell festlegen wollen, überprüfen Sie die IP-Adresse des Druckers über den Abschnitt **Netzwerkstatus** des Netzwerkverbindungsberichts und wählen Sie dann auf dem Netzwerkeinstellungsbildschirm "Manuell". Stellen Sie die Subnet-Maske auf [255.255.255.0] ein.

Falls die Verbindung zum Drucker und den Netzwerkgeräten noch immer nicht hergestellt wird, schalten Sie den WLAN-Router aus. Warten Sie etwa 10 Sekunden, und schalten Sie ihn dann wieder ein.

### **E-11**

### **Abhilfemaßnahmen:**

Überprüfen Sie Folgendes.

- ❏ Die Standard-Gateway-Adresse ist korrekt, wenn Sie Manuell für die TCP/IP-Einstellung des Druckers wählen.
- ❏ Das Gerät, das als Standard-Gateway eingestellt wurde, ist eingeschaltet.

Stellen Sie die korrekte Standard-Gateway-Adresse ein. Sie können die Standard-Gateway-Adresse des Druckers im Abschnitt **Netzwerkstatus** im Netzwerkverbindungsbericht prüfen.

### **E-12**

#### **Abhilfemaßnahmen:**

Überprüfen Sie Folgendes.

- ❏ Andere Geräte im Netzwerk sind eingeschaltet.
- ❏ Die Netzwerk-Adressen (IP-Adresse, Subnet-Maske und Standard-Gateway) sind korrekt, falls Sie sie manuell eingegeben haben.
- ❏ Die Netzwerk-Adressen für die anderen Geräte (Subnet-Maske und Standard-Gateway) sind gleich.
- ❏ Die IP-Adresse ist nicht in Konflikt mit anderen Geräten.

Versuchen Sie Folgendes, falls nach Bestätigung der obigen Punkte immer noch keine Verbindung zu Ihren Drucker- und Netzwerkgeräten hergestellt wird.

- ❏ Schalten Sie den Wireless-Router aus. Warten Sie etwa 10 Sekunden und schalten Sie ihn wieder ein.
- ❏ Nehmen Sie Netzwerkeinstellungen über das Installationsprogramm erneut vor. Sie können es von der folgenden Website ausführen.

[http://epson.sn](http://epson.sn/?q=2) > **Setup**

❏ An einem Wireless-Router, der den WEP-Sicherheitstyp verwendet, können Sie mehrere Passwörter registrieren. Falls mehrere Passwörter registriert sind, überprüfen Sie, ob das zuerst registrierte Passwort im Drucker eingestellt ist.

### **E-13**

### **Abhilfemaßnahmen:**

Überprüfen Sie Folgendes.

- ❏ Die Netzwerkgeräte, wie etwa der Wireless-Router, Hub und Router, sind eingeschaltet.
- ❏ Die TCP/IP-Einrichtung für die Netzwerkgeräte wurde nicht manuell vorgenommen. (Wenn die TCP/IP-Einrichtung des Druckers automatisch eingestellt wird, während die TCP/IP-Einrichtung für die anderen Netzwerkgeräte manuell durchgeführt wird, kann das Netzwerk des Druckers von dem der anderen Geräte verschieden sein.)

Sollte das Problem mithilfe der obigen Abhilfemaßnahmen nicht behoben worden sein, gehen Sie wie folgt vor.

- ❏ Schalten Sie den Wireless-Router aus. Warten Sie etwa 10 Sekunden und schalten Sie ihn wieder ein.
- ❏ Führen Sie die Netzwerkeinstellungen mithilfe des Installationsprogramms an dem Computer durch, der sich in demselben Netzwerk wie der Drucker befindet. Sie können es von der folgenden Website ausführen.

[http://epson.sn](http://epson.sn/?q=2) > **Setup**

❏ An einem Wireless-Router, der den WEP-Sicherheitstyp verwendet, können Sie mehrere Passwörter registrieren. Falls mehrere Passwörter registriert sind, überprüfen Sie, ob das zuerst registrierte Passwort im Drucker eingestellt ist.

### **Meldung zur Netzwerkumgebung**

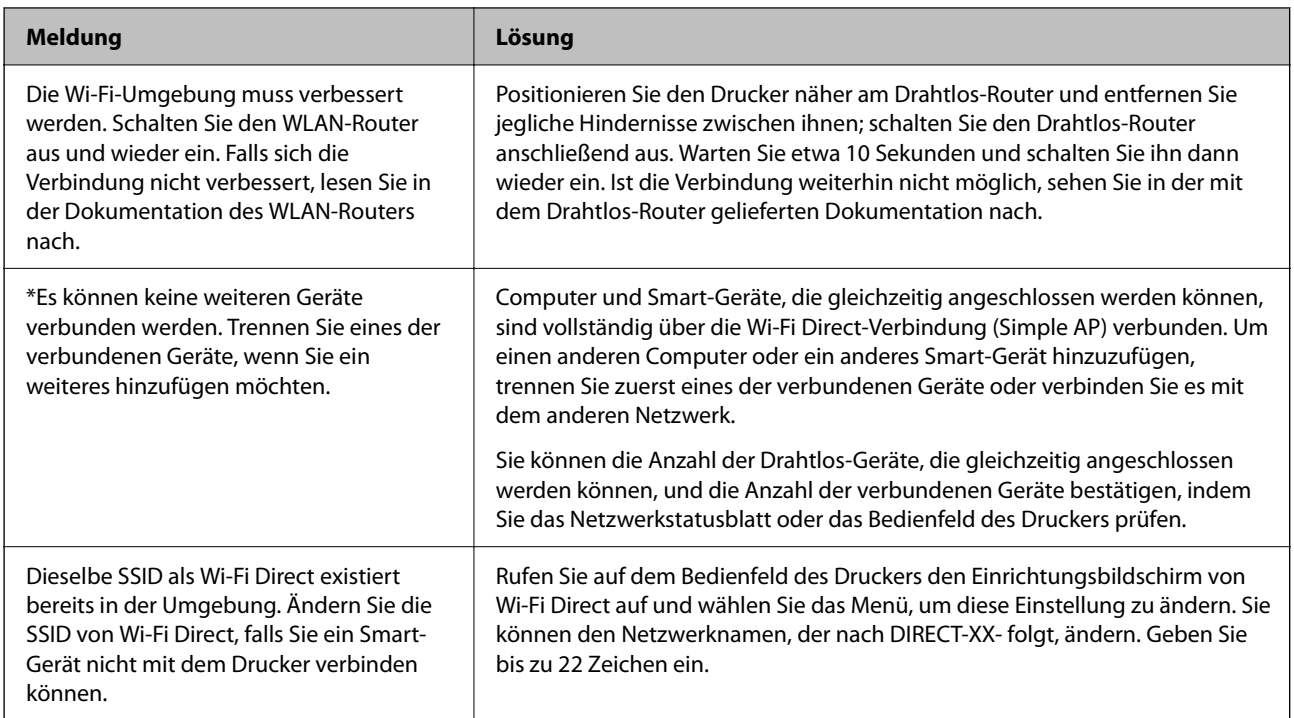

### **Prüfen des Kommunikationsstatus**

Zum Überprüfen der Kommunikation zwischen Drucker und Computer und zur Fehlerdiagnose.

### **Auswerten des Protokolls für Server und Netzwerkgerät**

Bei Problemen mit der Netzwerkverbindung besteht die Möglichkeit, die Ursache anhand des Protokolls des Mailservers, LDAP-Servers usw. zu ermitteln oder den Status anhand des Netzwerkprotokolls und von Befehlen der Systemgeräte wie z. B. Router zu ermitteln.

### **Netzwerkstatusblatt drucken**

Sie können detaillierte Netzwerkinformationen überprüfen, indem Sie sie drucken.

- 1. Legen Sie Papier ein.
- 2. Wählen Sie **Einstellungen** auf dem Startbildschirm.

Um ein Element auszuwählen, verwenden Sie die Tasten  $\blacktriangle \blacktriangledown \blacktriangle \blacktriangleright$  und drücken Sie dann die Taste OK.

- 3. Wählen Sie **Netzwerk- einstellungen** > **Statusblatt drucken**.
- 4. Drücken Sie die Taste OK.

Das Netzwerkstatusblatt wird gedruckt.

### **Überprüfen des Computernetzwerks — Windows**

Über die Befehlszeile können Sie den Verbindungsstatus des Computers und den Verbindungspfad zum Drucker überprüfen. Dies ist nützlich für die Fehlerdiagnose.

□ Befehl "ipconfig"

Zeigt den Verbindungsstatus der Netzwerkschnittstelle an, die derzeit vom Computer verwendet wird.

Durch den Vergleich der Einstellungsdaten mit der tatsächlichen Kommunikation kann überprüft werden, ob die Verbindung richtig ist. Falls mehrere DHCP-Server in demselben Netzwerk vorhanden sind, kann die tatsächlich zugewiesene Adresse des Computers, der verwendete DNS-Server usw. ermittelt werden.

❏ Format: ipconfig /all

❏ Beispiel:

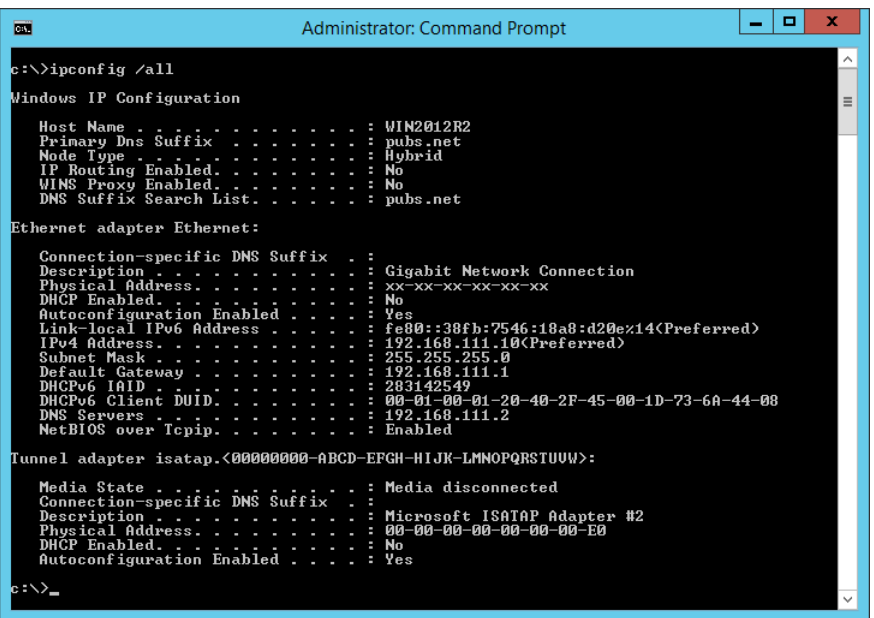

□ Befehl "pathping"

Hierüber lässt sich die Liste der durchlaufenen Router bis zum Zielhost sowie das Routing der Kommunikation ermitteln.

- ❏ Format: pathping xxx.xxx.xxx.xxx
- ❏ Beispiel: pathping 192.0.2.222

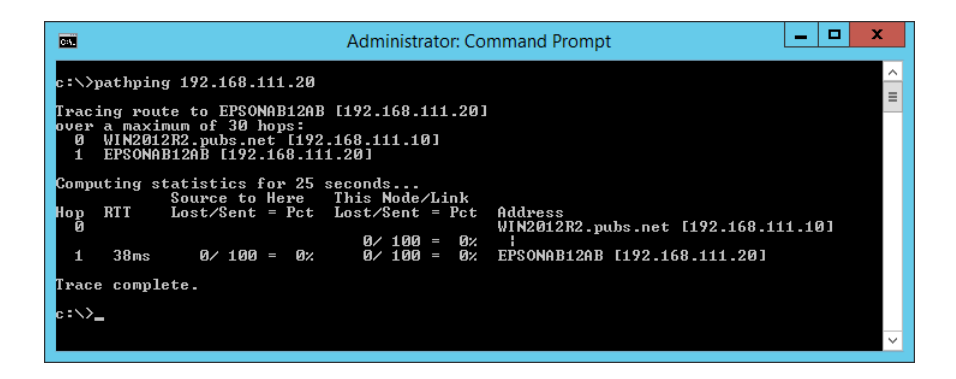

### **Durchführen des Verbindungstests**

Prüfen Sie von einem Drucker oder Computer im gleichen Netzwerksegment aus, ob der Zugriff auf den Server oder den Ordner ordnungsgemäß funktioniert. Dies ist nützlich für die Fehlerdiagnose.

### **E-Mail-Server**

Zum Überprüfen der Verbindung zwischen Drucker und dem E-Mail-Server anhand der Verbindungstest-Funktion des Druckers.

#### **Zugehörige Informationen**

& ["Prüfen einer Mail-Server-Verbindung" auf Seite 32](#page-31-0)

### **DNS-Server**

Zum Überprüfen des vom Computer verwendeten DNS-Servers. Kontrollieren Sie den Status des Netzwerkadapters auf einem Computer in demselben Netzwerksegment wie der Drucker, und überprüfen Sie, ob seine DNS-Einstellungen mit denen des Druckers übereinstimmen.

Die DNS-Einstellungen des Computers lassen sich wie folgt ermitteln.

❏ Windows: Wählen Sie **Systemsteuerung** > **Netzwerk und Internet** > **Netzwerk- und Freigabecenter** > **Adaptereinstellungen ändern**

Falls mehrere Netzwerkadapter vorhanden sind, können Sie die Überprüfung durch Eingabe von "ipconfig/all" auf der Befehlszeile durchführen.

❏ Mac OS: **Systemeinstellungen** > **Netzwerk** > **Erweitert...** > **DNS**

### **Initialisieren der Netzwerkeinstellungen**

### **Deaktivieren des WLANs in Web Config**

Zum Deaktivieren des WLANs in Web Config. Beim Deaktivieren der WLAN-Funktion werden eventuell verbundene Geräte getrennt.

- 1. Rufen Sie Web Config auf, wählen Sie die Registerkarte **Netzwerk** > **Wi-Fi** aus, und wählen Sie dann **Wi-Fi deaktivieren**.
- 2. Prüfen Sie die Meldung und wählen Sie dann **OK**.

### **Trennung der Wi-Fi Direct-Verbindung (einfacher AP) über Web Config**

Trennen Sie die Wi-Fi Direct-Verbindung (einfacher AP) über Web Config.

- 1. Rufen Sie hierzu Web Config auf und öffnen Sie dann die Registerkarte **Netzwerk** > **Wi-Fi Direct**.
- 2. Wählen Sie **Deaktivieren** bei **Wi-Fi Direct**.
- <span id="page-58-0"></span>3. Klicken Sie auf **Weiter**
- 4. Prüfen Sie die Meldung und wählen Sie dann **OK**.

### **Deaktivieren von Wi-Fi über das Bedienfeld**

Bei Deaktivierung von Wi-Fi wird die Wi-Fi-Verbindung getrennt.

1. Wählen Sie **Wi-Fi-Setup** auf dem Startbildschirm.

Um ein Element auszuwählen, verwenden Sie die Tasten  $\blacktriangle \blacktriangledown \blacktriangle \blacktriangleright$  und drücken Sie dann die Taste OK.

- 2. Wählen Sie **Wi-Fi (Empfohlen)**.
- 3. Drücken Sie die Taste OK, um fortzufahren.
- 4. Wählen Sie **Sonstiges**.
- 5. Wählen Sie **Wi-Fi deaktivieren**.
- 6. Prüfen Sie die Meldung und drücken Sie dann die Taste OK.

### **Trennen einer Wi-Fi Direct (Simple AP)-Verbindung über das Bedienfeld**

#### *Hinweis:*

Wenn Wi-Fi Direct (einfacher AP) deaktiviert wird, werden alle Computer und Smart-Geräte, die über Wi-Fi Direct (einfacher AP) mit dem Drucker verbunden sind, getrennt. Wenn Sie nur ein bestimmtes Gerät trennen möchten, trennen Sie anstelle der Verbindung zum Drucker die Verbindung zum Gerät.

1. Wählen Sie **Wi-Fi-Setup** auf dem Startbildschirm.

Um ein Element auszuwählen, verwenden Sie die Tasten  $\blacktriangle \blacktriangledown \blacktriangle \blacktriangleright$  und drücken Sie dann die Taste OK.

- 2. Wählen Sie **Wi-Fi Direct**.
- 3. Drücken Sie zum Fortfahren die Taste OK.
- 4. Drücken Sie zum Fortfahren die Taste OK.
- 5. Drücken Sie auf  $\mathcal{D}$ , um den Einstellungsbildschirm anzuzeigen.
- 6. Wählen Sie **Wi-Fi Direct deaktivieren**.
- 7. Prüfen Sie die Meldung und drücken Sie dann die Taste OK.

### **Wiederherstellen der Netzwerkeinstellungen im Bedienfeld**

Sie können alle Netzwerkeinstellungen auf die Standardeinstellungen zurücksetzen.

1. Wählen Sie **Einstellungen** auf dem Startbildschirm.

Um ein Element auszuwählen, verwenden Sie die Tasten  $\blacktriangle \blacktriangledown \blacktriangle \blacktriangleright$  und drücken Sie dann die Taste OK.

- 2. Wählen Sie **Werkseinstlg. wiederh.** > **Netzwerk- einstellungen**.
- 3. Prüfen Sie die Meldung und drücken Sie dann die Taste OK.

# **Fehlerbehandlung**

## **Kein Zugriff auf Web Config**

#### **Dem Drucker wurde keine IP-Adresse zugewiesen.**

Dem Drucker wurde möglicherweise keine gültige IP-Adresse zugewiesen. Konfigurieren Sie die IP-Adresse am Druckerbedienfeld. Sie können die aktuellen Einstellungen mit einem Netzwerkstatusblatt oder im Druckerbedienfeld prüfen.

#### **Der Browser unterstützt nicht die Verschlüsselungsstärke für SSL/TLS.**

SSL/TLS hat eine Verschlüsselungsstärke. Web Config kann von Browsern geöffnet werden, die folgende Batchverschlüsselungen unterstützen. Prüfen Sie die Verschlüsselungsunterstützung des Browsers.

- ❏ 80-Bit: AES256/AES128/3DES
- ❏ 112-Bit: AES256/AES128/3DES
- ❏ 128-Bit: AES256/AES128
- ❏ 192-Bit: AES256
- ❏ 256-Bit: AES256

#### **Das CA-signiertes Zertifikat ist abgelaufen.**

Falls ein Problem mit dem Ablaufdatum des Zertifikats vorliegt, erscheint bei der Verbindung mit Web Config über SSL/TLS-Kommunikation (HTTPS) die Meldung "Das Zertifikat ist abgelaufen". Wenn die Meldung vor dem Ablaufdatum angezeigt wird, achten Sie darauf, dass das Druckerdatum richtig eingestellt ist.

#### **Der Common Name des Zertifikats und der des Druckers stimmen nicht überein.**

Falls der Common Name des Zertifikats und der des Druckers nicht übereinstimmen, erscheint beim Aufrufen von Web Config über SSL/TLS-Kommunikation (HTTPS) die Meldung "Der Name des Sicherheitszertifikats stimmt nicht überein". Ursache hierfür ist, dass folgende IP-Adresse nicht übereinstimmen.

- ❏ Die Drucker-IP-Adresse, die als Common Name beim Erstellen eines Selbstsigniertes Zertifikat oder des CSR eingeben wurde
- ❏ Die beim Aufrufen von Web Config im Browser eingegebene IP-Adresse

Ändern Sie bei Selbstsigniertes Zertifikat den Druckernamen. Nach dem Aktualisieren des Zertifikats kann der Drucker verbunden werden.

Verwenden Sie bei einem CA-signiertes Zertifikat ein neues, passendes Zertifikat für den Drucker.

#### **Im Browser wurde keine Proxyserver-Einstellung für lokale Adressen vorgenommen.**

Wenn der Drucker zur Verwendung eines Proxyservers konfiguriert ist, richten Sie ihn so ein, dass der Browser sich für lokale Adressen nicht über den Proxyserver verbindet.

#### ❏ Windows:

Wählen Sie **Systemsteuerung** > **Netzwerk und Freigabecenter** > **Internetoptionen** > **Verbindungen** > **LAN-Einstellungen** > **Proxyserver** und legen Sie dann fest, dass der Proxyserver für LAN (lokale Adressen) nicht verwendet werden soll.

#### ❏ Mac OS:

Wählen Sie **Systemeinstellungen** > **Netzwerk** > **Weitere Optionen** > **Proxies** und registrieren Sie dann die lokale Adresse für **Proxy-Einstellungen für diese Hosts und Domains nicht verwenden**. Beispiel:

192.168.1.\*: Lokale Adresse 192.168.1.XXX, Teilnetzmaske 255.255.255.0

192.168.\*.\*: Lokale Adresse 192.168.XXX.XXX, Teilnetzmaske 255.255.0.0

### **Zugehörige Informationen**

- & ["Aufrufen von Web Config" auf Seite 24](#page-23-0)
- & ["Zuweisen der IP-Adresse" auf Seite 19](#page-18-0)

# **Probleme beim Freigeben von Druckern**

### **Der Freigabeserver ist langsam**

Befolgen Sie die nachstehenden Schritte, wenn die Vorgänge an Freigabeordnern langsam sind.

- 1. Wählen Sie am Druckserver-Computer **Systemsteuerung** > **Geräte und Drucker**.
- 2. Klicken Sie mit der rechten Maustaste auf das Symbol des Druckers (Druckwarteschlange), den Sie freigeben möchten, wählen Sie dann **Druckereigenschaften** > Registerkarte **Allgemein** und schließlich **Präferenzen**.
- 3. Wählen Sie **Überwachungsoptionen** auf der Registerkarte **Utility** im Druckertreiber.
- 4. Wählen Sie **Freigegebene Windows-Drucker überwachen**.

### **Druckereinstellungen am Druckserver werden nicht am Client-Computer widergespiegelt**

Befolgen Sie die nachstehenden Schritte, um den Treiber wieder auf dem Client-Computer zu installieren.

- 1. Wählen Sie am Druckserver-Computer **Systemsteuerung** > **Geräte und Drucker**.
- 2. Klicken Sie mit der rechten Maustaste auf das Symbol des Druckers, der freigegeben werden soll, und wählen Sie dann **Druckereigenschaften** > Registerkarte **Erweitert**.
- 3. Wählen Sie **Druckstandards**, konfigurieren Sie die Druckereinstellungen und klicken Sie dann auf **OK**.
- 4. Entfernen Sie den Druckertreiber für den Freigabedrucker vom Client-Computer.
- 5. Installieren Sie den Druckertreiber dann erneut auf dem Client-Computer.

#### *Hinweis:*

- ❏ Wenn Sie die Druckereinstellungen am Client-Computer ändern, werden die Druckereinstellungen am Druckserver (wie die Standardeinstellungen) nicht am Client-Computer widergespiegelt.
- ❏ Einige Einstellungen, wie *Einstellung auswählen*, *Benutzerdefiniert*, *Benutzereinstellungen*, *Menüanordnung* usw., werden nicht am Client-Computer widergespiegelt. Sie können diese Einstellungen widerspiegeln, indem Sie eine Einstellungsdatei (z. B. Ihre Favoriteneinstellungen) vom Druckertreiber des Druckservers exportieren und auf dem Client-Computer importieren.

# <span id="page-62-0"></span>**Anhang**

# **Einleitung zur Netzwerksoftware**

Im Folgenden wird die Software für das Konfigurieren und Verwalten von Geräten beschrieben.

### **Epson Device Admin**

Epson Device Admin ist eine Mehrzweck-Anwendungssoftware zur Verwaltung der Geräte im Netzwerk.

Folgende Funktionen sind verfügbar.

- ❏ Überwachen und Verwalten von bis zu 2.000 Druckern oder Scannern pro Segment
- ❏ Anfertigen eines detaillierten Berichts, beispielsweise über Verbrauchsmaterial oder Produktstatus
- ❏ Firmwareaktualisierung des Produkts
- ❏ Anbindung des Geräts an das Netzwerk
- ❏ Anwenden einheitlicher Einstellungen auf mehrere Geräte.

Sie können Epson Device Admin von der Epson-Support-Website herunterladen. Weitere Informationen finden Sie in der Dokumentation oder Hilfe von Epson Device Admin.

### **Ausführen von Epson Device Admin (nur Windows)**

#### Wählen Sie **Alle Programme** > **EPSON** > **Epson Device Admin** > **Epson Device Admin**.

#### *Hinweis:*

Wenn die Firewall-Warnung angezeigt wird, erlauben Sie den Zugriff für Epson Device Admin.

## **EpsonNet Config**

EpsonNet Config ist eine Anwendungssoftware, die über das Netzwerk Geräteeinstellungen vornehmen kann. Wenn die Geräte über Ethernet mit dem Netzwerk verbunden sind, können Sie mit der Software beispielsweise die IP-Adresse oder die Verbindungsmethode ändern usw., selbst für Geräte, denen keine IP-Adresse zugewiesen wurde. Es können damit auch ohne Zugang zum jeweiligen Bedienfeld Netzwerkeinstellungen für Geräte vorgenommen werden.

#### **Anhang**

**EPSON EpsonNet** Confia **SE** Version © Seiko Epson Corporation 2004-2017. All rights reserved. Initializing

Weitere Informationen finden Sie in der Dokumentation oder Hilfe von EpsonNet Config.

### **Ausführen von EpsonNet Config — Windows**

Wählen Sie **Alle Programme** > **EpsonNet** > **EpsonNet Config SE** > **EpsonNet Config**.

*Hinweis:* Wenn die Firewall-Warnung angezeigt wird, erlauben Sie den Zugriff für EpsonNet Config.

### **Ausführen von EpsonNet Config — Mac OS**

Wählen Sie **Gehe zu** > **Programme** > **Epson Software** > **EpsonNet** > **EpsonNet Config SE** > **EpsonNet Config** aus.

### **EpsonNet Print (nur Windows)**

EpsonNet Print ist ein Programm zum Drucken im TCP/IP-Netzwerk. Dies wird gemeinsam mit dem Druckertreiber über das Installationsprogramm installiert. Erstellen Sie einen EpsonNet Print-Port, um Netzwerkdruck zu ermöglichen. Funktionen und Einschränkungen sind nachfolgend aufgeführt.

- ❏ Der Druckerstatus wird im Spoolerbildschirm angezeigt.
- ❏ Wenn die Drucker-IP-Adresse von DHCP geändert worden ist, wird der Drucker immer noch erkannt.
- ❏ Sie können einen Drucker verwenden, der sich in einem anderen Netzwerksegment befindet.
- ❏ Sie können mit einem der verschiedenen Protokolle drucken.
- ❏ IPv6-Adressen werden nicht unterstützt.

### **EpsonNet SetupManager**

EpsonNet SetupManager ist ein Programm zum Erstellen eines Pakets für die einfache Druckerinstallation, wie z. B. Installieren des Druckertreibers, Installieren von EPSON Status Monitor und Anlegen eines

Druckeranschlusses. Dieses Programm ermöglicht es dem Administrator, einmalige Softwarepakete zu erstellen und unter den Gruppen zu verteilen.

Besuchen Sie zu weiteren Informationen Ihre regionale Epson-Website.

# **Vornehmen von WLAN-Einstellungen am Bedienfeld (WPS)**

Sie können sich vom Bedienfeld des Druckers aus mithilfe der WPS-Funktion mit einem WLAN verbinden.

#### **Zugehörige Informationen**

- & "Vornehmen von Wi-Fi-Einstellungen durch Drücken einer Taste" auf Seite 65
- & ["Vornehmen von Wi-Fi-Einstellungen per PIN-Code-Einrichtung \(WPS\)" auf Seite 66](#page-65-0)

### **Vornehmen von Wi-Fi-Einstellungen durch Drücken einer Taste**

Sie können ein Wi-Fi-Netzwerk durch Drücken einer Taste am Drahtlos-Router automatisch einrichten. Wenn die folgenden Bedingungen erfüllt sind, können Sie dieses Verfahren zur Einrichtung verwenden.

- ❏ Der Drahtlos-Router ist mit WPS (Wi-Fi Protected Setup) kompatibel.
- ❏ Die aktuelle Wi-Fi-Verbindung wurde durch Drücken einer Taste am Drahtlos-Router hergestellt.
- 1. Wählen Sie **Wi-Fi-Setup** auf dem Startbildschirm.

Um ein Element auszuwählen, verwenden Sie die Tasten  $\blacktriangle \blacktriangledown \blacktriangle \blacktriangleright$  und drücken Sie dann die Taste OK.

- 2. Wählen Sie **Wi-Fi (Empfohlen)**.
- 3. Drücken Sie die Taste OK, um fortzufahren.
- 4. Wählen Sie **Tasteneinrichtung (WPS)**.
- 5. Halten Sie die Taste [WPS] am Drahtlos-Router gedrückt, bis die Sicherheitslampe blinkt.

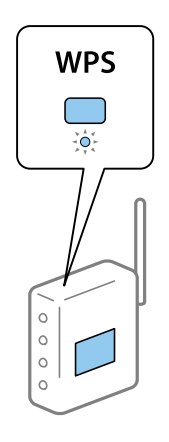

Falls Sie nicht wissen, wo sich die Taste [WPS] befindet, oder falls am Drahtlos-Router keine Tasten vorhanden sind, finden Sie ausführliche Informationen in der mit dem Drahtlos-Router gelieferten Dokumentation.

#### **Anhang**

<span id="page-65-0"></span>6. Drücken Sie die Taste OK auf dem Bedienfeld des Druckers. Folgen Sie anschließend der Anweisung auf dem Bildschirm.

#### *Hinweis:*

Wenn keine Verbindung hergestellt werden kann, starten Sie den Drahtlos-Router neu, stellen Sie ihn näher am Drucker auf und versuchen Sie es erneut. Wenn weiterhin keine Verbindung möglich ist, drucken Sie einen Netzwerkverbindungsbericht und überprüfen Sie die Lösung.

### **Vornehmen von Wi-Fi-Einstellungen per PIN-Code-Einrichtung (WPS)**

Mit einem PIN-Code können Sie die Verbindung zu einem Drahtlos-Router automatisch herstellen. Sie können diese Einrichtungsmethode verwenden, wenn der Drahtlos-Router WPS-fähig (Wi-Fi Protected Setup) ist. Geben Sie über einen Computer einen PIN-Code in den Drahtlos-Router ein.

1. Wählen Sie **Wi-Fi-Setup** auf dem Startbildschirm.

Um ein Element auszuwählen, verwenden Sie die Tasten  $\blacktriangle \blacktriangledown \blacktriangle \blacktriangleright$  und drücken Sie dann die Taste OK.

- 2. Wählen Sie **Wi-Fi (Empfohlen)**.
- 3. Drücken Sie die Taste OK, um fortzufahren.
- 4. Wählen Sie **Sonstiges**.
- 5. Wählen Sie **PIN-Code (WPS)**.
- 6. Geben Sie über den Computer innerhalb von zwei Minuten den PIN-Code (eine 8-stellige Zahl), der auf dem Bedienfeld des Druckers angezeigt wird, in den Drahtlos-Router ein.

#### *Hinweis:*

Ausführliche Informationen zur Eingabe eines PIN-Codes finden Sie in der mit dem Drahtlos-Router gelieferten Dokumentation.

7. Drücken Sie die Taste OK auf dem Drucker.

Die Einrichtung ist abgeschlossen, wenn die Abschlussmeldung angezeigt wird.

#### *Hinweis:*

Wenn keine Verbindung hergestellt werden kann, starten Sie den Drahtlos-Router neu, stellen Sie ihn näher am Drucker auf und versuchen Sie es erneut. Wenn weiterhin keine Verbindung möglich ist, drucken Sie einen Verbindungsbericht und überprüfen Sie die Lösung.

# **Verwenden einer Wi-Fi Direct- (einfacher AP) Verbindung**

Die Wi-Fi Direct (einfacher AP)-Verbindung verbindet den Drucker und die Geräte direkt.

Weil der Drucker direkt verbunden ist, ohne über das Netzwerk zu drucken, kann er als temporäre Verbindung des Geräts mit dem Drucker verwendet werden, der ohne Zugangsberechtigung mit dem Netzwerk verbunden ist.

In der Benutzerhandbuch finden Sie Einzelheiten zur Verbindung des Druckers über Wi-Fi Direct (einfacher AP).

### **Veränderung der Einstellungen von Wi-Fi Direct (einfacher AP)**

Wenn eine Verbindung per Wi-Fi Direct (einfacher AP) aktiviert ist, können Sie die Wi-Fi Direct-Einstellungen, wie Netzwerknamen und Passwort, ändern.

1. Wählen Sie **Wi-Fi-Setup** auf dem Startbildschirm.

Um ein Element auszuwählen, verwenden Sie die Tasten  $\blacktriangle \blacktriangledown \blacktriangle \blacktriangleright$  und drücken Sie dann die Taste OK.

- 2. Wählen Sie **Wi-Fi Direct**.
- 3. Drücken Sie zum Fortfahren die Taste OK.
- 4. Drücken Sie zum Fortfahren die Taste OK.
- 5. Drücken Sie auf  $\mathcal{D}$ , um den Einstellungsbildschirm anzuzeigen.
- 6. Wählen Sie die Menüoption, die Sie ändern möchten.

Sie können folgende Menüoptionen einstellen.

#### ❏ **Netzwerknamen ändern**

Ändern Sie den Netzwerknamen (SSID) für Wi-Fi Direct (einfacher AP), der für die Verbindung des Druckers verwendet wird, auf Ihren selbst gewählten Namen. Sie können den Netzwerknamen (SSID) in den ASCII-Zeichen einstellen, die auf der Software-Tastatur auf dem Bedienfeld angezeigt werden.

Wenn Sie den Netzwerknamen (SSID) ändern, werden alle verbundenen Geräte getrennt. Verwenden Sie den neuen Netzwerknamen (SSID), wenn Sie das Geräte erneut verbinden.

#### ❏ **Kennwort ändern**

Ändern Sie das Kennwort für Wi-Fi Direct (einfacher AP), der für die Verbindung des Druckers verwendet wird, auf Ihren selbst gewählten Namen. Sie können das Kennwort in den ASCII-Zeichen einstellen, die auf der Software-Tastatur auf dem Bedienfeld angezeigt werden.

Wenn Sie das Kennwort ändern, werden alle verbundenen Geräte getrennt. Verwenden Sie das neue Kennwort, wenn Sie das Gerät erneut verbinden.

#### ❏ **Frequenzbereich ändern**

Ändern Sie den Frequenzbereich für Wi-Fi Direct, der für die Verbindung zum Drucker verwendet wird. Sie können 2,4 GHz oder 5 GHz auswählen.

Wenn Sie den Frequenzbereich ändern, werden alle verbundenen Geräte getrennt. Verbinden Sie das Gerät erneut.

Beachten Sie, dass Sie sich beim Wechsel zu 5 GHz keine Geräte wieder verbinden können, die diesen Frequenzbereich nicht unterstützen.

Je nach Region wird diese Einstellung möglicherweise nicht angezeigt.

#### ❏ **Wi-Fi Direct deaktivieren**

Deaktivieren Sie die Einstellungen für Wi-Fi Direct (einfacher AP) auf dem Drucker. Wenn Sie sie deaktivieren, werden alle Geräte getrennt, die über Wi-Fi Direct (einfacher AP)-Verbindung mit dem Drucker verbunden sind.

#### ❏ **Standard wiederherst.**

Setzen Sie alle Einstellungen für Wi-Fi Direct (einfacher AP) auf ihre Standardwerte zurück.

Die auf dem Drucker gespeicherten Informationen der Wi-Fi Direct (einfacher AP)-Verbindung des Smart-Gerätes werden gelöscht.

#### 7. Befolgen Sie die Bildschirmanweisungen.

#### **Anhang**

#### *Hinweis:*

Die Einrichtung folgender Einstellungen kann auch über die Registerkarte *Netzwerk* > *Wi-Fi Direct* in Web Config erfolgen.

- ❏ Aktivieren oder Deaktivieren von Wi-Fi Direct (einfacher AP)
- ❏ Ändern des Netzwerknamens (SSID)
- ❏ Ändern des Kennworts
- ❏ Ändern des Frequenzbereichs
- ❏ Wiederherstellung der Einstellungen von Wi-Fi Direct (einfacher AP)

# **Ändern der Verbindungsmethode**

So ändern Sie die Verbindungsmethode. Diese Einstellung kann nur bei aktiviertem Netzwerk vorgenommen werden.

Wenn die IP-Adresse manuell zugewiesen wird, klären Sie mit dem Netzwerkadministrator, ob dieselbe IP im neuen Netzwerk verwendet werden kann.

#### *Hinweis:*

Durch das Aktivieren der WLAN-Verbindung wird die Ethernet-Verbindung deaktiviert.

#### **Zugehörige Informationen**

- & "Wechseln von einer Ethernet-Verbindung zu WLAN" auf Seite 68
- & ["Wechseln von WLAN zu einer Ethernet-Verbindung" auf Seite 69](#page-68-0)

### **Wechseln von einer Ethernet-Verbindung zu WLAN**

### **Wechseln zu einer WLAN-Verbindung am Bedienfeld**

So ändern Sie am Bedienfeld des Druckers die Ethernet-Verbindung in eine WLAN-Verbindung. Das Verfahren zur Änderung der Verbindungsmethode gleicht im Prinzip dem Ändern der WLAN-Verbindungseinstellungen. Weitere Informationen finden Sie unter dem Thema "Ändern der WLAN-Verbindungseinstellungen am Bedienfeld des Druckers" in diesem Handbuch.

### **Zugehörige Informationen**

& ["Verbindung mit WLAN \(Wi-Fi\) herstellen" auf Seite 21](#page-20-0)

### **Wechseln zur WLAN-Verbindung mit Web Config**

So wechseln Sie von einer Ethernet-Verbindung zu einer WLAN-Verbindung mithilfe von Web Config.

- 1. Rufen Sie hierzu Web Config auf und öffnen Sie dann die Registerkarte **Netzwerk** > **Wi-Fi**.
- 2. Klicken Sie auf **Setup**.

<span id="page-68-0"></span>3. Wählen Sie die SSID des Zugriffspunkts aus, und geben Sie dann das Kennwort ein.

Wenn die SSID, zu der Sie die Verbindung durchführen möchten, nicht angezeigt wird, wählen Sie **SSID eingeben** aus, und geben Sie dann die SSID ein.

- 4. Klicken Sie auf **Weiter**.
- 5. Bestätigen Sie die angezeigte Meldung, und klicken Sie auf **OK**.
- 6. Trennen Sie das Ethernet-Kabel vom Drucker.

#### *Hinweis:*

Sie können die Verbindungsmethode auch mit Epson Device Admin ändern. Einzelheiten hierzu finden Sie im Handbuch oder in der Hilfe von Epson Device Admin.

#### **Zugehörige Informationen**

- & ["Aufrufen von Web Config" auf Seite 24](#page-23-0)
- & ["Anmelden am Drucker mit Web Config" auf Seite 43](#page-42-0)
- ◆ ["Epson Device Admin" auf Seite 63](#page-62-0)

### **Wechseln von WLAN zu einer Ethernet-Verbindung**

### **Ändern der Netzwerkmethode auf Ethernet über das Bedienfeld**

Befolgen Sie die untenstehenden Schritte, um Ihre Netzwerkverbindung vom Bedienfeld aus von WLAN auf Ethernet umzustellen.

- 1. Verbinden Sie den Drucker über ein Ethernetkabel mit einem Router.
- 2. Deaktivieren Sie Wi-Fi im Druckerbedienfeld.

#### **Zugehörige Informationen**

- $\blacktriangleright$  ["Herstellen einer Ethernet-Verbindung" auf Seite 21](#page-20-0)
- & ["Deaktivieren von Wi-Fi über das Bedienfeld" auf Seite 59](#page-58-0)

### **Wechseln zur Ethernet-Verbindung mit Web Config**

So wechseln Sie von einer WLAN-Verbindung zu einer Ethernet-Verbindung mithilfe von Web Config.

- 1. Rufen Sie hierzu Web Config auf und öffnen Sie dann die Registerkarte **Netzwerk** > **Wi-Fi**.
- 2. Klicken Sie auf **Wi-Fi deaktivieren**.
- 3. Prüfen Sie die Meldung und wählen Sie dann **OK**.
- 4. Verbinden Sie den Drucker mit einem Hub (LAN-Switch) über ein Ethernet-Kabel.

#### *Hinweis:*

Sie können die Verbindungsmethode auch mit Epson Device Admin ändern. Einzelheiten hierzu finden Sie im Handbuch oder in der Hilfe von Epson Device Admin.

#### **Zugehörige Informationen**

- & ["Aufrufen von Web Config" auf Seite 24](#page-23-0)
- & ["Anmelden am Drucker mit Web Config" auf Seite 43](#page-42-0)
- & ["Epson Device Admin" auf Seite 63](#page-62-0)

# **Für den Drucker verwendeter Anschluss**

Der Drucker verwendet folgende Anschluss. Die Verfügbarkeit der Anschlüsse muss bei Bedarf vom Netzwerkadministrator erlaubt werden.

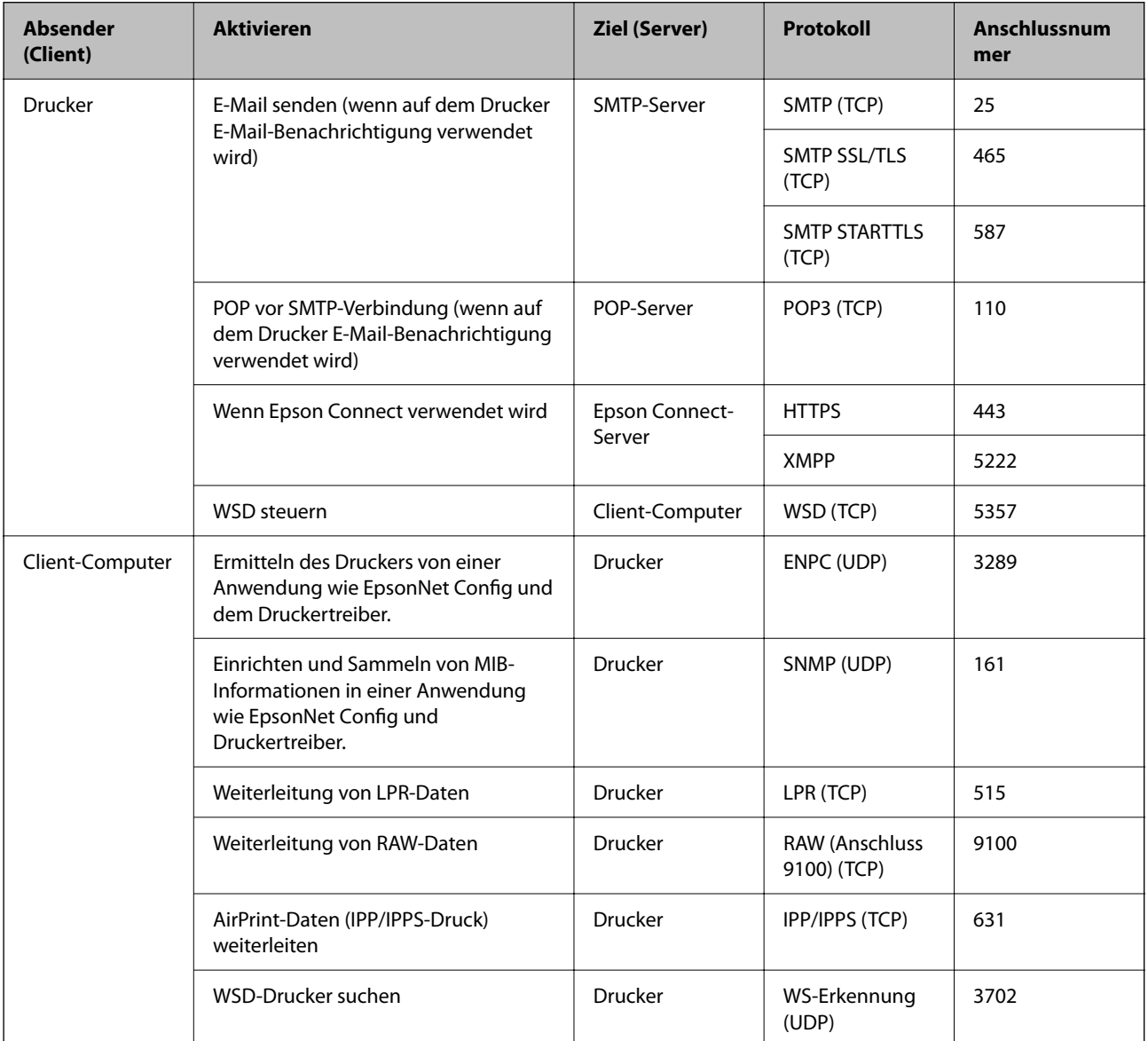

# **Erweiterte Sicherheitseinstellungen für Unternehmen**

In diesem Kapitel werden erweiterte Sicherheitsfunktionen erläutert.

# **Sicherheitseinstellungen und Gefahrenvermeidung**

Wenn ein Drucker mit dem Netzwerk verbunden ist, können Sie von einem entfernten Ort aus darauf zugreifen. Zudem können mehrere Personen gemeinsam den Drucker nutzen, was der Effizienz der Abläufe und dem Komfort zuträglich ist. Dennoch entstehen auf diese Weise auch Risiken durch unbefugten Zugriff, Missbrauch und Datenfälschung. Falls Sie den Drucker in einer Umgebung nutzen, in der Zugang zum Internet besteht, sind die Risiken noch höher.

Bei Druckern, die über keinen Zugriffsschutz für externen Zugriff verfügen, können die im Drucker gespeicherten Druckauftragsprotokolle über das Internet abgerufen werden.

Um dieses Risiko zu vermeiden, sind Epson-Drucker mit einer Reihe von Sicherheitstechniken ausgestattet.

Richten Sie den Drucker gemäß der Erfordernisse der Betriebsumgebung ein.

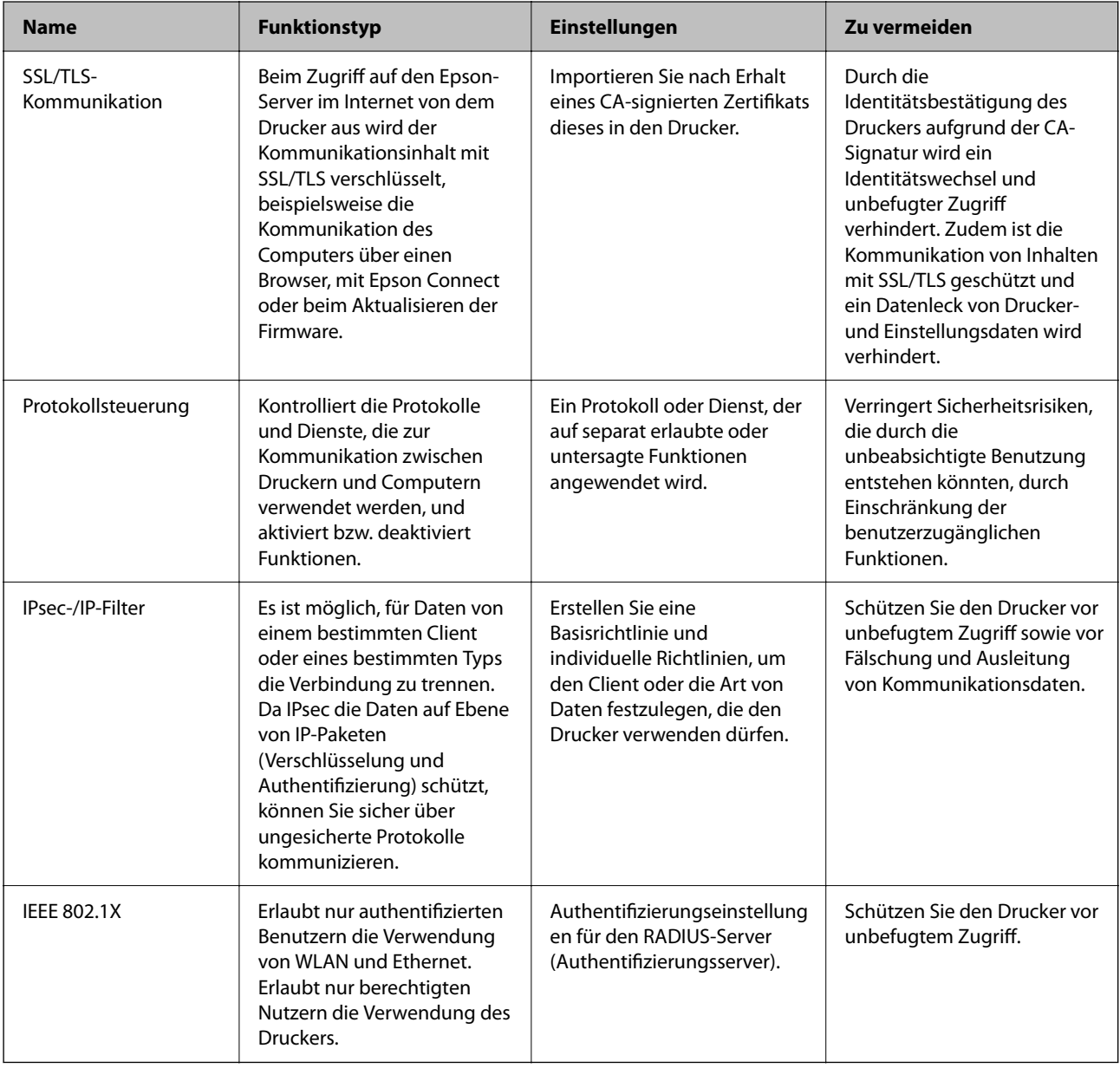

### **Zugehörige Informationen**

& ["SSL/TLS-Kommunikation mit dem Drucker" auf Seite 73](#page-72-0)
- <span id="page-72-0"></span>& ["Steuern anhand von Protokollen" auf Seite 79](#page-78-0)
- $\rightarrow$  ["Verschlüsselte Kommunikation mit IPsec/IP-Filterung" auf Seite 83](#page-82-0)
- & ["Verbinden des Druckers mit einem IEEE802.1X-Netzwerk" auf Seite 94](#page-93-0)

# **Einstellungen für Sicherheitsfunktionen**

Beim Einrichten von IPsec/IP-Filtern oder IEEE802.1X wird empfohlen, die Einstellungsdaten über SSL/TLS an Web Config zu übermitteln, um Sicherheitsrisiken wie ein Ausspähen oder Fälschen zu vermeiden.

Sie können Web Config auch nutzen, indem Sie den Drucker über ein Ethernet-Kabel direkt mit dem Computer verbinden und dann die IP-Adresse in einen Browser eingeben. Der Drucker kann nach Abschluss der Sicherheitseinstellungen somit sicher in der Betriebsumgebung angeschlossen werden.

# **SSL/TLS-Kommunikation mit dem Drucker**

Wenn das Server-Zertifikat für die Kommunikation mit dem Drucker mit SSL/TLS (Secure Sockets Layer/ Transport Layer Security) verwendet wird, lässt sich der Kommunikationsweg zwischen Computern verschlüsseln. Verwenden Sie diese Funktion, um einen insbesondere unbefugten Fernzugriff zu verhinden.

# **Über digitale Zertifizierung**

❏ CA-signiertes Zertifikat

Hierbei handelt es sich um ein Zertifikat, das von einer Zertifizierungsstelle (CA) signiert wurde. Sie können über die Zertifizierungsstelle die Echtheit des Zertifikats ermitteln. Das Zertifikat bestätigt die Identität des Druckers bei der SSL/TLS-Kommunikation, um so die Sicherheit bei der Datenübertragung zu gewährleisten.

Wenn es im Rahmen der SSL/TLS-Kommunikation verwendet wird, dient es als Server-Zertifikat.

Bei der Nutzung während der IPsec/IP-Filterung oder der IEEE 802.1X-Kommunikation wird es als Client-Zertifikat verwendet.

❏ CA-Zertifikat

Bei diesem Zertifikat handelt es sich um ein untergeordnetes CA-signiertes Zertifikat, das auch als CA-Zwischenzertifikat bezeichnet wird. Es wird vom Web-Browser verwendet, um den Pfad des Druckerzertifikats beim Zugriff auf den Server der Gegenstelle oder auf Web Config zu validieren.

Das CA-Zertifikat wird bei der Validierung des Server-Zertifikatpfads beim Zugriff des Druckers validiert. Der Drucker validiert den Pfad des CA-signiertes Zertifikat für SSL/TLS-Verbindungen.

Das CA-Zertifikat des Druckers kann von der Zertifizierungsstelle abgerufen werden, die das CA-Zertifikat ausgestellt hat.

Das CA-Zertifikat kann auch zur Validierung des Servers der Gegenstelle von der Zertifizierungsstelle abgerufen werden, die das CA-signiertes Zertifikat der Gegenstelle ausgestellt hat.

<span id="page-73-0"></span>❏ Selbstsigniertes Zertifikat

Dieses Zertifikat wird vom Drucker selbst ausgestellt und signiert. Es wird auch als Stammzertifikat bezeichnet. Da der Aussteller sich in diesem Fall selbst zertifiziert, ist der Urheber des Zertifikats nicht zuverlässig bestimmbar und eine Fälschung kann nicht ausgeschlossen werden.

Verwenden Sie das Zertifikat beim Vornehmen von Sicherheitseinstellungen und zur einfachen SSL/TLS-Kommunikation ohne CA-signiertes Zertifikat.

Wenn Sie dieses Zertifikat für die SSL/TLS-Kommunikation verwenden, wird in einem Browser ggf. eine Sicherheitswarnung aufgrund eines nicht registrierten Zertifikats angezeigt. Sie können das Selbstsigniertes Zertifikat nur für die SSL/TLS-Kommunikation einsetzen.

#### **Zugehörige Informationen**

- $\blacktriangleright$  "Erhalten und Importieren eines CA-signierten Zertifikats" auf Seite 74
- & ["Löschen eines CA-signierten Zertifikats" auf Seite 77](#page-76-0)
- & ["Aktualisieren eines selbstsignierten Zertifikats" auf Seite 78](#page-77-0)

# **Erhalten und Importieren eines CA-signierten Zertifikats**

# **Erhalten eines CA-signierten Zertifikats**

Um ein CA-signiertes Zertifikat zu erhalten, erstellen Sie einen Zertifikatsantrag (CSR, Certificate Signing Request) und senden ihn an die Zertifizierungsbehörde. Sie können einen CSR mit Web Config und einem Computer erstellen.

Führen Sie zur Erstellung eines CSR und zum Erhalten eines CA-signierten Zertifikats mit Web Config die folgenden Schritte aus. Wenn Sie einen CSR mit Web Config erstellen, erhält das Zertifikat das PEM/DER-Format.

1. Rufen Sie hierzu Web Config auf und öffnen Sie dann die Registerkarte **Netzwerksicherheit**. Wählen Sie als nächstes **SSL/TLS** > **Zertifikat** oder **IPsec/IP-Filterung** > **Client-Zertifikat** oder **IEEE802.1X** > **Client-Zertifikat**.

Ungeachtet Ihrer Auswahl können Sie dasselbe Zertifikat abrufen und gemeinsam nutzen.

2. Klicken Sie auf **Generieren** von **CSR**.

Eine Seite zur CSR-Erstellung wird angezeigt.

3. Geben Sie einen Wert für jedes Element ein.

#### *Hinweis:*

Verfügbare Schlüssellänge und Abkürzungen variieren je nach Zertifizierungsbehörde. Erstellen Sie einen Antrag entsprechend den Regeln der jeweiligen Zertifizierungsbehörde.

4. Klicken Sie auf **OK**.

Eine Abschlussmeldung wird angezeigt.

5. Wählen Sie die Registerkarte **Netzwerksicherheit**. Wählen Sie als nächstes **SSL/TLS** > **Zertifikat** oder **IPsec/IP-Filterung** > **Client-Zertifikat** oder **IEEE802.1X** > **Client-Zertifikat** aus.

<span id="page-74-0"></span>6. Klicken Sie entsprechend dem Ausstellungsformat der jeweiligen Zertifizierungsbehörde auf eine der **CSR**-Download-Schaltflächen, um einen CSR auf einen Computer herunterzuladen.

#### Wichtig:

Generieren einen CSR nicht erneut. Andernfalls können Sie ein ausgestelltes CA-signiertes Zertifikat möglicherweise nicht importieren.

- 7. Senden Sie den CSR an eine Zertifizierungsbehörde und beziehen Sie ein CA-signiertes Zertifikat. Folgen Sie für Sendemethode und -form den Regeln der jeweiligen Zertifizierungsbehörde.
- 8. Speichern Sie das ausgestellte CA-signiertes Zertifikat auf einem mit dem Drucker verbundenen Computer. Der Bezug eines CA-signiertes Zertifikat ist abgeschlossen, wenn Sie das Zertifikat auf einem Ziel speichern.

#### *CSR-Einstellungen*

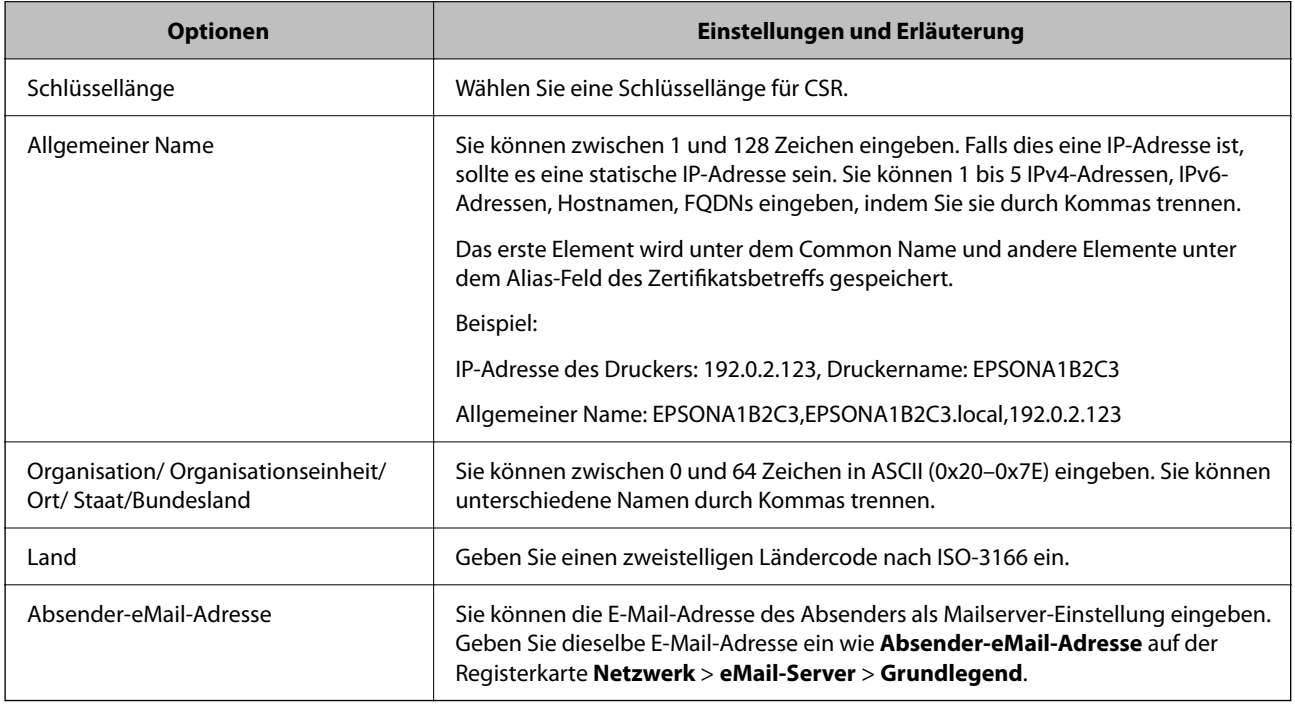

#### **Zugehörige Informationen**

& ["Erhalten eines CA-signierten Zertifikats" auf Seite 74](#page-73-0)

# **Importieren eines CA-signierten Zertifikats**

Importiert das abgerufene CA-signiertes Zertifikat in den Drucker.

#### **T** *Wichtig*:

- ❏ Achten Sie darauf, dass Datum und Uhrzeit des Druckers richtig eingestellt sind. Zertifikat könnte ungültig sein.
- ❏ Wenn Sie ein Zertifikat beziehen, das mit einem in Web Config erstellten CSR beantragt worden ist, können Sie ein Zertifikat einmal importieren.

- 1. Rufen Sie hierzu Web Config auf und öffnen Sie dann die Registerkarte **Netzwerksicherheit**. Wählen Sie als nächstes **SSL/TLS** > **Zertifikat** oder **IPsec/IP-Filterung** > **Client-Zertifikat** oder **IEEE802.1X** > **Client-Zertifikat** aus.
- 2. Klicken Sie auf **Importieren**

Eine Seite zum Importieren eines Zertifikats wird angezeigt.

3. Geben Sie einen Wert für jedes Element ein. Richten Sie **CA-Zertifikat 1** und **CA-Zertifikat 2** beim Überprüfen des Zertifikatpfads im Webbrowser ein, der auf den Drucker zugreift.

Die erforderlichen Einstellungen variieren je nach Ort der CSR-Erstellung und Dateiformat des Zertifikats. Geben Sie die Werte für die erforderlichen Elemente den folgenden Punkten entsprechend ein.

#### ❏ Ein Zertifikat im PEM/DER-Format erhalten von Web Config

- ❏ **Privater Schlüssel**: Nicht konfigurieren, da der Drucker einen privaten Schlüssel enthält.
- ❏ **Kennwort**: Nicht konfigurieren.
- ❏ **CA-Zertifikat 1**/**CA-Zertifikat 2**: Optional
- ❏ Ein Zertifikat im PEM/DER-Format erhalten von einem Computer
	- ❏ **Privater Schlüssel**: Muss eingestellt werden.
	- ❏ **Kennwort**: Nicht konfigurieren.
	- ❏ **CA-Zertifikat 1**/**CA-Zertifikat 2**: Optional
- ❏ Ein Zertifikat im Format PKCS#12 erhalten von einem Computer
	- ❏ **Privater Schlüssel**: Nicht konfigurieren.
	- ❏ **Kennwort**: Optional
	- ❏ **CA-Zertifikat 1**/**CA-Zertifikat 2**: Nicht konfigurieren.
- 4. Klicken Sie auf **OK**.

Eine Abschlussmeldung wird angezeigt.

#### *Hinweis:*

Klicken Sie auf *Bestätigen*, um die Zertifikatsdaten zu prüfen.

#### **Zugehörige Informationen**

- & ["Aufrufen von Web Config" auf Seite 24](#page-23-0)
- & ["Anmelden am Drucker mit Web Config" auf Seite 43](#page-42-0)
- & "Einstellungen für den Import von CA-signierten Zertifikaten" auf Seite 76

#### *Einstellungen für den Import von CA-signierten Zertifikaten*

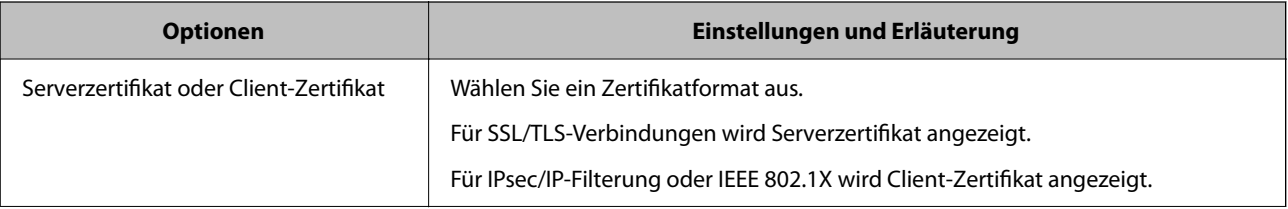

<span id="page-76-0"></span>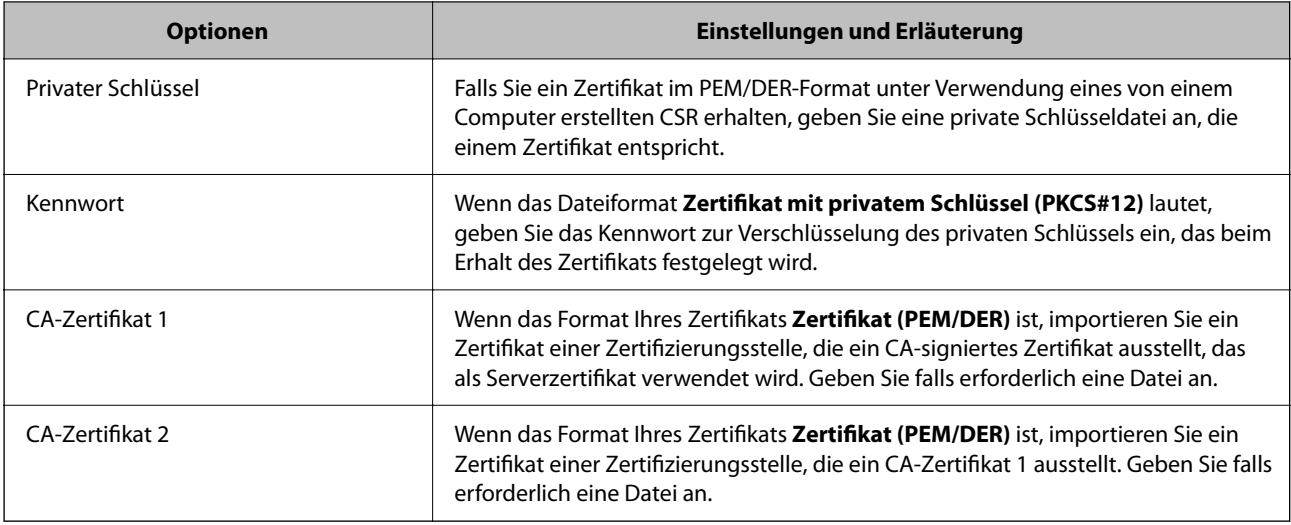

#### **Zugehörige Informationen**

& ["Importieren eines CA-signierten Zertifikats" auf Seite 75](#page-74-0)

# **Löschen eines CA-signierten Zertifikats**

Sie können ein importiertes Zertifikat löschen, wenn es abgelaufen ist oder eine verschlüsselte Verbindung nicht mehr erforderlich ist.

### **T** *Wichtig:*

Wenn Sie ein Zertifikat beziehen, das mit einem in Web Config erstellten CSR beantragt worden ist, können Sie ein gelöschtes Zertifikat nicht noch einmal importieren.Erstellen Sie in diesem Fall einen CSR und beziehen Sie das Zertifikat erneut.

- 1. Rufen Sie Web Config auf und öffnen Sie die Registerkarte **Netzwerksicherheit**.Wählen Sie als nächstes **SSL/TLS** > **Zertifikat** oder **IPsec/IP-Filterung** > **Client-Zertifikat** oder **IEEE802.1X** > **Client-Zertifikat**.
- 2. Klicken Sie auf **Löschen**.
- 3. Bestätigen Sie, dass Sie das in der Meldung angezeigte Zertifikat löschen möchten.

# **Konfigurieren eines CA-Zertifikat**

Beim Festlegen eines CA-Zertifikat, können Sie den Pfad zum CA-Zertifikat des Servers, auf den der Drucker zugreift, überprüfen. Dies kann den Zugriff auf einen gefälschten Server verhindern.

Sie können das CA-Zertifikat bei der Zertifizierungsstelle erhalten, bei der das CA-signiertes Zertifikat ausgestellt wird.

#### **Zugehörige Informationen**

- & ["Aufrufen von Web Config" auf Seite 24](#page-23-0)
- & ["Anmelden am Drucker mit Web Config" auf Seite 43](#page-42-0)
- $\blacktriangleright$  ["CSR-Einstellungen" auf Seite 75](#page-74-0)

<span id="page-77-0"></span>& ["Importieren eines CA-signierten Zertifikats" auf Seite 75](#page-74-0)

### **Importieren eines CA-Zertifikat**

Importiert das CA-Zertifikat in den Drucker.

- 1. Rufen Sie Web Config auf, und wählen Sie dann die Registerkarte **Netzwerksicherheit** > **CA-Zertifikat**.
- 2. Klicken Sie auf **Importieren**.
- 3. Geben Sie das CA-Zertifikat an, das Sie importieren möchten.
- 4. Klicken Sie auf **OK**.

Wenn der Import abgeschlossen ist, kehren Sie zum Bildschirm **CA-Zertifikat** zurück, und das importierte CA-Zertifikat wird angezeigt.

# **Löschen eines CA-Zertifikat**

Sie können das importierte CA-Zertifikat löschen.

- 1. Rufen Sie Web Config auf, und wählen Sie dann die Registerkarte **Netzwerksicherheit** > **CA-Zertifikat**.
- 2. Klicken Sie auf **Löschen** neben dem zu löschenden CA-Zertifikat.
- 3. Bestätigen Sie, dass Sie das Zertifikat in der angezeigten Meldung löschen möchten.
- 4. Klicken Sie auf **Netzwerk neu starten** und vergewissern Sie sich, dass das gelöschte CA-Zertifikat auf dem aktualisierten Bildschirm nicht aufgeführt ist.

#### **Zugehörige Informationen**

- & ["Aufrufen von Web Config" auf Seite 24](#page-23-0)
- & ["Anmelden am Drucker mit Web Config" auf Seite 43](#page-42-0)

## **Aktualisieren eines selbstsignierten Zertifikats**

Da das Selbstsigniertes Zertifikat vom Drucker selbst ausgestellt wird, kann es nach Ablauf oder bei Änderung der Inhaltsbeschreibung aktualisiert werden.

- 1. Rufen Sie hierzu Web Config auf und öffnen Sie dann die Registerkarte **Netzwerksicherheit** tab > **SSL/TLS** > **Zertifikat**.
- 2. Klicken Sie auf **Aktualisieren**.
- 3. Geben Sie **Allgemeiner Name** ein.

Es können jeweils durch Kommas getrennt bis zu 5 IPv4-Adressen, IPv6-Adressen, Hostnamen, FQDNs zwischen 1 und 128 Zeichen eingegeben werden. Der erste Parameter wird im Common Name gespeichert, die anderen werden im Aliasfeld als Betreff des Zertifikats gespeichert.

Beispiel:

<span id="page-78-0"></span>IP-Adresse des Druckers: 192.0.2.123, Druckername: EPSONA1B2C3 Gemeinsamer Name: EPSONA1B2C3,EPSONA1B2C3.local,192.0.2.123

- 4. Geben Sie eine Gültigkeitsdauer für das Zertifikat ein.
- 5. Klicken Sie auf **Weiter**.

Eine Bestätigungsmeldung wird angezeigt.

6. Klicken Sie auf **OK**.

Der Drucker ist aktualisiert.

*Hinweis:*

Die Zertifikatsdaten lassen sich auf der Registerkarte *Netzwerksicherheit* > *SSL/TLS* > *Zertifikat* > *Selbstsigniertes Zertifikat* überprüfen. Klicken Sie anschließend auf *Bestätigen*.

#### **Zugehörige Informationen**

- & ["Aufrufen von Web Config" auf Seite 24](#page-23-0)
- & ["Anmelden am Drucker mit Web Config" auf Seite 43](#page-42-0)

# **Steuern anhand von Protokollen**

Sie können mit einer Vielzahl von Pfaden und Protokollen drucken.

Sie können unbeabsichtigte Sicherheitsrisiken verringern, indem Sie den Druck von spezifischen Pfaden beschränken oder die verfügbaren Funktionen kontrollieren.

# **Protokolle kontrollieren**

Konfigurieren Sie die Protokolleinstellungen.

- 1. Rufen Sie hierzu Web Config auf und öffnen Sie dann die Registerkarte **Netzwerksicherheit** > **Protokoll**.
- 2. Konfigurieren Sie die entsprechenden Elemente.
- 3. Klicken Sie auf **Weiter**.
- 4. Klicken Sie auf **OK**.

Die Einstellungen werden auf den Drucker angewandt.

# **Protokolle, die Sie aktivieren oder deaktivieren können**

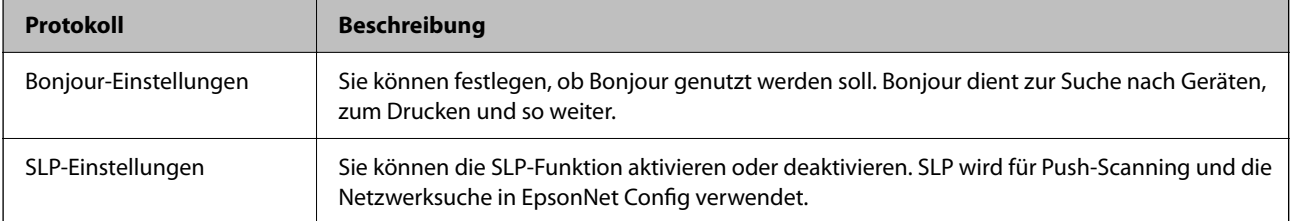

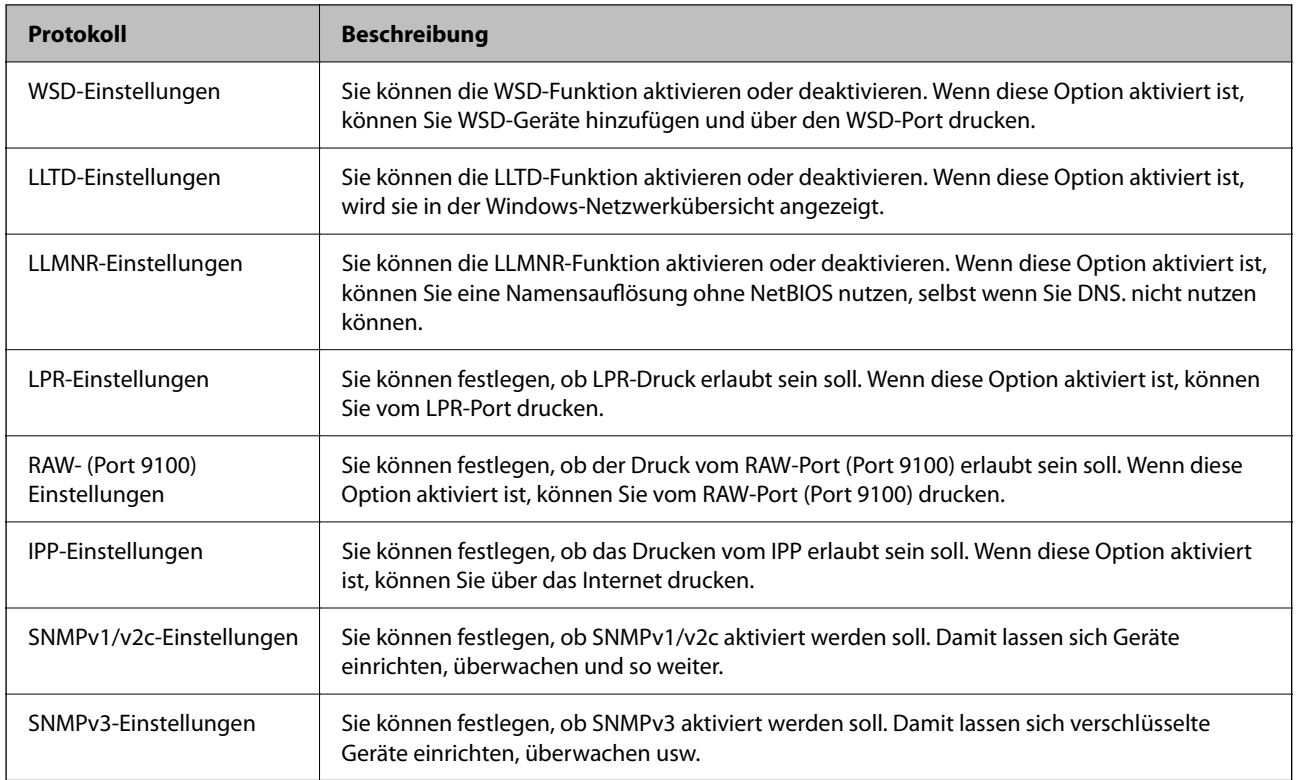

# **Protokolleinstellungselemente**

### Bonjour-Einstellungen

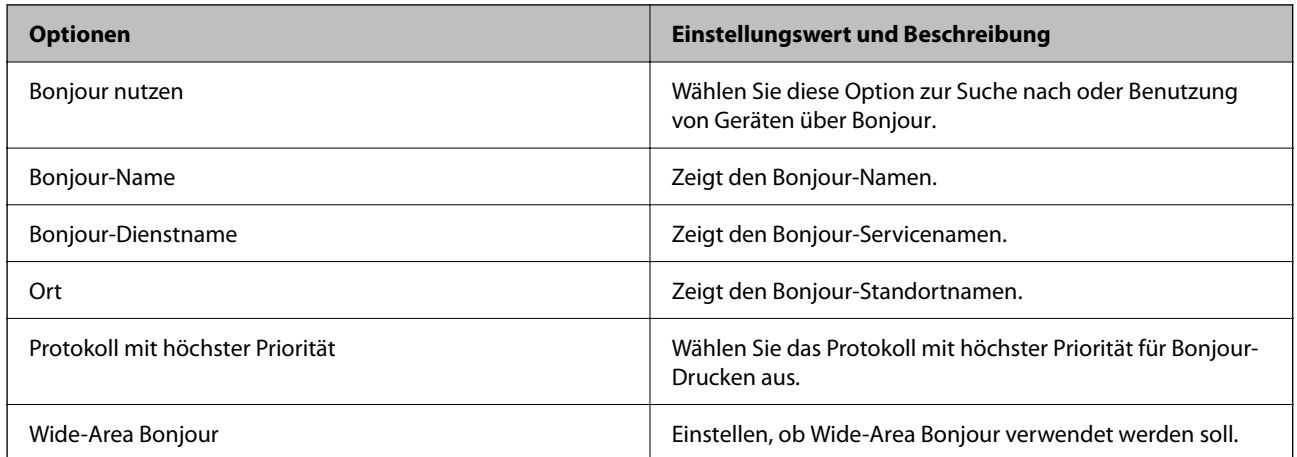

### SLP-Einstellungen

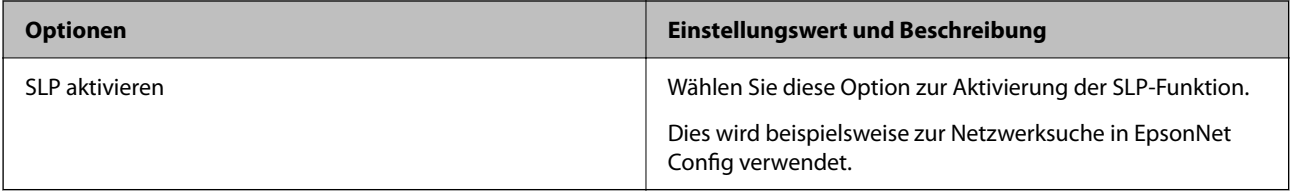

WSD-Einstellungen

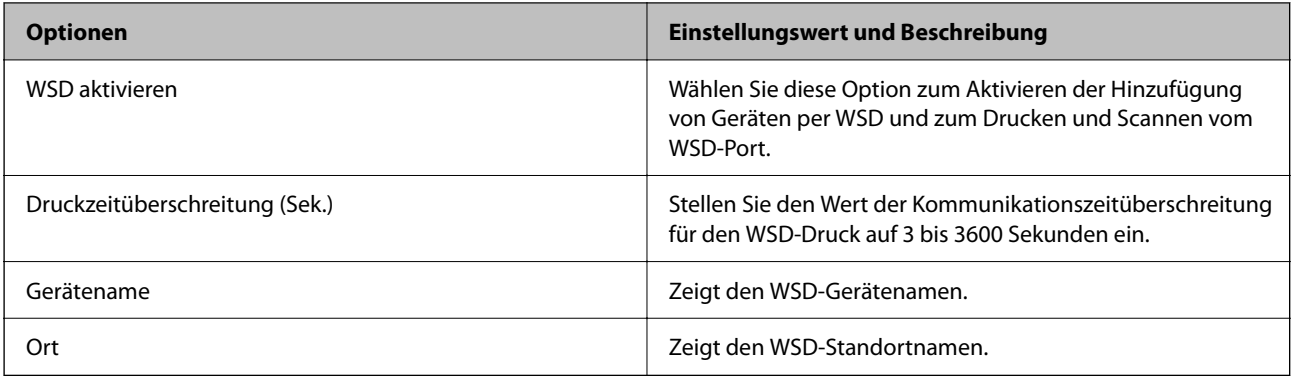

### LLTD-Einstellungen

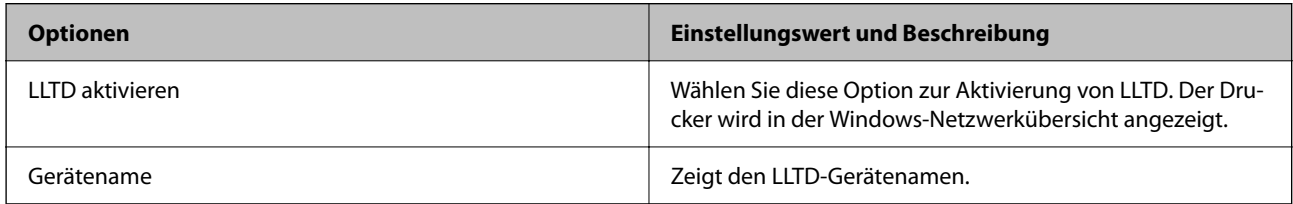

### LLMNR-Einstellungen

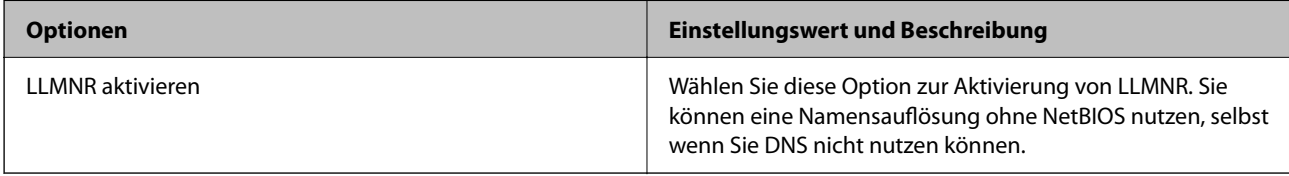

### LPR-Einstellungen

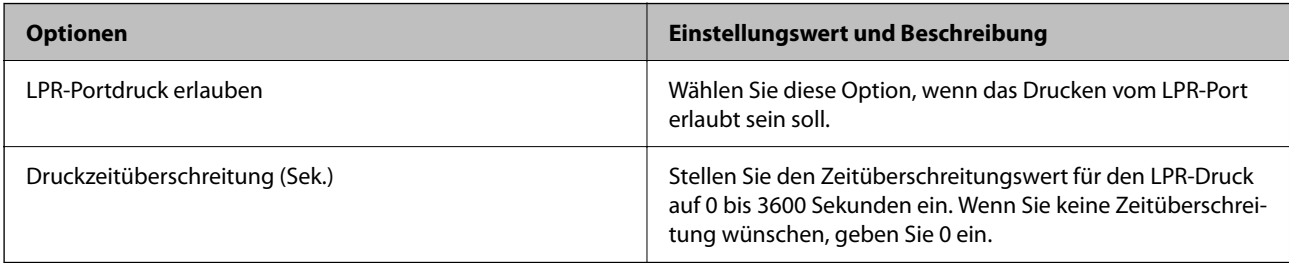

### RAW- (Port 9100) Einstellungen

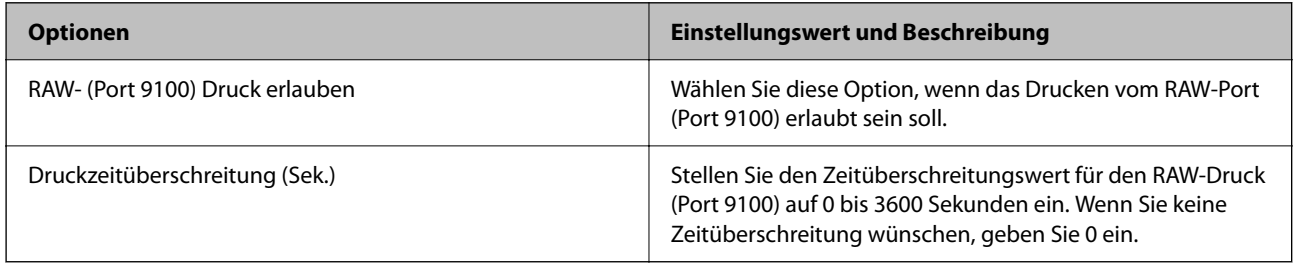

IPP-Einstellungen

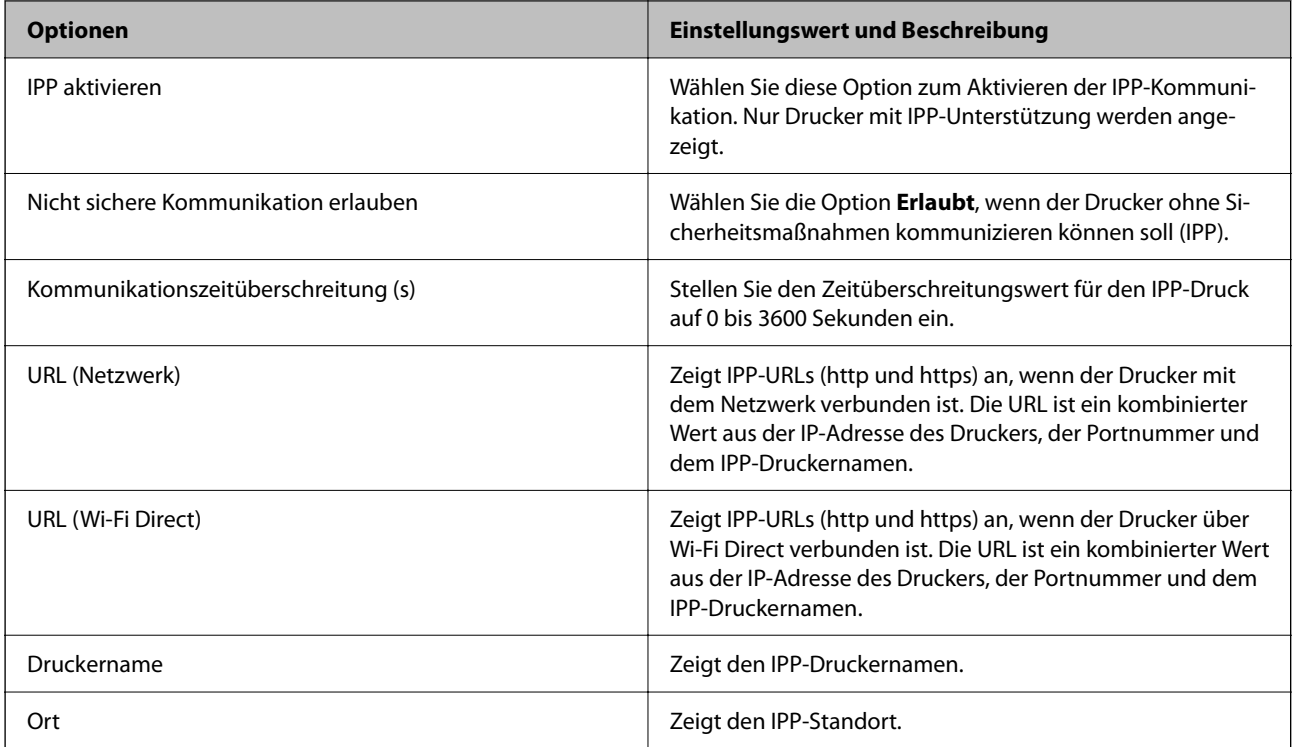

### SNMPv1/v2c-Einstellungen

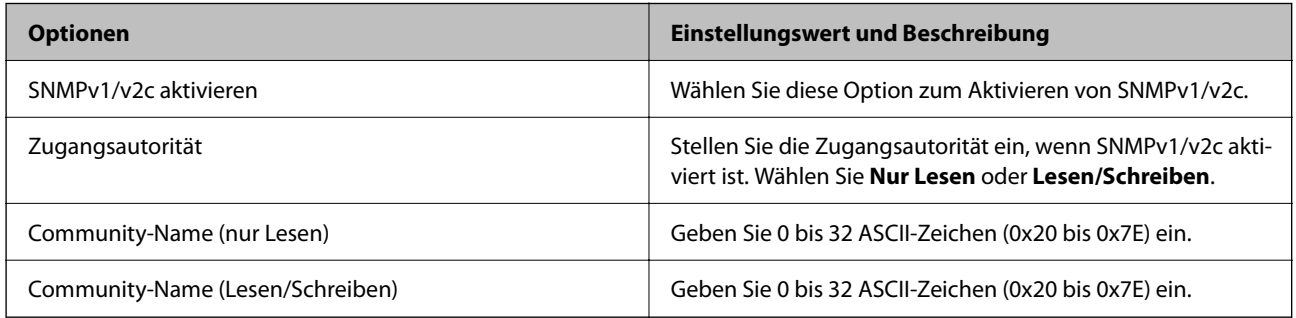

### SNMPv3-Einstellungen

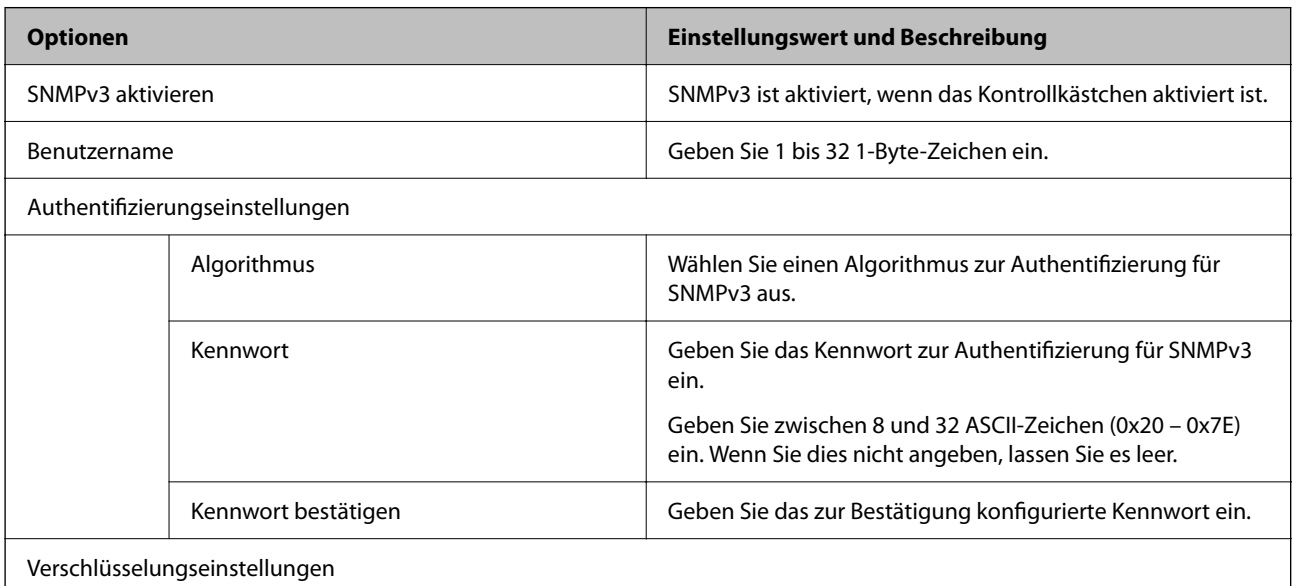

<span id="page-82-0"></span>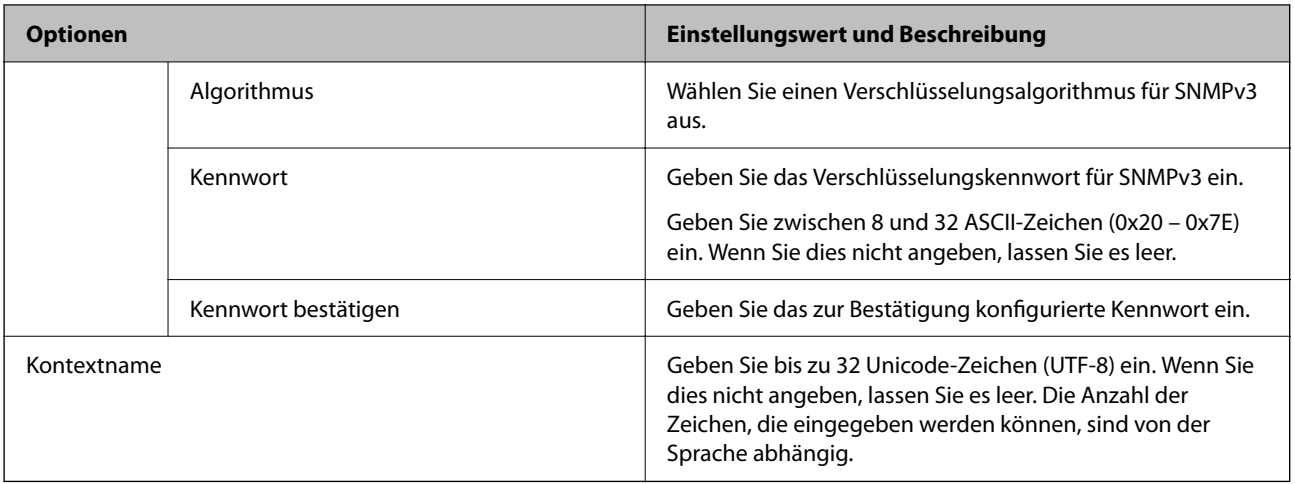

# **Verschlüsselte Kommunikation mit IPsec/IP-Filterung**

# **Über IPsec/IP-Filterung**

Der Datenverkehr lässt sich mithilfe der Funktion IPsec/IP-Filterung nach IP-Adressen, Diensten oder Ports filtern. Durch Filterkombinationen können Sie den Drucker so konfigurieren, dass bestimmte Clients oder Daten blockiert oder zugelassen werden. Darüber hinaus können Sie die Sicherheitsstufe durch Verwenden einer IPsec noch weiter erhöhen.

# **Konfigurieren der Standardrichtlinie**

Konfigurieren Sie die Standardrichtlinie, um Datenverkehr zu filtern. Die Standardrichtlinie gilt für jeden Benutzer oder jede Gruppe, die eine Verbindung mit dem Drucker herstellt. Für eine detaillierte Kontrolle von Benutzern oder Benutzergruppen konfigurieren Sie Gruppenrichtlinien.

- 1. Rufen Sie hierzu Web Config auf und öffnen Sie dann die Registerkarte **Netzwerksicherheit** > **IPsec/IP-Filterung** > **Grundlegend**.
- 2. Geben Sie einen Wert für jedes Element ein.
- 3. Klicken Sie auf **Weiter**.

Eine Bestätigungsmeldung wird angezeigt.

4. Klicken Sie auf **OK**.

Der Drucker ist aktualisiert.

#### **Zugehörige Informationen**

- & ["Aufrufen von Web Config" auf Seite 24](#page-23-0)
- & ["Anmelden am Drucker mit Web Config" auf Seite 43](#page-42-0)
- $\blacklozenge$  ["Einstellungselemente für Standardrichtlinie" auf Seite 84](#page-83-0)

# <span id="page-83-0"></span>**Einstellungselemente für Standardrichtlinie**

#### **Standardrichtlinie**

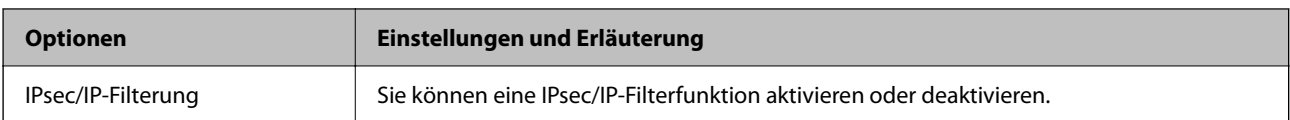

#### ❏ **Zugangssteuerung**

Konfigurieren Sie eine Kontrollmethode für den Verkehr von IP-Paketen.

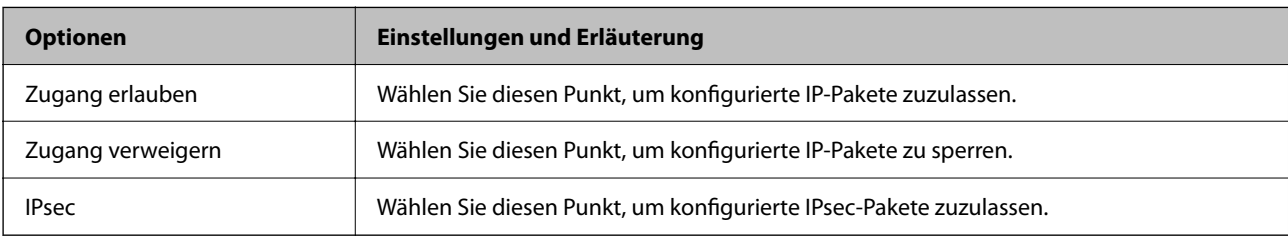

#### ❏ **IKE-Version**

Wählen Sie **IKEv1** oder **IKEv2** als **IKE-Version**. Wählen Sie eine der beiden Optionen anhand des Gerät aus, an das der Drucker angeschlossen ist.

#### ❏ IKEv1

Die folgenden Elemente werden angezeigt, wenn Sie **IKEv1** als **IKE-Version** auswählen.

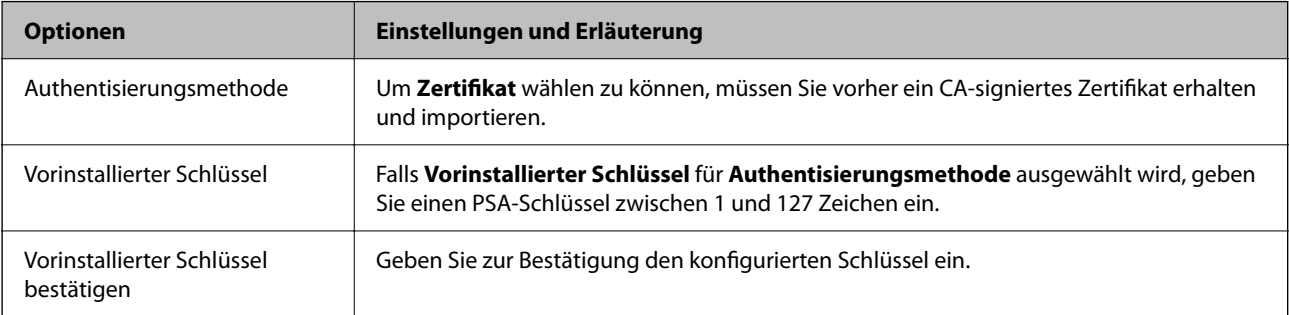

#### ❏ IKEv2

Die folgenden Elemente werden angezeigt, wenn Sie **IKEv2** als **IKE-Version** auswählen.

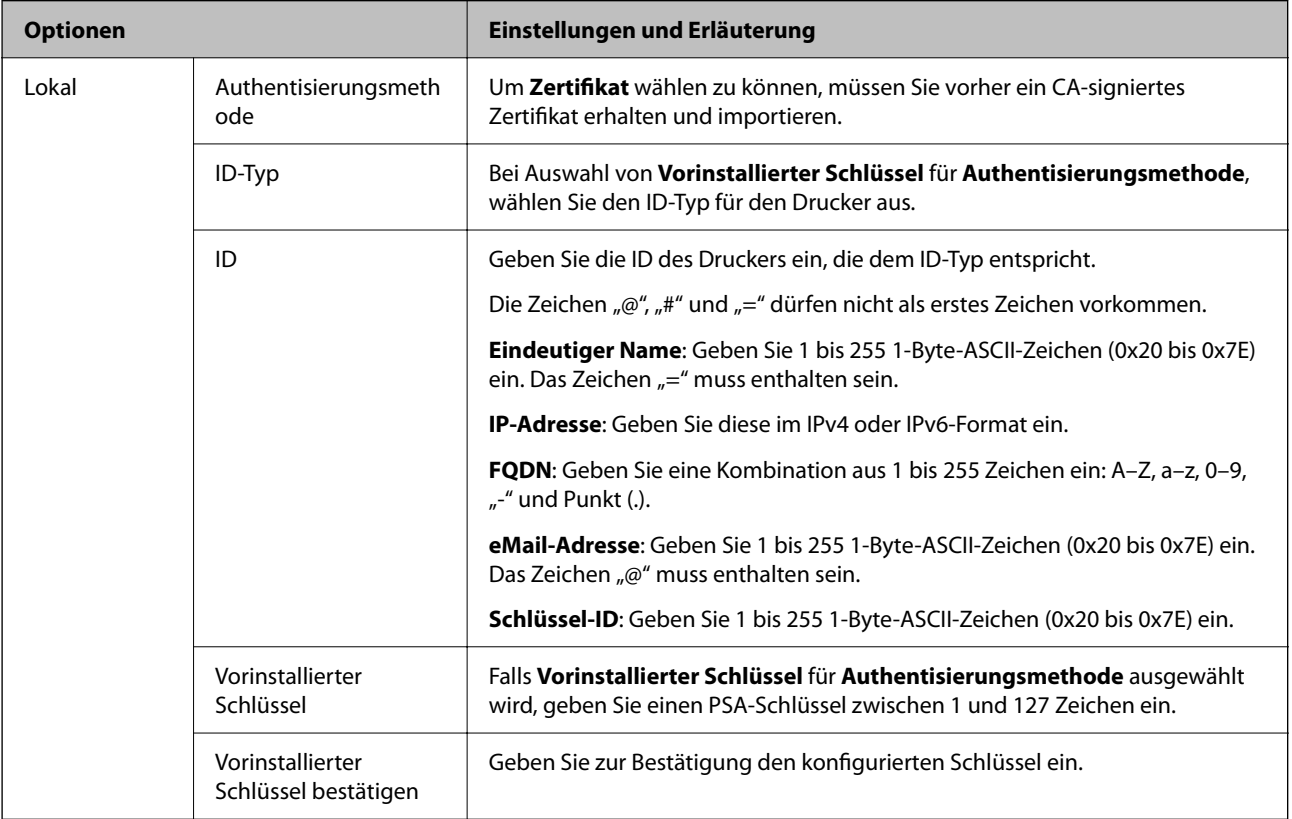

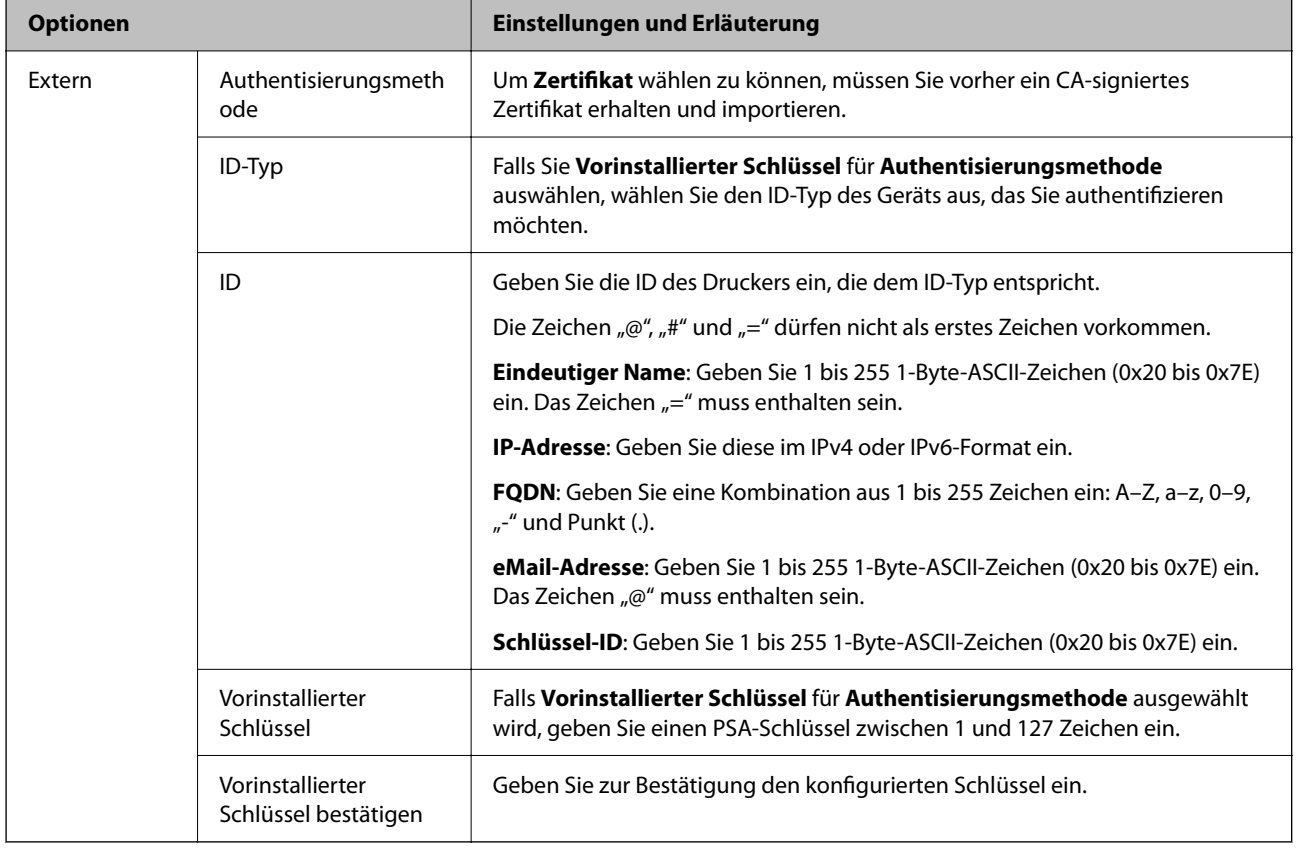

#### ❏ **Kapselung**

Wenn Sie **IPsec** für **Zugangssteuerung** wählen, müssen Sie einen Encapsulation-Modus konfigurieren.

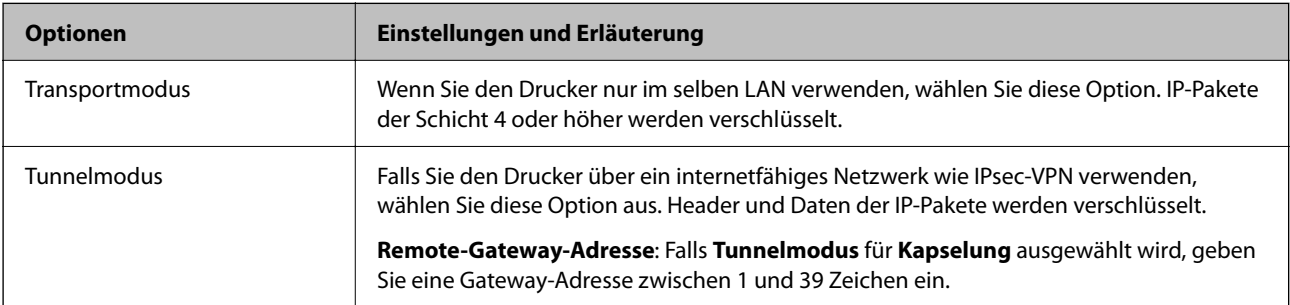

#### ❏ **Sicherheitsprotokoll**

Wenn Sie **IPsec** für **Zugangssteuerung** wählen, wählen Sie eine Option.

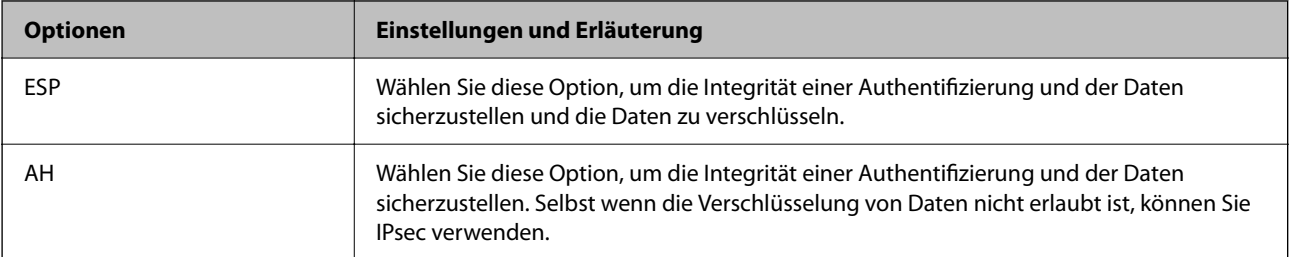

#### <span id="page-86-0"></span>❏ **Algorithmuseinstellungen**

Es wird empfohlen, dass Sie für alle Einstellungen **Beliebig** auswählen, oder für jeden Punkt eine Einstellung außer **Beliebig** auswählen. Falls **Beliebig** für einige Einstellungen ausgewählt wird, und eine andere Option als **Beliebig** für eine andere Einstellung, kommuniziert das Gerät möglicherweise je nach dem Gerät, das authentifiziert werden soll, nicht.

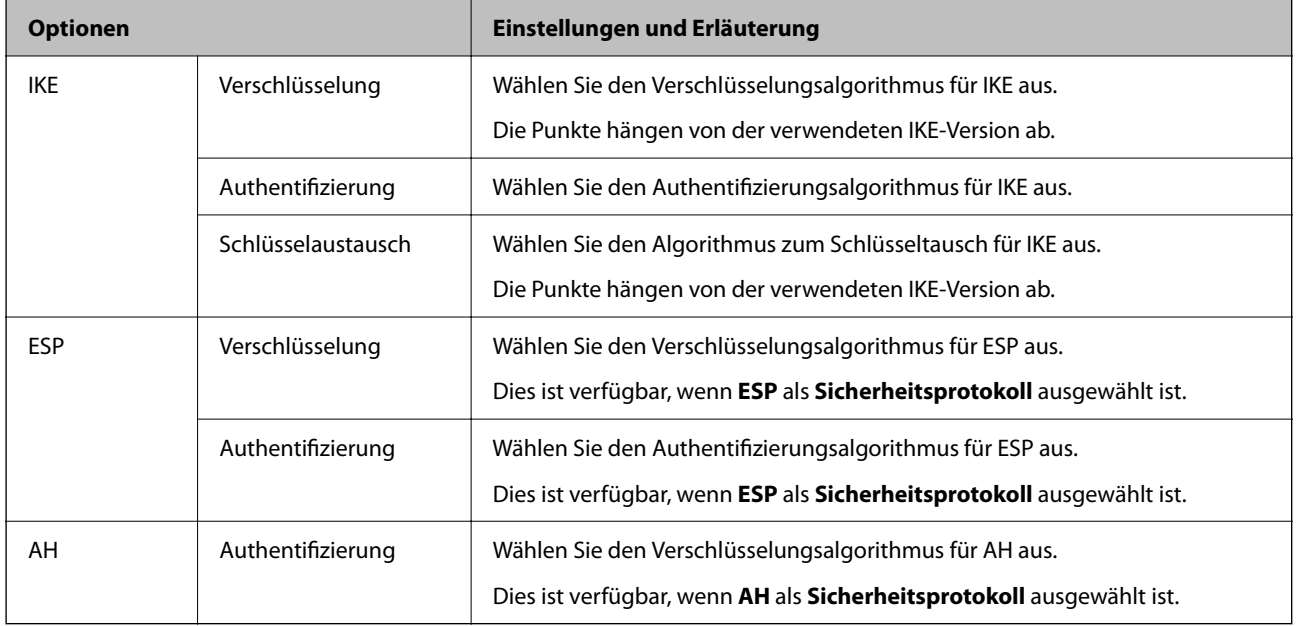

#### **Zugehörige Informationen**

& ["Konfigurieren der Standardrichtlinie" auf Seite 83](#page-82-0)

# **Konfigurieren der Gruppenrichtlinie**

Eine Gruppenrichtlinie vereint eine oder mehrere Regeln, die auf einen Benutzer oder eine Benutzergruppe angewendet werden. Der Drucker kontrolliert IP-Pakete, die auf konfigurierte Richtlinien passen. IP-Pakete werden in der Reihenfolge nach entsprechend der Gruppenrichtlinie 1 bis 10 und dann der Standardrichtlinie authentifiziert.

- 1. Rufen Sie hierzu Web Config auf und öffnen Sie dann die Registerkarte **Netzwerksicherheit** > **IPsec/IP-Filterung** > **Grundlegend**.
- 2. Klicken Sie auf ein nummeriertes Register, um es zu konfigurieren.
- 3. Geben Sie einen Wert für jedes Element ein.
- 4. Klicken Sie auf **Weiter**.

Eine Bestätigungsmeldung wird angezeigt.

5. Klicken Sie auf **OK**.

Der Drucker ist aktualisiert.

#### **Zugehörige Informationen**

& ["Aufrufen von Web Config" auf Seite 24](#page-23-0)

- & ["Anmelden am Drucker mit Web Config" auf Seite 43](#page-42-0)
- $\blacktriangleright$  "Einstellungselemente für Gruppenrichtlinie" auf Seite 88

# **Einstellungselemente für Gruppenrichtlinie**

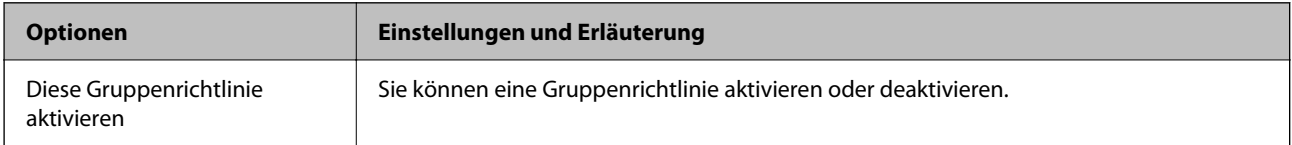

#### **Zugangssteuerung**

Konfigurieren Sie eine Kontrollmethode für den Verkehr von IP-Paketen.

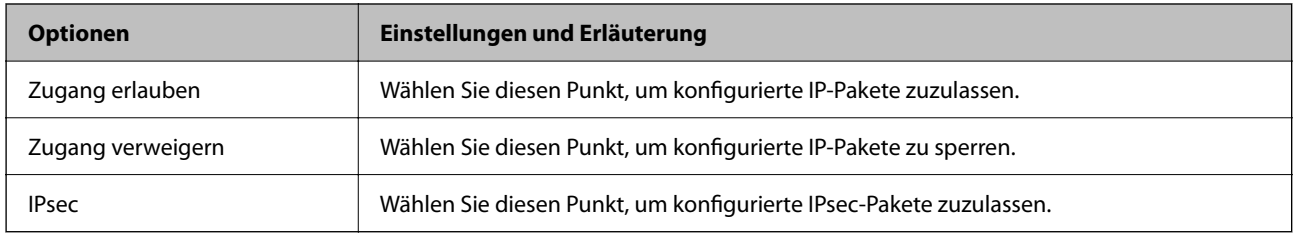

#### **Lokale Adresse(Drucker)**

Wählen Sie eine IPv4- oder IPv6-Adresse aus, die Ihrer Netzwerkumgebung entspricht. Falls automatisch eine IP-Adresse zugewiesen ist, können Sie **Automatisch bezogene IPv4-Adresse verwenden** auswählen.

#### *Hinweis:*

Wenn eine IPv6-Adresse automatisch zugewiesen wird, ist die Verbindung ggf. nicht verfügbar. Konfigurieren Sie eine statische IPv6-Adresse.

#### **Remote-Adresse(Host)**

Geben Sie zur Zugriffskontrolle die IP-Adresse eines Gerätes ein. Die IP-Adresse darf höchstens 43 Zeichen lang sein. Falls keine IP-Adresse eingeben wird, werden alle Adressen kontrolliert.

#### *Hinweis:*

Wenn eine IP-Adresse automatisch zugewiesen wird (z. B. durch DHCP), ist die Verbindung ggf. nicht verfügbar. Konfigurieren Sie eine statische IP-Adresse.

#### **Methode zur Anschlussauswahl**

Wählen Sie eine Methode zur Festlegung von Anschlüssen.

❏ Servicename

Wenn Sie **Servicename** für **Methode zur Anschlussauswahl** wählen, wählen Sie eine Option.

#### ❏ Transportprotokoll

Wenn Sie **Anschlussnummer** für **Methode zur Anschlussauswahl** wählen, müssen Sie einen Encapsulation-Modus konfigurieren.

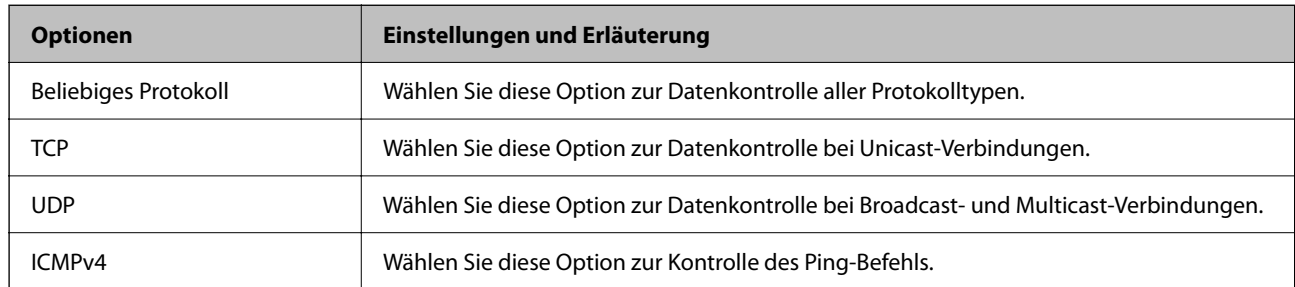

#### ❏ Lokaler Anschluss

Falls **Anschlussnummer** für **Methode zur Anschlussauswahl** ausgewählt wird, sowie **TCP** oder **UDP** für **Transportprotokoll** geben Sie durch Kommas getrennte Anschlussnummern ein, um empfangene Pakete zu kontrollieren. Sie können maximal 10 Anschlussnummern eingeben.

#### Beispiel: 20,80,119,5220

Wenn Sie keine Anschlussnummer eingeben, werden alle Anschlüsse kontrolliert.

#### ❏ Remote-Anschluss

Falls **Anschlussnummer** für **Methode zur Anschlussauswahl** ausgewählt wird, sowie **TCP** oder **UDP** für **Transportprotokoll** geben Sie durch Kommas getrennte Anschlussnummern ein, um gesendete Pakete zu kontrollieren. Sie können maximal 10 Anschlussnummern eingeben.

#### Beispiel: 25,80,143,5220

Wenn Sie keine Anschlussnummer eingeben, werden alle Anschlüsse kontrolliert.

#### **IKE-Version**

Wählen Sie **IKEv1** oder **IKEv2** als **IKE-Version**. Wählen Sie eine der beiden Optionen anhand des Gerät aus, an das der Drucker angeschlossen ist.

#### ❏ IKEv1

Die folgenden Elemente werden angezeigt, wenn Sie **IKEv1** als **IKE-Version** auswählen.

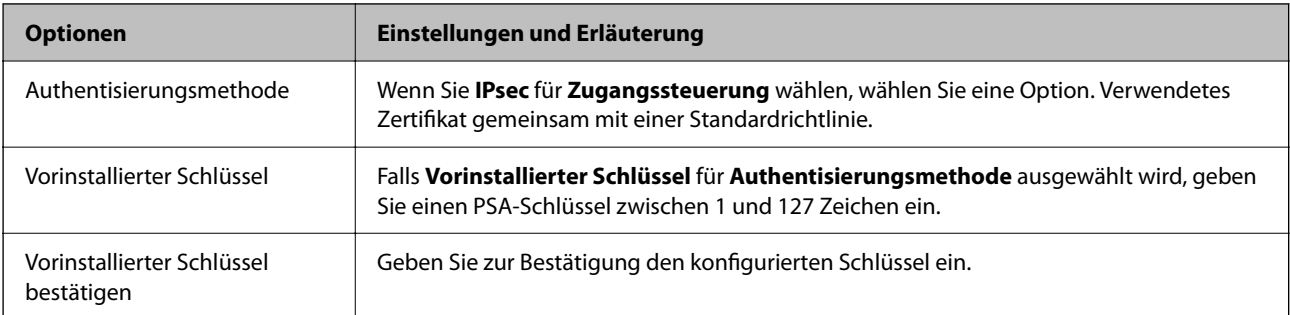

#### ❏ IKEv2

Die folgenden Elemente werden angezeigt, wenn Sie **IKEv2** als **IKE-Version** auswählen.

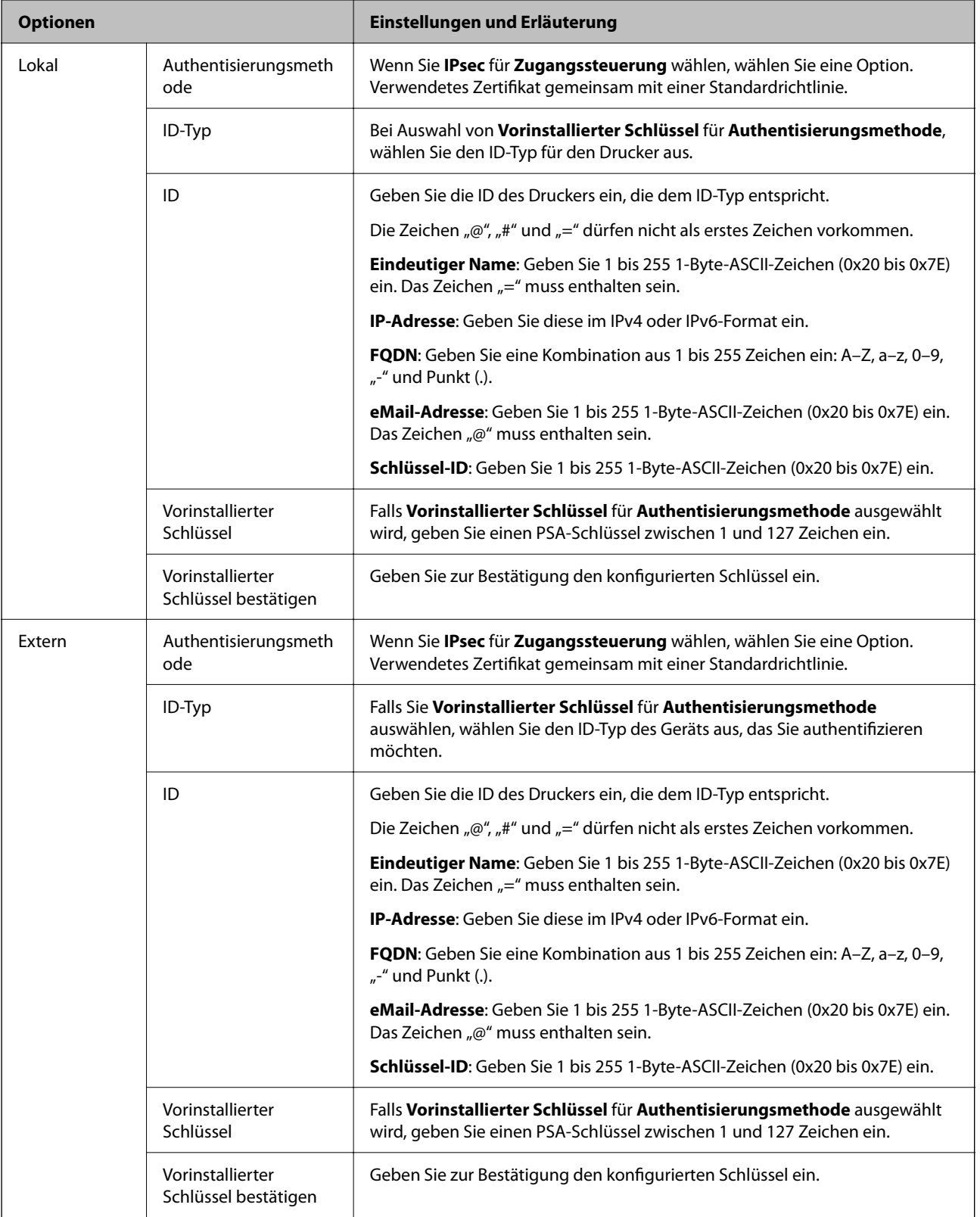

### **Kapselung**

Wenn Sie **IPsec** für **Zugangssteuerung** wählen, müssen Sie einen Encapsulation-Modus konfigurieren.

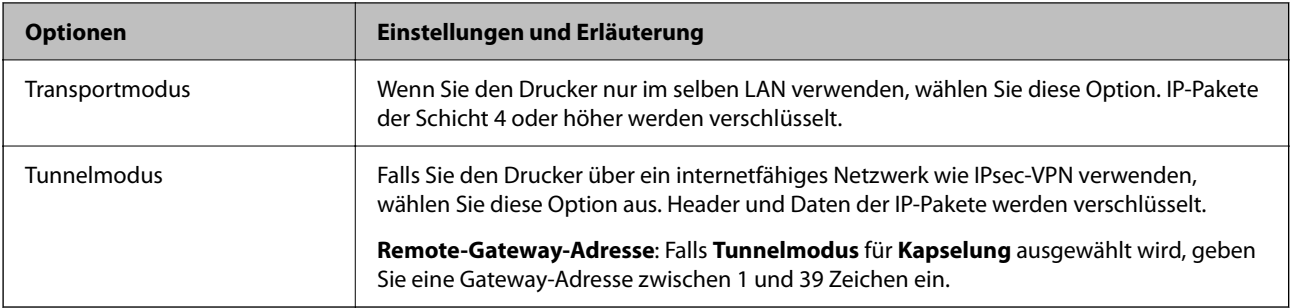

#### **Sicherheitsprotokoll**

Wenn Sie **IPsec** für **Zugangssteuerung** wählen, wählen Sie eine Option.

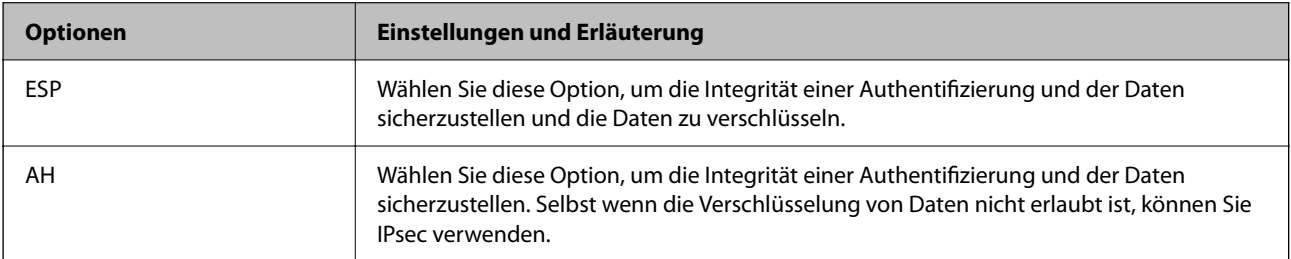

#### **Algorithmuseinstellungen**

Es wird empfohlen, dass Sie für alle Einstellungen **Beliebig** auswählen, oder für jeden Punkt eine Einstellung außer **Beliebig** auswählen. Falls **Beliebig** für einige Einstellungen ausgewählt wird, und eine andere Option als **Beliebig** für eine andere Einstellung, kommuniziert das Gerät möglicherweise je nach dem Gerät, das authentifiziert werden soll, nicht.

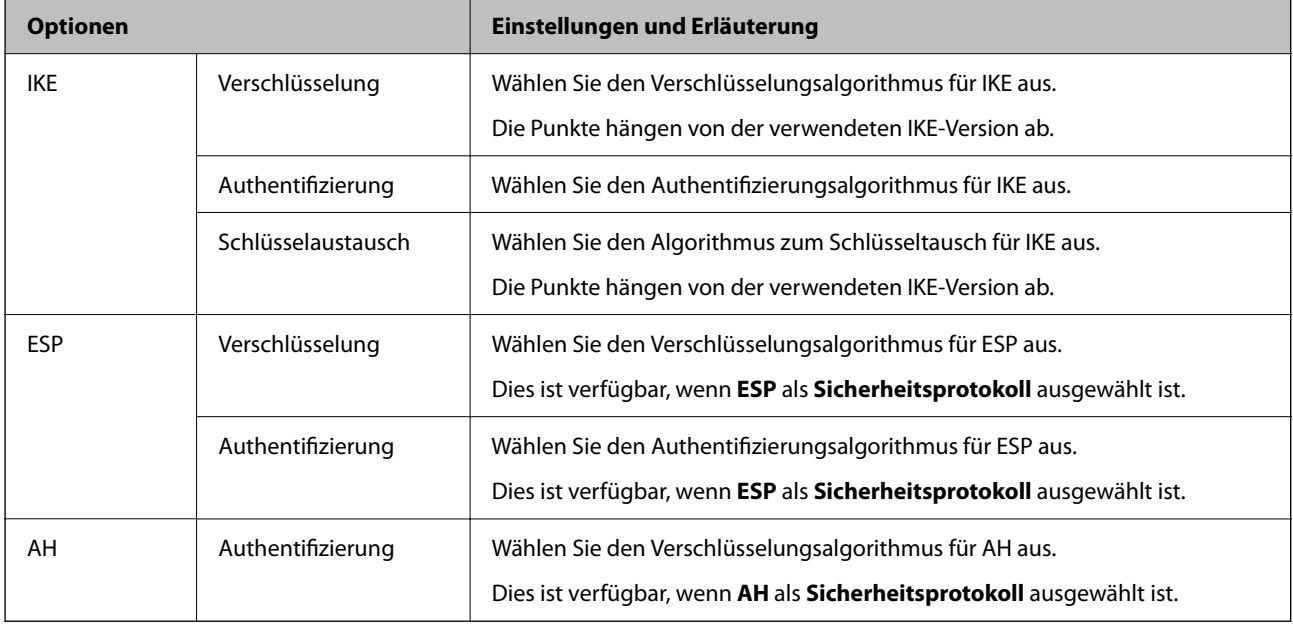

#### **Zugehörige Informationen**

- & ["Konfigurieren der Gruppenrichtlinie" auf Seite 87](#page-86-0)
- & ["Kombination von Lokale Adresse\(Drucker\) und Remote-Adresse\(Host\) in Gruppenrichtlinie" auf Seite 92](#page-91-0)
- $\blacklozenge$  ["Verweise auf Servicename in Gruppenrichtlinie" auf Seite 92](#page-91-0)

# <span id="page-91-0"></span>**Kombination von Lokale Adresse(Drucker) und Remote-Adresse(Host) in Gruppenrichtlinie**

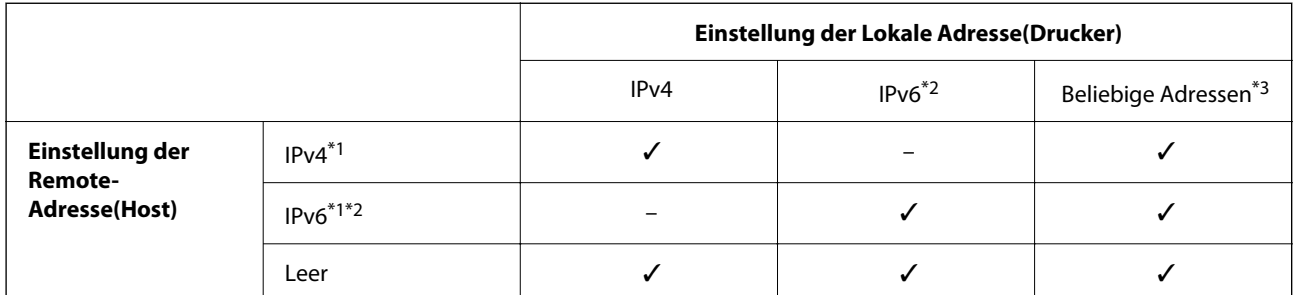

\*1 : Wenn **IPsec** als Einstellung für **Zugangssteuerung** ausgewählt wird, können Sie keine Präfix-Länge festlegen.

\*2 : Wenn **IPsec** als Einstellung für **Zugangssteuerung** ausgewählt wird, können Sie eine Link-local-Adresse auswählen (fe80::), die Gruppenrichtlinie wird aber deaktiviert.

\*3 : Außer IPv6 Link-local-Adressen.

# **Verweise auf Servicename in Gruppenrichtlinie**

#### *Hinweis:*

Nicht verfügbare Dienste werden angezeigt, können jedoch nicht ausgewählt werden.

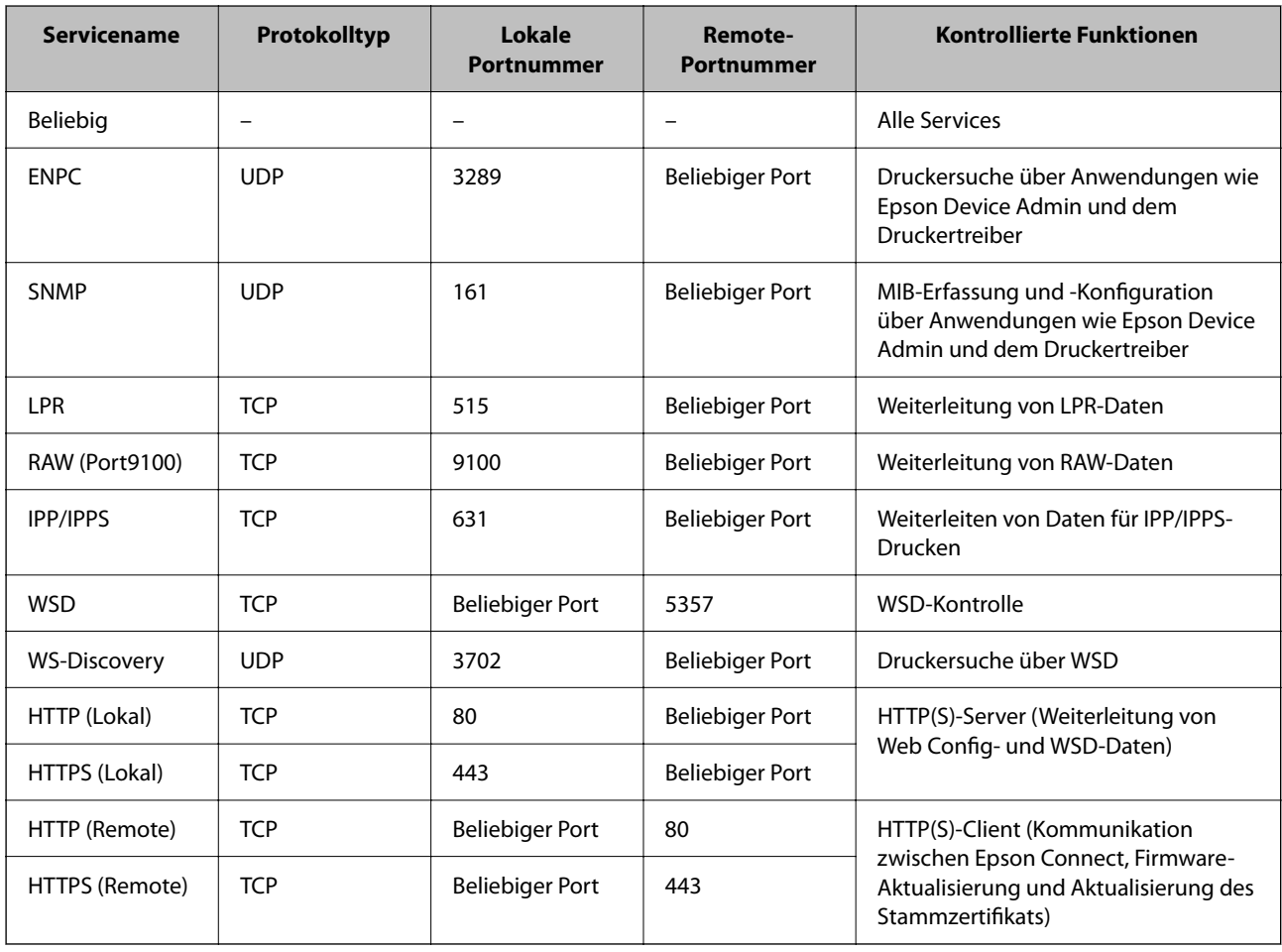

# **Konfigurationsbeispiele für IPsec/IP-Filterung**

#### **Nur Empfang von IPsec-Paketen**

In diesem Beispiel wird nur eine Standardrichtlinie konfiguriert.

#### **Standardrichtlinie**:

- ❏ **IPsec/IP-Filterung**: **Aktivieren**
- ❏ **Zugangssteuerung**: **IPsec**
- ❏ **Authentisierungsmethode**: **Vorinstallierter Schlüssel**
- ❏ **Vorinstallierter Schlüssel**: Geben Sie bis zu 127 Zeichen ein.

#### **Gruppenrichtlinie**:

Nicht konfigurieren.

#### **Empfangen von Druckdaten und Druckereinstellungen**

Dieses Beispiel zeigt die Kommunikation von Druckdaten und der Druckerkonfiguration angegebener Dienste. **Standardrichtlinie**:

- ❏ **IPsec/IP-Filterung**: **Aktivieren**
- ❏ **Zugangssteuerung**: **Zugang verweigern**

#### **Gruppenrichtlinie**:

- ❏ **Diese Gruppenrichtlinie aktivieren**: Aktivieren Sie das Kontrollkästchen.
- ❏ **Zugangssteuerung**: **Zugang erlauben**
- ❏ **Remote-Adresse(Host)**: IP-Adresse des Clients
- ❏ **Methode zur Anschlussauswahl**: **Servicename**
- ❏ **Servicename**: Aktivieren Sie die Kontrollkästchen **ENPC**, **SNMP**, **HTTP (Lokal)**, **HTTPS (Lokal)** und **RAW (Port9100)**.

#### **Nur eingehender Zugriff von einer festgelegten IP-Adresse**

In diesem Beispiel wird einer festgelegten IP-Adresse der Zugriff auf den Drucker erlaubt.

**Standardrichtlinie**:

- ❏ **IPsec/IP-Filterung**: **Aktivieren**
- ❏ **Zugangssteuerung**:**Zugang verweigern**

#### **Gruppenrichtlinie**:

- ❏ **Diese Gruppenrichtlinie aktivieren**: Aktivieren Sie das Kontrollkästchen.
- ❏ **Zugangssteuerung**: **Zugang erlauben**
- ❏ **Remote-Adresse(Host)**: IP-Adresse eines Administrator-Clients

#### *Hinweis:*

Ungeachtet einer Richtlinienkonfiguration kann der Client auf den Drucker zugreifen und ihn konfigurieren.

# <span id="page-93-0"></span>**Konfigurieren eines Zertifikats für IPsec/IP-Filterung**

So konfigurieren Sie ein Client-Zertifikat für die IPsec/IP-Filterung. Sobald dieses festgelegt wurde, können Sie das Zertifikat als Authentifizierungsmethode für die IPsec/IP-Filterung verwenden. Wenn Sie die Zertifizierungsstelle konfigurieren möchten, wechseln Sie zu **CA-Zertifikat**.

- 1. Navigieren Sie zu Web Config und wählen Sie dann die Registerkarte **Netzwerksicherheit** > **IPsec/IP-Filterung** > **Client-Zertifikat**.
- 2. Importieren Sie das Zertifikat unter **Client-Zertifikat**.

Wenn Sie bereits ein von einer Zertifizierungsstelle veröffentlichtes Zertifikat importiert haben, können Sie das Zertifikat kopieren und in IPsec/IP-Filterung verwenden. Zum Kopieren wählen Sie das Zertifikat unter **Kopieren von** aus, und klicken dann auf **Kopie**.

#### **Zugehörige Informationen**

- & ["Aufrufen von Web Config" auf Seite 24](#page-23-0)
- & ["Anmelden am Drucker mit Web Config" auf Seite 43](#page-42-0)
- & ["Erhalten eines CA-signierten Zertifikats" auf Seite 74](#page-73-0)

# **Verbinden des Druckers mit einem IEEE802.1X-Netzwerk**

# **Konfiguration eines IEEE 802.1X-Netzwerks**

Wenn im Drucker IEEE 802.1X eingestellt ist, kann dieses Protokoll in einem Netzwerk mit RADIUS-Server, einem LAN-Switch mit Authentifizierungsfunktion oder einem Zugangspunkt verwendet werden.

- 1. Rufen Sie hierzu Web Config auf und öffnen Sie dann die Registerkarte **Netzwerksicherheit** > **IEEE802.1X** > **Grundlegend**.
- 2. Geben Sie einen Wert für jedes Element ein.

Falls Sie den Drucker in einem WLAN-Netzwerk nutzen möchten, klicken Sie auf **Wi-Fi-Setup** und wählen Sie eine SSID aus bzw. geben Sie eine ein.

*Hinweis:* Die Einstellungen zwischen Ethernet und WLAN lassen sich gemeinsam nutzen.

3. Klicken Sie auf **Weiter**.

Eine Bestätigungsmeldung wird angezeigt.

4. Klicken Sie auf **OK**.

Der Drucker ist aktualisiert.

#### **Zugehörige Informationen**

- & ["Aufrufen von Web Config" auf Seite 24](#page-23-0)
- & ["Anmelden am Drucker mit Web Config" auf Seite 43](#page-42-0)

- $\blacklozenge$  "Einstellungselemente für IEEE 802.1X-Netzwerk" auf Seite 95
- & ["Zugriff auf den Drucker oder Scanner nach Konfiguration von IEEE 802.1X nicht möglich" auf Seite 100](#page-99-0)

# **Einstellungselemente für IEEE 802.1X-Netzwerk**

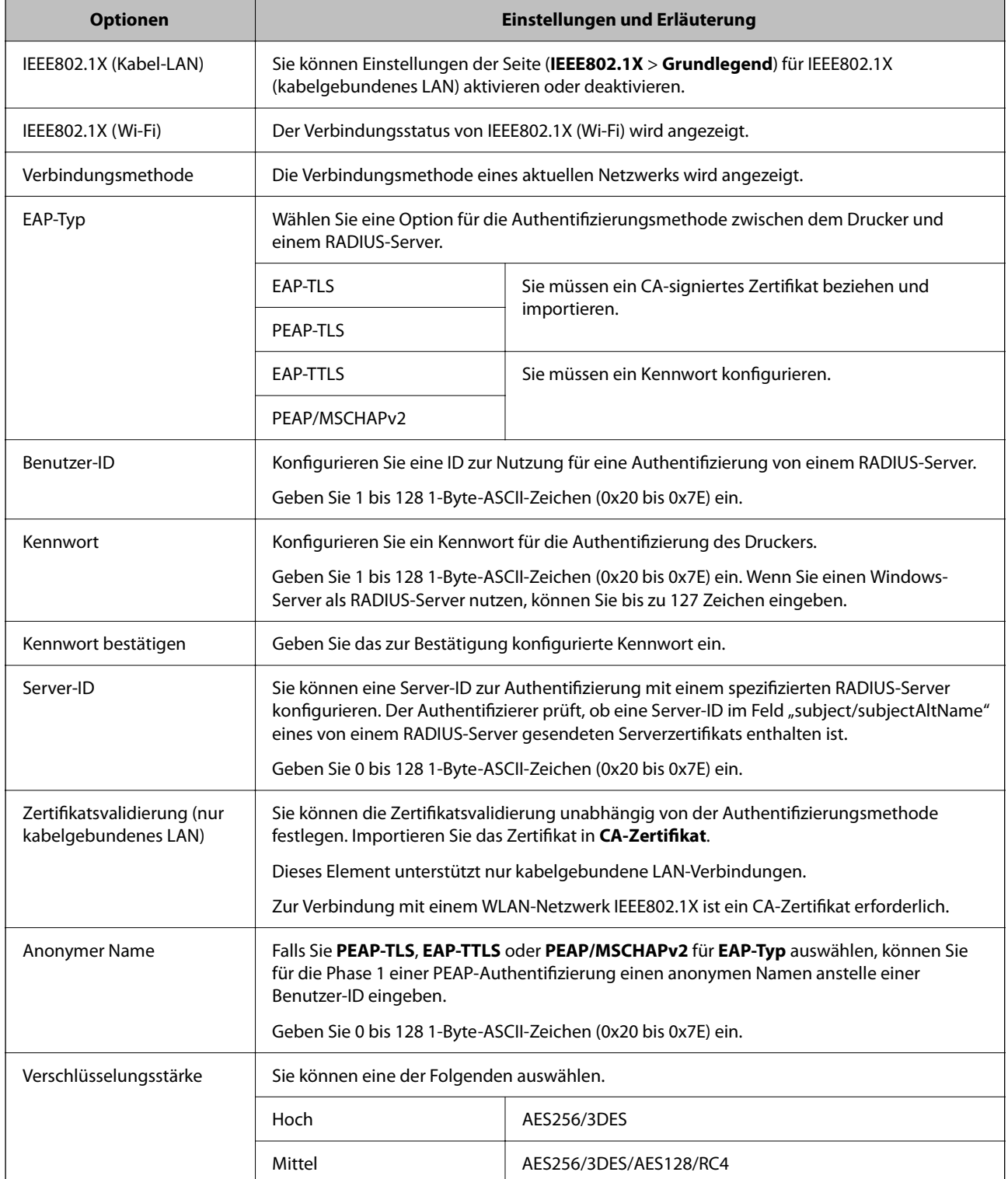

#### **Zugehörige Informationen**

& ["Konfiguration eines IEEE 802.1X-Netzwerks" auf Seite 94](#page-93-0)

# **Konfigurieren eines Zertifikats für IEEE 802.1X**

So konfigurieren Sie das Client-Zertifikat für IEEE802.1X. Beim Einrichten können Sie sowohl **EAP-TLS** als auch **PEAP-TLS** als Authentifizierungsmethode für IEEE 802.1X verwenden. Wenn Sie das Zertifikat der Zertifizierungsstelle konfigurieren möchten, wechseln Sie zu **CA-Zertifikat**.

- 1. Navigieren Sie zu Web Config und wählen Sie dann die Registerkarte **Netzwerksicherheit** > **IEEE802.1X** > **Client-Zertifikat**.
- 2. Geben Sie ein Zertifikat ein unter **Client-Zertifikat**.

Wenn Sie bereits ein von einer Zertifizierungsstelle veröffentlichtes Zertifikat importiert haben, können Sie das Zertifikat kopieren und in IEEE802.1X verwenden. Zum Kopieren wählen Sie das Zertifikat unter **Kopieren von** aus, und klicken dann auf **Kopie**.

#### **Zugehörige Informationen**

- & ["Aufrufen von Web Config" auf Seite 24](#page-23-0)
- & ["Anmelden am Drucker mit Web Config" auf Seite 43](#page-42-0)
- & ["Erhalten und Importieren eines CA-signierten Zertifikats" auf Seite 74](#page-73-0)

# **Prüfen des IEEE 802.1X-Netzwerkstatus**

Sie können den IEEE 802.1X-Status durch Drucken eines Netzwerkstatusblattes überprüfen. Weitere Informationen zum Drucken eines Netzwerkstatusblattes finden Sie in der Druckerdokumentation.

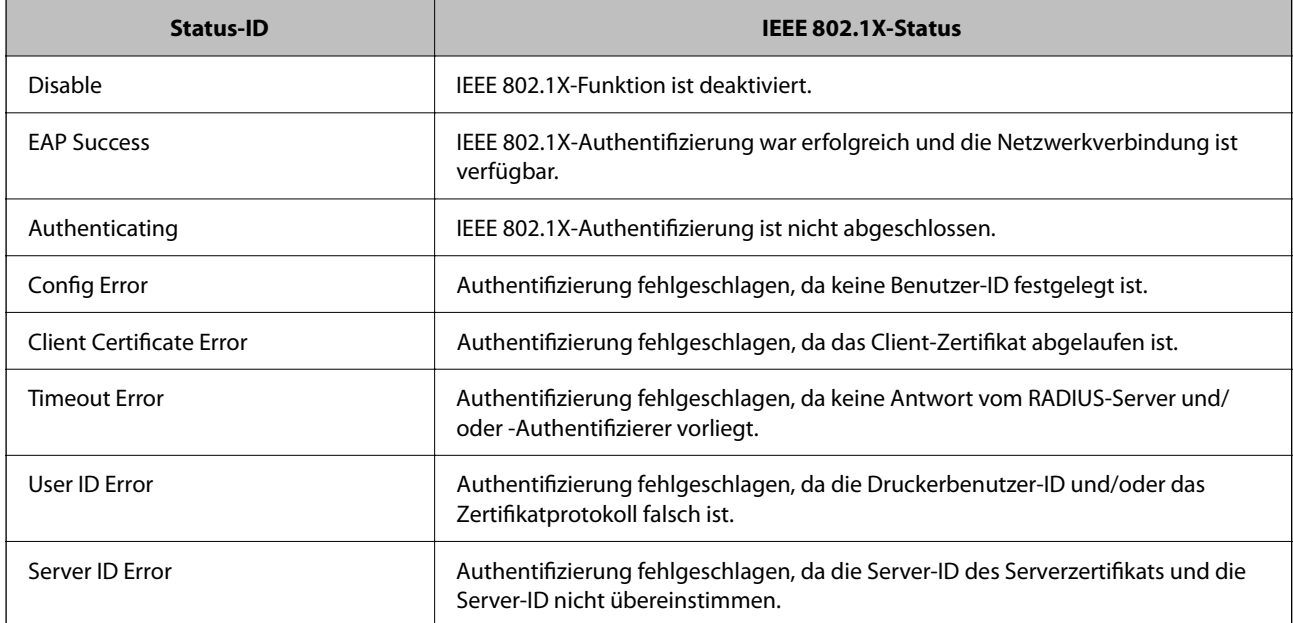

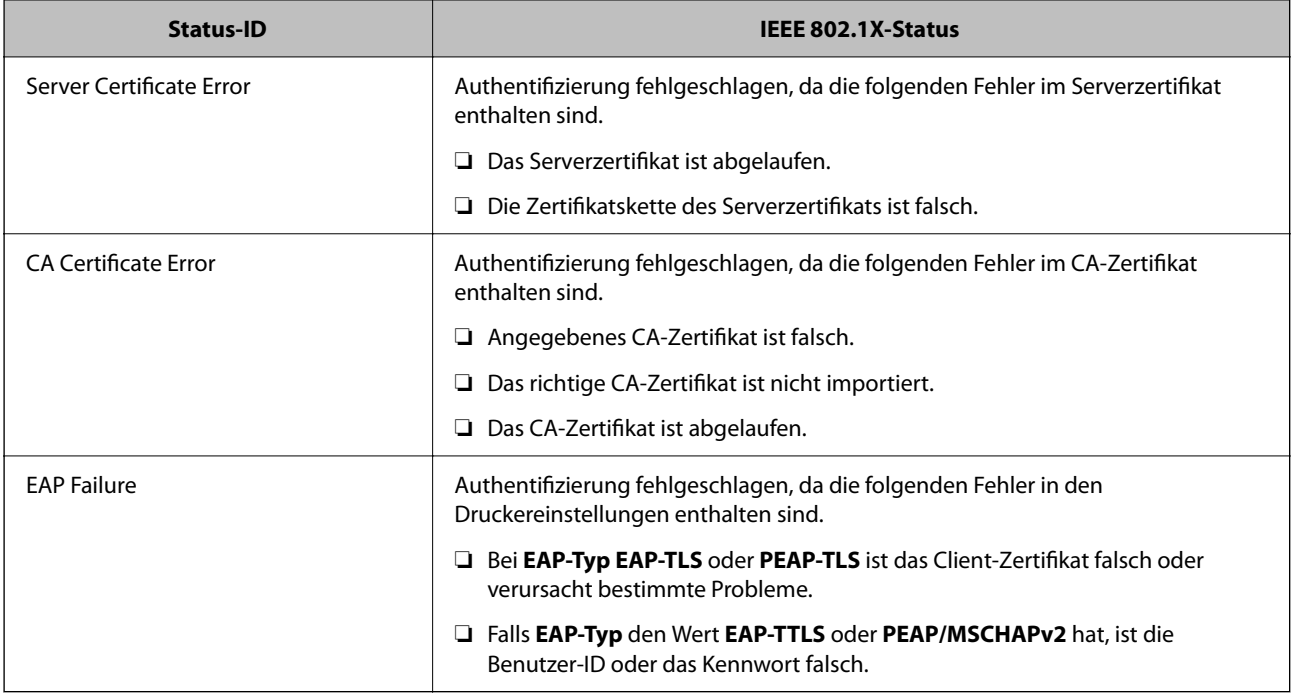

# **Beheben von Problemen für erweiterte Sicherheit**

# **Wiederherstellen der Sicherheitseinstellungen**

Beim Einsatz äußerst sicherer Verfahren wie IPsec/IP-Filterung oder IEEE802.1X kann es vorkommen, dass Sie aufgrund falscher Einstellungen oder Problemen auf dem Gerät oder Server nicht mehr mit den Geräten kommunizieren können. Stellen Sie in einem solchen Fall die Sicherheitseinstellungen wieder her, um die richtigen Geräteeinstellungen erneut vorzunehmen oder temporären Zugriff zu gewähren.

# **Deaktivieren der Sicherheitsfunktion am Bedienfeld**

Sie können die Funktionen IPsec/IP-Filterung und IEEE 802.1X am Bedienfeld des Druckers deaktivieren.

1. Wählen Sie **Einstellungen** auf dem Startbildschirm.

Um ein Element auszuwählen, verwenden Sie die Tasten  $\blacktriangle \blacktriangledown \blacktriangle \blacktriangledown$  und drücken Sie dann die Taste OK.

- 2. Wählen Sie **Netzwerk- einstellungen** > **Erweiterte Einrichtung**.
- 3. Wählen Sie aus folgenden Punkten aus, die Sie deaktivieren möchten.
	- ❏ **IPsec/IP-Filterung deaktivieren**
	- ❏ **IEEE802.1X deaktivieren**
- 4. Prüfen Sie die Meldung und drücken Sie dann die Taste OK.

# **Probleme bei Verwendung der Netzwerksicherheitsfunktionen**

### **Ein PSA-Schlüssel wurde vergessen**

#### **Einen PSA-Schlüssel neu konfigurieren.**

Um den Zugriffsschlüssel zu ändern, rufen Sie Web Config auf und öffnen Sie die Registerkarte **Netzwerksicherheit** > **IPsec/IP-Filterung** > **Grundlegend** > **Standardrichtlinie** oder **Gruppenrichtlinie**.

Ändern Sie nach dem Wechsel des PSA-Schlüssels auch die auf den Computern hinterlegten PSA-Schlüssel.

#### **Zugehörige Informationen**

- & ["Aufrufen von Web Config" auf Seite 24](#page-23-0)
- & ["Anmelden am Drucker mit Web Config" auf Seite 43](#page-42-0)

### **Keine IPsec-Kommunikation**

#### **Es wurde ein Algorithmus festgelegt, den der Computer oder der Drucker nicht unterstützt.**

Der Drucker unterstützt die folgenden Algorithmen. Überprüfen Sie die Einstellungen des Computers.

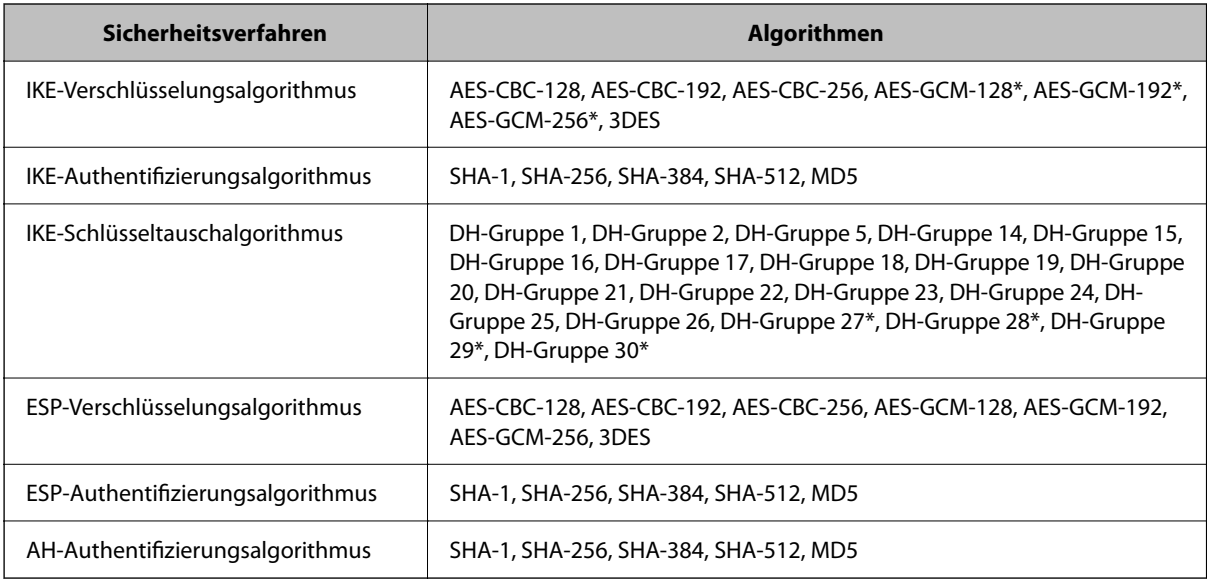

\* Nur für IKEv2

#### **Zugehörige Informationen**

& ["Verschlüsselte Kommunikation mit IPsec/IP-Filterung" auf Seite 83](#page-82-0)

# **Plötzlich ausfallende Kommunikation**

#### **Die IP-Adresse des Druckers wurde geändert oder kann nicht verwendet werden.**

Wenn die als lokale Adresse in der Gruppenrichtlinie verwendete IP-Adresse geändert wurde oder nicht verwendet werden kann, ist eine Kommunikation über IPsec nicht möglich. Deaktivieren Sie IPsec im Druckerbedienfeld.

Falls der DHCP-Server veraltet ist, neu startet oder die IPv6-Adresse veraltet oder nicht abgerufen wurde, kann die auf der Registerkarte Web Config (**Netzwerksicherheit** > **IPsec/IP-Filterung** > **Grundlegend** > **Gruppenrichtlinie** > **Lokale Adresse(Drucker)**) des Druckers registrierte IP-Adresse vielleicht nicht gefunden werden.

Verwenden Sie eine statische IP-Adresse.

#### **Die IP-Adresse des Computers wurde geändert oder kann nicht verwendet werden.**

Wenn die als Remote-Adresse in der Gruppenrichtlinie verwendete IP-Adresse geändert wurde oder nicht verwendet werden kann, ist eine Kommunikation über IPsec nicht möglich.

Deaktivieren Sie IPsec im Druckerbedienfeld.

Falls der DHCP-Server veraltet ist, neu startet oder die IPv6-Adresse veraltet oder nicht abgerufen wurde, kann die auf der Registerkarte Web Config (**Netzwerksicherheit** > **IPsec/IP-Filterung** > **Grundlegend** > **Gruppenrichtlinie** > **Remote-Adresse(Host)**) des Druckers registrierte IP-Adresse vielleicht nicht gefunden werden.

Verwenden Sie eine statische IP-Adresse.

#### **Zugehörige Informationen**

- & ["Aufrufen von Web Config" auf Seite 24](#page-23-0)
- & ["Anmelden am Drucker mit Web Config" auf Seite 43](#page-42-0)
- & ["Verschlüsselte Kommunikation mit IPsec/IP-Filterung" auf Seite 83](#page-82-0)

# **Der sichere IPP-Druckanschluss kann nicht erstellt werden**

#### **Für die SSL/TLS-Kommunikation wurde kein korrektes Server-Zertifikat festgelegt.**

Wenn ein falsches Zertifikat angegeben ist, kann die Erstellung eines Anschlusses fehlschlagen. Stellen Sie sicher, dass Sie das richtige Zertifikat verwenden.

#### **Auf dem Computer, der auf den Drucker zugreift, wurde kein CA-Zertifikat importiert.**

Wenn kein CA-Zertifikat im Computer importiert ist, kann die Erstellung eines Anschlusses fehlschlagen. Stellen Sie sicher, dass ein CA-Zertifikat importiert ist.

#### **Zugehörige Informationen**

& ["Verschlüsselte Kommunikation mit IPsec/IP-Filterung" auf Seite 83](#page-82-0)

## <span id="page-99-0"></span>**Verbindung nach Konfiguration von IPsec/IP-Filterung nicht möglich**

#### **Die Einstellungen der IPsec/IP-Filterung sind falsch.**

Deaktivieren Sie IPsec/IP-Filterung im Druckerbedienfeld. Verbinden Sie Drucker und Computer und nehmen Sie die Einstellungen von IPsec/IP-Filterung erneut vor.

#### **Zugehörige Informationen**

& ["Verschlüsselte Kommunikation mit IPsec/IP-Filterung" auf Seite 83](#page-82-0)

# **Zugriff auf den Drucker oder Scanner nach Konfiguration von IEEE 802.1X nicht möglich**

#### **Die Einstellungen für IEEE 802.1X sind falsch.**

Deaktivieren Sie IEEE 802.1X und WLAN vom Bedienfeld des Druckers aus. Verbinden Sie den Drucker mit einem Computer, und konfigurieren Sie dann IEEE 802.1X erneut.

#### **Zugehörige Informationen**

& ["Konfiguration eines IEEE 802.1X-Netzwerks" auf Seite 94](#page-93-0)

# **Probleme bei der Verwendung eines digitalen Zertifikats**

### **Ein CA-signiertes Zertifikat kann nicht importiert werden**

#### **Das CA-signiertes Zertifikat stimmt nicht mit dem CSR überein.**

Wenn das CA-signiertes Zertifikat andere Daten als der CSR enthält, kann das Zertifikat nicht importiert werden. Prüfen Sie Folgendes:

❏ Versuchen Sie, das Zertifikat auf ein Gerät zu importieren, das nicht dieselben Informationen enthält? Prüfen Sie die Informationen auf dem CSR und importieren Sie dann das Zertifikat auf ein Gerät, das dieselben Informationen enthält.

❏ Haben Sie den im Drucker gespeicherten CSR nach dem Senden an eine Zertifizierungsbehörde überschrieben? Beziehen Sie mit dem CSR erneut ein CA-signiertes Zertifikat.

#### **CA-signiertes Zertifikat ist größer als 5KB.**

Ein CA-signiertes Zertifikat, das größer als 5 KB ist, kann nicht importiert werden.

#### **Das Kennwort zum Importieren des Zertifikats ist ungültig.**

Geben Sie das richtige Passwort ein. Wenn Sie das Kennwort vergessen haben, können Sie das Zertifikat nicht importieren. Rufen Sie das CA-signiertes Zertifikat erneut ab.

#### **Zugehörige Informationen**

 $\rightarrow$  ["Importieren eines CA-signierten Zertifikats" auf Seite 75](#page-74-0)

# **Aktualisieren eines selbstsignierten Zertifikats nicht möglich**

#### **Es wurde kein Allgemeiner Name eingegeben.**

**Allgemeiner Name** muss eingegeben werden.

#### **Es wurden nicht unterstützte Zeichen in Allgemeiner Name eingegeben.**

Geben Sie 1 bis 128 ASCII-Zeichen (0x20–0x7E) im IPv4-, IPv6-, Hostnamen- oder FQDN-Format ein.

#### Der "Common Name" enthält ein Komma oder Leerzeichen.

Enthält der **Allgemeiner Name** ein Komma, wird er an dieser Stelle geteilt. Wenn vor oder nach einem Komma nur ein Leerzeichen steht, tritt ein Fehler auf.

#### **Zugehörige Informationen**

& ["Aktualisieren eines selbstsignierten Zertifikats" auf Seite 78](#page-77-0)

## **Ein CSR kann nicht erstellt werden**

#### **Es wurde kein Allgemeiner Name eingegeben.**

Der **Allgemeiner Name** muss eingegeben werden.

#### **Es wurden nicht unterstützte Zeichen in Allgemeiner Name, Organisation, Organisationseinheit, Ort und Staat/Bundesland eingegeben.**

Geben Sie ASCII-Zeichen (0x20–0x7E) im IPv4-, IPv6-, Hostnamen- oder FQDN-Format ein.

#### **Der Allgemeiner Name enthält ein Komma oder Leerzeichen.**

Enthält der **Allgemeiner Name** ein Komma, wird er an dieser Stelle geteilt. Wenn vor oder nach einem Komma nur ein Leerzeichen steht, tritt ein Fehler auf.

#### **Zugehörige Informationen**

& ["Erhalten eines CA-signierten Zertifikats" auf Seite 74](#page-73-0)

## **Warnmeldung für ein digitales Zertifikat wird angezeigt**

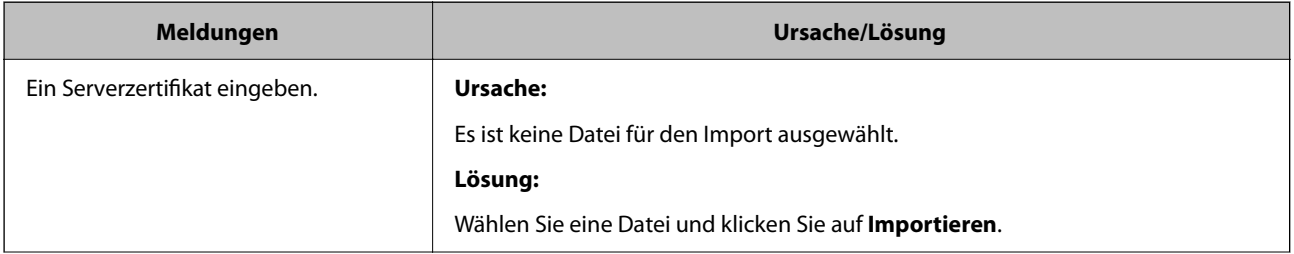

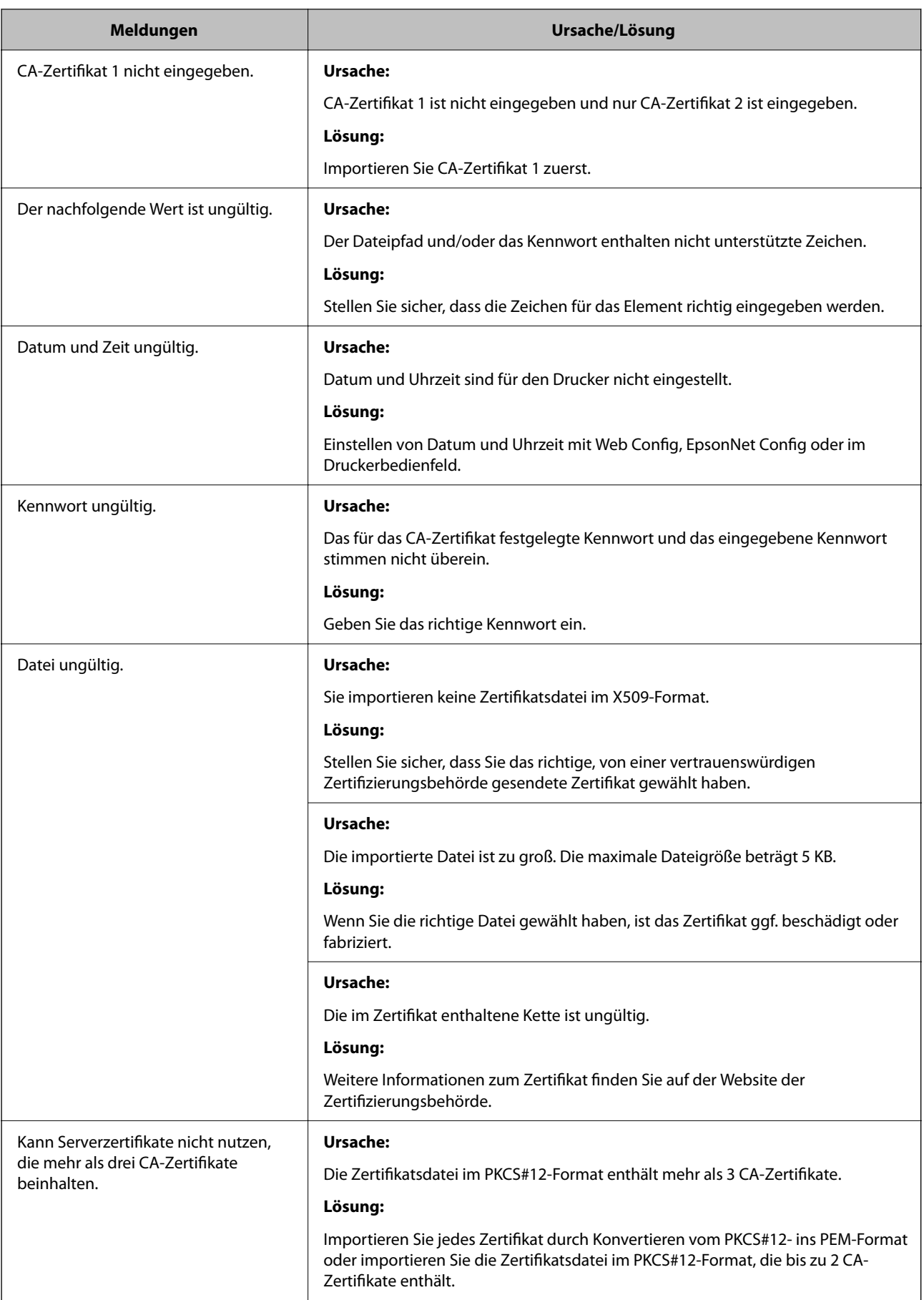

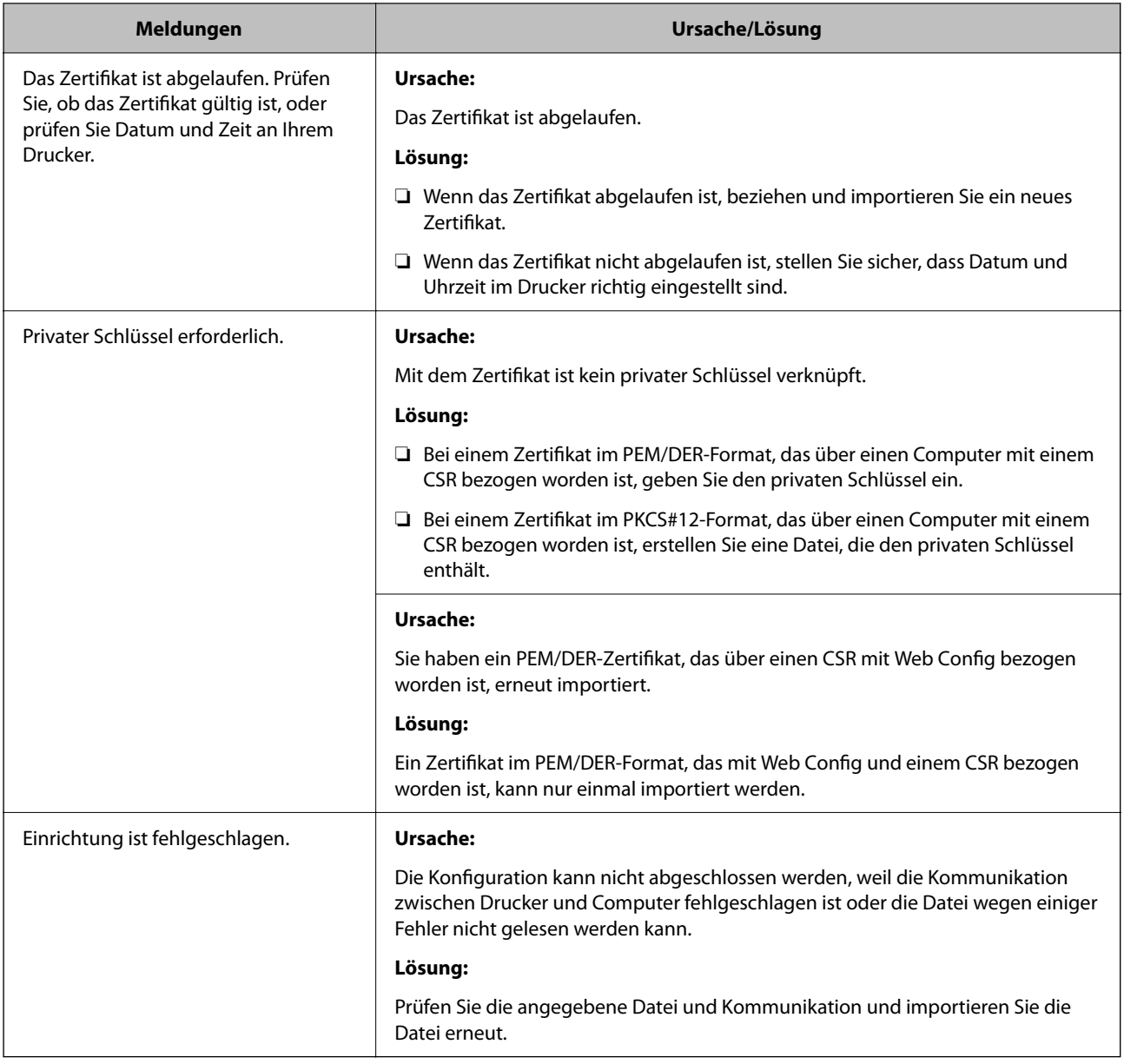

#### **Zugehörige Informationen**

& ["Über digitale Zertifizierung" auf Seite 73](#page-72-0)

# **CA-signiertes Zertifikat versehentlich gelöscht**

#### **Für das CA-signierte Zertifikat ist keine Sicherungsdatei vorhanden.**

Wenn Sie eine Sicherungsdatei haben, importieren Sie das Zertifikat erneut.

Wenn Sie ein Zertifikat beziehen, das mit einem in Web Config erstellten CSR beantragt worden ist, können Sie ein gelöschtes Zertifikat nicht noch einmal importieren. Erstellen Sie einen CSR und beziehen Sie ein neues Zertifikat.

#### **Zugehörige Informationen**

- & ["Löschen eines CA-signierten Zertifikats" auf Seite 77](#page-76-0)
- $\blacklozenge$  ["Importieren eines CA-signierten Zertifikats" auf Seite 75](#page-74-0)